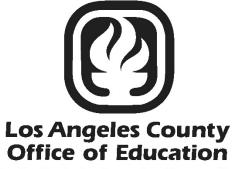

Serving Students = Supporting Communities Leading Educators

# **PC Products**

## Labels, Lists, and Letters User Manual

Hess and Associates

| Section 1 Introduction             | I-1   |
|------------------------------------|-------|
| PC Products Overview               | I-3   |
| PC LLL Overview                    | I-4   |
| Intended Audience for this Manual  | I-5   |
| Conventions Used in this Manual    | I-6   |
| Technical Assistance and Support   | I-7   |
| Section 2 Getting Started          | II-1  |
| What Users Need to Get Started     | II-3  |
| Log in PC LLL                      | 11-4  |
| Change User ID and Password        | II-5  |
| Verify System Setup and User Paths | II-6  |
| Verify Last Data Update            | -7    |
| PC LLL Update File                 | II-8  |
| Update PC LLL Data                 | II-9  |
| Update Procedure                   | II-13 |
| Close the Current Program Window   | II-15 |
| Exit PC LLL                        | II-16 |
| Section 3 Report & Data Overview   | III-1 |
| Reporting Options                  | III-3 |
| PC LLL Data                        | 111-4 |
| Section 4 Explore Features         | IV-1  |
| Explore LLL Data                   | IV-3  |
| Explore Individual Employee Data   | IV-4  |
| Employee Search                    | IV-5  |
| By List                            |       |
| By Name                            | IV-5  |
| By EID/SSN                         | IV-6  |
| HRS Screen Menu                    | IV-7  |
| View Other Job Assignments         | IV-8  |

#### **Section 4 Explore Features (Continued)**

| Employee Information                           | IV-9  |
|------------------------------------------------|-------|
| Job Assignment Information                     | IV-11 |
| Benefits and Dependents Information            | IV-12 |
| Other Information                              | IV-14 |
| Voluntary Deductions and Seniority Information | IV-15 |
| Explore Job Assignments                        | IV-16 |
| Change Columns in the List                     | IV-17 |
| Sort Records                                   | IV-18 |
| Subtotal Records                               | IV-19 |
| Generate Lists                                 | IV-20 |
| View List                                      | IV-20 |
| Print List from Explore Window                 | IV-20 |
| Export List from Explore Window                | IV-21 |
| Explore Benefits                               | IV-22 |
| Explore Credentials                            | IV-23 |
| Create Labels                                  | IV-24 |
| Create Letters                                 | IV-25 |
| Explore Deductions                             | IV-26 |
| Explore Assignment Distributions               | IV-27 |
| Explore Position Control                       | IV-28 |
| Explore Table Data                             | IV-29 |
| Print Table Data                               | IV-30 |
| Export Table Data                              | IV-30 |
| Audit Employee Database                        | IV-31 |
| Section 5 Fixed Reports                        | V-1   |
| Fixed Reports                                  | V-3   |
| Salary Scatter Gram                            |       |
| Phone Directory                                |       |
| Affirmative Action                             | V-8   |

#### **Section 5 Fixed Reports (Continued)**

| Longevity                                   |       |
|---------------------------------------------|-------|
| TB Expiration                               | V-12  |
| Employee Cleanup                            | V-14  |
| Statement of Benefits                       | V-17  |
| Salary Projection                           | V-19  |
| Third Party TSA Extract                     | V-26  |
| Quick Lists                                 | V-28  |
| BEST – Position Control                     | V-30  |
| PC LLL Label Wizard                         | V-33  |
| Section 6 Report Components                 | VI-1  |
| Report Components                           |       |
| Selection Criteria                          |       |
| Create New Selection Criteria               | VI-4  |
| Other Selection Criteria Features           | VI-7  |
| Edit Selection Criteria                     | VI-9  |
| Delete Selection Criteria                   | VI-10 |
| Grouping Definition                         | VI-11 |
| Create New Grouping Definition              | VI-11 |
| Other Grouping Definition Features          | VI-13 |
| Create Subtotals                            | VI-13 |
| Create Page Breaks                          | VI-14 |
| Output Formats                              | VI-15 |
| List Format                                 | VI-16 |
| Create List Format                          | VI-16 |
| List Format Options                         | VI-18 |
| List Export                                 | VI-19 |
| Label Format                                | VI-20 |
| Letter Format                               | VI-21 |
| Graph Format                                |       |
| Section 7 Building & Viewing Custom Reports | VII-1 |
| PC LLL Report Builders                      |       |

#### Section 7 Building & Viewing Custom Reports (Continued)

| Create Reports Using the Report Builder                                                                             |                                                                   |
|----------------------------------------------------------------------------------------------------|-------------------------------------------------------------------|
| Create Report Using Existing Report Components                                                                      |                                                                   |
| Create Report Using New Report Components                                                                           |                                                                   |
| Edit an Existing Custom Report                                                                                      | VII-13                                                            |
| View an Existing Custom Report                                                                                      | VII-15                                                            |
| Create Output Files Using the Report Builder                                                                        | VII-16                                                            |
| Create a Formatted Report                                                                                           | VII-16                                                            |
| Create an Export File                                                                                               | VII-18                                                            |
| Create Label Output                                                                                                 | VII-19                                                            |
| List Output Features                                                                                                |                                                                   |
| PC LLL Quick Report Builder                                                                                         |                                                                   |
|                                                                                                    |                                                                   |
| Section 8 Report Utilities                                                                                          | VIII-1                                                            |
|                                                                                                    |                                                                   |
| Section 8 Report Utilities<br>Report Utilities<br>Report Lister                                                     | VIII-3                                                            |
| Report Utilities                                                                                                    | VIII-3<br>VIII-3                                                  |
| Report Utilities                                                                                                    |                                                                   |
| Report Utilities<br>Report Lister<br>Change Column Names                                                            | VIII-3<br>VIII-3<br>VIII-4<br>VIII-5                              |
| Report Utilities<br>Report Lister<br>Change Column Names<br>Report Synchronizer                                     | VIII-3<br>VIII-3<br>VIII-4<br>VIII-5<br><b>A-1</b>                |
| Report Utilities<br>Report Lister<br>Change Column Names<br>Report Synchronizer<br>Appendix<br>PC LLL Report Fields | VIII-3<br>VIII-3<br>VIII-4<br>VIII-5<br><b>A-1</b><br>A-3         |
| Report Utilities<br>Report Lister<br>Change Column Names<br>Report Synchronizer                                     | VIII-3<br>VIII-3<br>VIII-4<br>VIII-5<br><b>A-1</b><br>A-3<br>A-17 |

# Section 1 Introduction

This page intentionally left blank.

#### PC Products Overview

**PC Products** is a suite of complementary database reporting applications developed by Hess and Associates. These optional applications are available individually or in combination to local educational agencies (LEAs) that use LACOE's Human Resource System (HRS) and/or PeopleSoft Financial System (PSFS) through a contractual agreement with LACOE.

#### PC Products includes three applications:

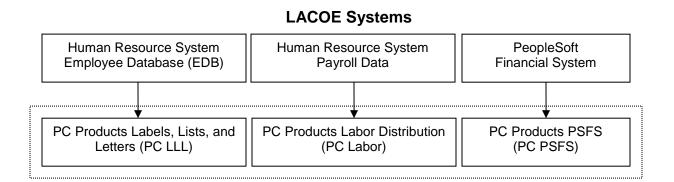

**PC Products** provide tools to help LEAs more efficiently analyze and utilize their employee, payroll, and financial data extracted from HRS and PSFS. Below are some of the benefits the applications provide:

- Create queries to easily obtain needed information
- Explore district employee, payroll, and financial data for multiple fiscal years
- Generate standard reports that answer "frequently asked questions" about the data
- Create custom reports to meet each agency's unique requirements
- Easily transfer data to spreadsheet, database, and word processing applications
- Generate lists, form letters, and mailing labels
- Share the data with many users on the district's local area network (LAN)
- Convenient data downloads to keep PC Products updated
- Agency control over application availability and access

## PC LLL Overview

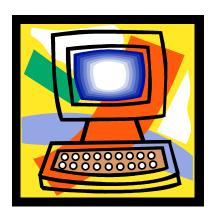

**PC LLL** enables users to view district data from LACOE's Human Resource System (HRS). Features of the application include:

- Versatile access to district employee records
- Fixed reports such as telephone directories and salary scatter grams
- Ability to create custom mailing labels, lists, reports, and letters using data from the HRS Employee Database (EDB), Position Control Data Base (PCDB), and Control Data Base (CDB)
- An option to include credential data from the California Commission on Teacher Credentialing (CTC)
- Easy export of data files in various file formats
- Daily data updates available for download from LACOE's RAD website
- Agency control over application availability and access

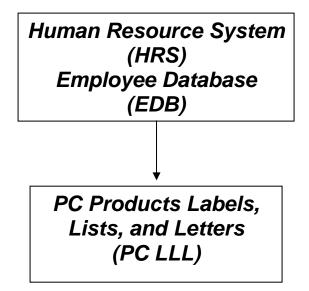

### **Intended Audience for this Manual**

This manual aims to provide users as much useful information as possible about the PC LLL reporting database application.

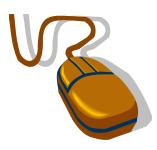

The manual assumes users:

- Have basic computer navigational skills
- Know basic Windows terminology
- Are familiar with the agency's HRS data and terminology

## **Conventions Used in this Manual**

When instructions state, "Select File | Exit from the menu":

1. Click on the **File** menu of the application's main menu bar. This is the horizontal list of options displayed at the top of the PC Products Labels, Lists, and Letters window. The program will display a vertical list of menu options.

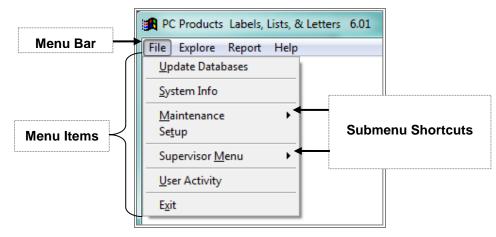

2. Select Exit option. Click <u>Yes</u> to quit Labels, Lists, & Letters. PC LLL will close.

| Logout                   |
|--------------------------|
| QUIT                     |
| Labels, Lists, & Letters |
| <u>Yes</u> <u>No</u>     |

- 3. Command buttons are accessed from the application's main menus. There are two ways to execute commands. Click the command button or press **Alt + first letter** of command under these conditions:
  - i. First letter of command buttons have underscore, e.g., **Save**.
  - ii. Command buttons are located in PC LLL windows and not within menu options displayed, e.g., Alt + S for <u>Save</u>; Alt + C for <u>Close</u>; Alt + M for <u>More</u> in System Setup window.

| 🕱 System Setup                        |
|---------------------------------------|
| District Name TRAINING DISTRICT       |
| Export Path C:\PC_TRAIN\EXPORTS       |
| Report Path C:\PC_TRAIN\LLL\RPT       |
| <u>Save</u> <u>Close</u> <u>M</u> ore |

#### Confidentiality

This manual includes real sample PC LLL screens and reports to provide a more accurate view of the system. To protect employee confidentiality, training databases are used for all PC Products applications. Sensitive data such as names, addresses, telephone numbers, social security numbers, employee identification numbers, and insurance information is fictional and does not represent real data.

## **Technical Assistance and Support**

The following resources are available to answer questions regarding PC LLL, provide technical assistance, system support, and user training.

- **Online Help** is just a click away. Press the **Help** button found on most PC LLL windows to access the online help menu.
- **PC LLL User Manual** (this document) answers many frequently asked questions and provides detailed instructions for using key application features. Click the link below to download the PDF version of the user manual from the Resources section of the PC Products website.

https://www.lacoe.edu/BusinessServices/SchoolFinancialServices/PCProducts.aspx

 Hess and Associates System Support Staff provide comprehensive system support and technical assistance that extends beyond LACOE's normal operating hours. Select Help | Support from the application's main menu for current system support staff contact information.

| Support 🛛                                                         |
|-------------------------------------------------------------------|
| System Support                                                    |
| Richard (626) 465–8957<br>rmskaar@yahoo.com<br>rskaar67@gmail.com |
| Meus (626) 864-0336<br>pcprods@yahoo.com                          |
| Carrier CK                                                        |

• LACOE PC Products Support Staff provide administrative, system support, and technical assistance. Staff also conducts regularly scheduled training sessions at LACOE's Education Center West (ECW). Please call (562) 922-8683 or email PCBudgetPCProductsSupport@lacoe.edu for assistance.

This page intentionally left blank.

# Section 2 Getting Started

This page intentionally left blank.

#### What Users Need to Get Started

To access PC LLL users need:

- PC LLL software installed on the user's PC and/or the district's local area network (LAN)
- A valid PC LLL user ID and password

Please contact your district's in-house technology support staff or contact PC Products System Support if you have questions or need additional information about the items listed above.

## Log In PC LLL

To log in PC LLL:

- 1. Double click the PC LLL icon on the computer desktop.
- 2. Select **User ID** from the drop-down list.
- 3. Enter **Password**.
- 4. Click Login.

| PC Products Labels, Lists, & Letters |
|--------------------------------------|
| User Id DEFAULT  Password  Change    |
| Login Quit                           |

## **Change User ID and Password**

To change the user ID and/or password from the Login window:

- 1. Double click the PC LLL icon on the computer desktop.
- 2. Select User ID from the drop-down list.
- 3. Click Change.

| PC Products Labels, Lists, & Letters<br>Copyright Hess & Associates Int 2013 |
|------------------------------------------------------------------------------|
| User Id DEFAULT  Password  Change                                            |
| Login Quit                                                                   |

4. Enter old and new User ID and Password and click Change.

| 🔀 Change Information                             |                                                           | 83                  |
|--------------------------------------------------|-----------------------------------------------------------|---------------------|
| OLD<br>User Id DEFAULT<br>Password ्र रू हे क् 😔 | NE₩<br>BEHAPPY<br>❀ I I I I I I I I I I I I I I I I I I I | User Id<br>Password |
|                                                  | hange Ca <u>n</u> cel                                     |                     |

5. Enter **Y** at prompt to change your password.

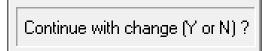

6. Click Login to access the application or Quit to exit when the Login window appears.

| PC Products Label<br>Copyright Hess & Assoc |                |
|---------------------------------------------|----------------|
| User Id BEHAPPY<br>Password ⊗har⊃           | <u>C</u> hange |
| <u>L</u> ogin                               | Quit           |

## Verify System Setup and User Paths

The **System Setup** and **User Paths** display the district name and various paths for key system files. The System Setup and User Paths windows share export and report paths. Changes to either path on the System Setup window will be reflected on User Paths window.

To verify system setup:

- 1. Select File I Setup from the menu.
- 2. Review District Name, Export Path, and Report Path.
- 3. Click <u>Save</u> if changes are made.
- 4. Click Close to exit.

| System Setup                          |
|---------------------------------------|
| District Name TRAINING DISTRICT       |
| Export Path [C:\PC_TRAIN\EXPORTS      |
| Report Path C:\PC_TRAIN\LLL\RPT       |
| <u>Save</u> <u>Close</u> <u>M</u> ore |

To verify user paths:

- 1. Select File I Setup from the menu.
- 2. Click <u>More</u> on System Setup window. See illustration below.
- 3. Review the application, database, export, and report paths.
- 4. Click <u>Close</u> to exit.

| 🔀 User Paths     | 8                       |
|------------------|-------------------------|
| Application Path | C\PC_TRAIN\LLL          |
| Database Path    | C\PC_TRAIN\LLL\DATABASE |
| Export Path      | C\PC_TRAIN\EXPORTS      |
| Report Path      | C\PC_TRAIN\LLL\RPT      |
|                  | Close                   |

## Verify Last Data Update

To verify when PC LLL data was last updated:

- 1. Select File | System Info from the menu.
- 2. Review dates shown in the Data as of and Last Update fields. These dates reflect when PC LLL was last updated, not the data "as of" date. If you did not download today's file, we suggest you download it from RAD <u>before</u> proceeding with the update process to ensure you have the latest file. Data in PC LLL is as of the close of the previous business day. The following message will appear if a user attempts to update an older PC LLL data file.

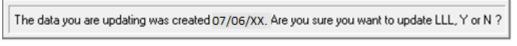

3. Click <u>OK</u> to exit.

| System Information · | Version 7       | 7.0      |             | Σ |
|----------------------|-----------------|----------|-------------|---|
| Version Dat          | <b>e</b> : 04/1 | 8/20XX   |             |   |
| Data as o            |                 | .3/20XX  |             |   |
| Last Updat           | e: 08/1         | .3/20XX  |             |   |
|                      | Record Co       | unt P    | er Employee |   |
| Accounts             | 63,637          |          | 3.65        |   |
| Benefits             | 185,33          | 7        | 10.65       |   |
| Credentials          | 10,577          |          | 0.60        |   |
| Deductions           | 17,968          |          | 1.03        |   |
| Dependents           | 24,627          |          | 1.41        |   |
| Employees            | 17,402          |          | 1.00        |   |
| Jobs                 | 57,391          |          | 3.29        |   |
| Seniority            | 22,652          |          | 1.30        |   |
| Current L            | lser Id         | DEFAUL   | т           |   |
| Operating S          | System          | Windows  | NT 6.01     |   |
| CPL                  | Туре            | Pentium  |             |   |
| Memory Av            | ailable         | 1,073,74 | 1,824       |   |
| HD Space Av          | ailable         | 883,080, | 036,352     |   |
| Network Mac          | hine #          |          | WPEC2135 #  |   |
| Printer              |                 | READY    |             |   |
| Graphics A           | dapter          | Color/Co | lor         |   |
|                      | DK              | Help     |             |   |
|                      |                 |          |             |   |

### PC LLL Update File

The data file containing the previous business day's HRS data is normally available for download from the LACOE RAD website each morning.

- The data file contains new program updates. Following the correct download and update process ensures that both data and program updates are implemented.
- Each agency should have a person who updates the district's PC LLL data each week and at least one backup person with necessary RAD security access to download update files.

## Update PC LLL Data

PC LLL uses district Employee Data Base (EDB) data downloaded from the Human Resource System (HRS). Below are instructions for updating PC LLL data.

#### File Download Procedure

Look for the PCPD-LLL.ZIP file in the appropriate PC Products folder before downloading the latest data file. Users can rename the file to use as a backup before downloading the new file. Otherwise, it will be overwritten when the new file is saved. Also make sure PC LLL is closed before downloading the file.

To download the PC LLL data file:

- 1. Go to RAD website at https://rad.lacoe.edu in your web browser.
- 2. Enter your RAD UserName and Password.
- 3. Click Logon.

| × Google             |                                                                                     | 👻 🔧 Search 🗤 🔛 Share 🛛 | More ≫           |
|----------------------|-------------------------------------------------------------------------------------|------------------------|------------------|
| Office of            | geles County<br>of Education<br>rting Communities • Leading Educators               | Reports And            | ) <sub>ata</sub> |
|                      | ly permitted on this system. All ac<br>rom <b>156.3.1.140</b> using <b>MSIE</b> und |                        |                  |
| This system requires | s Microsoft Internet Explorer 5.x,                                                  | or greater!            |                  |
| f you are not an aut | horized user, do not continue!                                                      |                        |                  |
| UserName:            |                                                                                     |                        |                  |
| 1                    |                                                                                     |                        |                  |

#### 4. Click Click here to go to RAD Main Menu.

#### **RAD** Announcements

Click here to go to RAD Main Menu

| Date      | Message                                                                                                    |
|-----------|----------------------------------------------------------------------------------------------------|
|           | ALL DISTRICTS:                                                                                                    |
| 8/7/20XX  | The 4th Quarter Preliminary Interest Letter is now available online at LACOE's website:<br>http://www.lacoe.edu/BusinessTechnology/SchoolFinancialServices/PeopleSoft/RevenueApportion.aspx:                         |
|           | If you have any questions, please call Nimfa Andres @(562)922-6451 or e-mail Andres <u>Nimfa@lacoe.edu</u>                                                                                                    |
| 8/25/20XX | All Districts:<br>Have you heard of the Business Enhancement System Transformation (BEST) Project? What is it? To find out and<br>stay informed about the BEST Project, click on the link <u>www.lacoe.edu/best.</u> |

#### 5. Click Download.

|                                                                                                 | ports and Data                                                                                                    |
|-------------------------------------------------------------------------------------------------|----------------------------------------------------------------------------------------------------|
| Authorized user<br>User:                                                                        | rs only permitted on this system. All activity monitored and logged.<br>from 156.3.1.140 using MSIE on Windows 2000.                                  |
|                                                                                                 |                                                                                                    |
| Home:                                                                                           |                                                                                                    |
| For PeopleSoft rep                                                                              | ,<br>,                                                                                                    |
| For PeopleSoft rep<br>For HRS related is<br>Labasan (562-922-<br>SES (Select) Finar<br>Download | ssues.Districts A-L: please contact Yesenia Requena (562-922-6609); Districts M-Z: Linda Williams (562-922-6535); or Ei<br>-6339).                    |
| For PeopleSoft rep<br>For HRS related is<br>Labasan (562-922-<br>SES (Select) Finar<br>Download | ssues,Districts A-L: please contact Yesenia Requena (562-922-6609); Districts M-Z: Linda Williams (562-922-6535); or E:<br>-6339).<br>ncial Services) |

#### 6. Click Data.

|                         | s Angeles County<br>fice of Education                                                                                 |
|-------------------------|----------------------------------------------------------------------------------------------------|
|                         | Supporting Communities - Leading Educators                                                                            |
| Re                      | ports and Data                                                                                                    |
| Authorized use<br>User: | ers only permitted on this system. All activity monitored and logged.<br>from 156.3.1.140 using MSIE on Windows 2000. |
| Download:               |                                                                                                    |
|                         |                                                                                                    |
| Data                    |                                                                                                    |
| Data                    |                                                                                                    |

7. Select PC Products-LLL from *Download Item* list and click <u>Continue</u>.

| Los Angeles Co<br>Office of Educa<br>Serving Students - Supporting Commun                                                                                                    | tion                                                                                        |
|----------------------------------------------------------------------------------------------------|---------------------------------------------------------------------------------------------|
|                                                                                                    | d on this system. All activity monitored and log<br>.1.140 using Navigator on Windows 2000. |
| Download Data:<br>District:<br>999 - 10199 - Los Angeles County                                                                                                    | Office of Education                                                                         |
| Download Item :<br>PC Budgets data<br>PCB<br>Sacs Extract 01<br>Actuals & Budgets Excel Extract<br>Ledger Actuals Excel Extract<br>PC Products-Labor (XX-XY)<br>PC Products-Labor (XX-XY)<br>PC Products-PSFS (XX-XY)<br>PC Products-PSFS (XX-XY)<br>PC Products-PSFS (XY-XZ)<br>Cash Flow Statement | e: Continue<br>bg.Off<br>Los Angeles County Office of Education - Technolog                 |

8. Click Download.

| 9                                                | Los Angeles County<br>Office of Education<br>nti - Supporting Communities - Leading Educators                           |
|--------------------------------------------------|----------------------------------------------------------------------------------------------------|
| Authorized                                       | users only permitted on this system. All activity monitored and logged.<br>156.3.1.140 using Navigator on Windows 2000. |
|                                                  |                                                                                                    |
| Download Da                                      | ata Confirm:                                                                                                    |
|                                                  | PC Products data                                                                                                    |
| estructions                                      |                                                                                                    |
| ntractiona<br>District                           | PC Products data                                                                                                    |
| natroctions<br>District<br>Category              | PC Products data<br>999 - 10199 - Los Angeles County Office of Education                                                |
| nstructions<br>District<br>Category<br>File Name | PC Products data<br>999 - 10199 - Los Angeles County Office of Education<br>PC                                          |

9. Click the drop-down arrow next to **Save**. When the Download prompt appears, choose **Save as** to save this file to the appropriate drive.

| Siet.      | d users only nermitted on this system. All activity monitored<br>156.3.1.140 using Navigator on Windows 2000. | i and logged. |  |  |
|------------|----------------------------------------------------------------------------------------------------|---------------|--|--|
| Download I | lata Confirm:                                                                                                 |               |  |  |
|            | PC Products data                                                                                              | ł.            |  |  |
| District   | 999 - 10199 - Los Angeles County Office of Education                                                          |               |  |  |
| Category   | PC                                                                                                    |               |  |  |
| File Nam   | Pcpd-III.zip                                                                                                  |               |  |  |
| File Size  | 18965329 bytes                                                                                                |               |  |  |
| File Date  | 8/13/20XX 5:55:56 am                                                                                          |               |  |  |
| Downlow    | 1                                                                                                    | 5             |  |  |
| DOWNION    |                                                                                                    |               |  |  |

10. Save the file to the PC LLL folder on the PC or server, e.g., C:\pcprods\LLL96.

| Coller & compa                              | ter + OS (Ci) + pcprods + LLL96 + |                    | + 4+ Search | 111.79    |   |
|---------------------------------------------|-----------------------------------|--------------------|-------------|-----------|---|
| Organize • New fold                         | ler -                             |                    |             | - III •   | - |
| 🚖 Favorites 📑                               | Name                              | Date modified      | Туре        | Size      |   |
| 1 Recent Places                             | Pcpd-III.zip                      | 8/13/20XX 12:08 PM | WinZip File | 18,521 KB |   |
| S Desktop                                   | 713.zip                           | 5/13/2014 10:00 AM | WinZip File | 6,150 KB  |   |
| Downloads                                   | C20Pcpd-III.zip                   | 5/2/2014 4:52 PM   | WinZip File | 2,254 KB  |   |
| Pictures                                    | #11414.zip                        | 1/15/2014 10:53 AM | WinZip File | 3,546 KB  |   |
| Salasa a sa sa sa sa sa sa sa sa sa sa sa s | III99912.30.13.zip                | 12/30/2013 9:55 AM | WinZip File | 14,056 KB |   |
| Libraries                                   | 🔍 8360.zip                        | 11/6/2013 10:36 AM | WinZip File | 4,591 KB  |   |
| Documents                                   | 🔍 LLL020.zip                      | 9/13/2013 10:31 AM | WinZip File | 4,877 KB  |   |
| J Music                                     | 🔍 11999.zip                       | 7/26/2013 2:10 PM  | WinZip File | 16,521 XB |   |
| Pictures                                    | 🔍 119994.30.13.zip                | 4/30/2013 3:22 PM  | WinZip File | 13,973 KB |   |
| Videos                                      | 🔍 11810.zip                       | 4/4/2013 1:36 PM   | WinZip File | 4,863 XB  |   |
|                                             | 🔍 LLL150.zip                      | 3/15/2013 8:30 AM  | WinZip File | 5,405 KB  |   |
| Computer                                    | III9992.21.13.zip                 | 2/21/2013 8:43 AM  | WinZip File | 15,337 KB |   |
| 🚨 OS (C:)                                   | 🔍 11830.zip                       | 1/28/2013 2:25 PM  | WinZip File | 3,845 KB  |   |
|                                             | III9991.17.13.zie                 | 1/17/2013 10:19 AM | WinZio File | 14.923 KB |   |
| File name: Pop                              | d-III.zip                         |                    |             |           |   |
| Save as type: Wind                          | Cip File (*.zip)                  |                    |             |           |   |

11. Click  $\underline{Yes}$  to replace file if prompt appears.

## **Update Procedure**

To update PC LLL:

1. Make sure all other users are logged out of PC LLL.

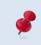

Select **File | User Activity** from the main menu to display a list of users currently logged in. Click <u>Close</u> to exit.

- 2. Select File | Update Databases from the menu.
- 3. Click <u>Continue</u>.

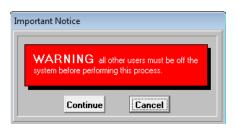

#### 4. Click File.

| 🛱 Update                                | (1)         |
|-----------------------------------------|-------------|
| Last updated on 08/13/20XX at 07:56:10. |             |
| Data right now is as of O8/13/20XX      | Close       |
| File                                    | Update      |
|                                         | System Info |
|                                         | Help        |
| Update Password                         |             |
| Perform Update on Local Drive           |             |
|                                         |             |

- 5. Select data update file from the list.
- Click <u>Choose</u>. The file path will appear in the gray box below <u>File</u> on the Update window.

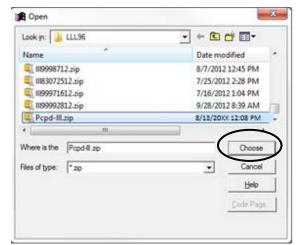

- 7. Enter the Update Password.
- 8. Click <u>Update</u>. The update may take a couple of minutes depending on the amount of district data and the speed of the server.

| 🛱 Update                                                                                                    | 23                    |
|----------------------------------------------------------------------------------------------------|-----------------------|
| Last updated on 08/13/20XX at 07:56:10.                                                                                                    |                       |
| Data right now is as of 08/13/20XX                                                                                                    | Close                 |
| <u>F</u> ile                                                                                                    | Update<br>System Info |
| C:\PCPRODS\LLL96\PCPD-LLL.ZIP<br>Update Password Oficials                                                                                        | <u>H</u> elp          |
| Perform Update on Local Drive<br>This option should be used if your updates are taking<br>a long time or errors are occurring during the update. |                       |

9. Click <u>Close</u> when the following prompt will appears.

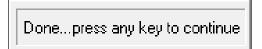

- 10. To verify the update, select **File** | **System Info**. The dates shown in the *Last Update* field will the most recent update. For more information refer to **Verify Last Data Update** on Page II-7.
- 11. Click <u>OK</u> to exit.

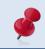

Log out of PC LLL by selecting **File I Exit** and clicking <u>Yes</u> so that other users will not be prevented from accessing the application.

## **Close the Current Program Window**

Close the current window before accessing another or exiting the application if a program window such as Explore Assignments or Report Builder is displayed.

Any option listed below can be used to close an open program window:

- Press **ESC** until no window is displayed.
- Click <u>Close</u> if available on the current window.
- Press Alt + C.
- Click the **<u>Close Preview</u>** icon on the Preview toolbar.

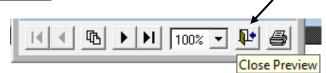

## Exit PC LLL

To exit PC LLL:

- 1. Press **ESC** one or more times to close any open windows.
- 2. Select File | Exit.
- 3. Click <u>Yes</u> to exit PC LLL. PC LLL will close.

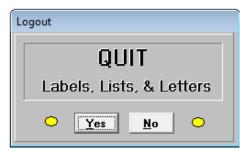

# Section 3 Report & Data Overview

This page intentionally left blank.

## **Reporting Options**

Reports can be generated from PC LLL using the four methods listed below. Each method includes the option to produce export files in various file formats such as Excel, DBF, and ASCII.

| Report Options       | Description                                                                                                    |
|----------------------|----------------------------------------------------------------------------------------------------|
| Explore              | Report writing tool for creating simple lists and export files quickly and easily                                                                                                    |
| Report Builder       | Report writing tool for creating reports and export files using selection criteria, grouping definitions, and formatting specified by the user                                                                                                |
| Quick Report Builder | Report writing tool for creating reports and export files which<br>includes pre-defined selection criteria, grouping definitions,<br>and formatting that can be edited by user. It does not<br>include label or letter output format options. |
| Fixed Reports        | Pre-formatted reports that are part of the application                                                                                                    |

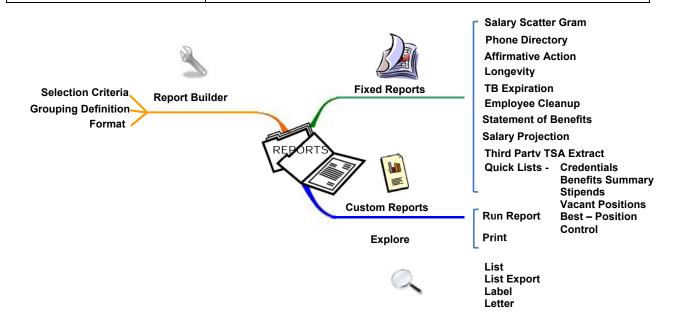

Excel output files generally have additional report fields due to the suppression of select report fields in formatted output files.

## PC LLL Data

PC LLL includes data extracted from the HRS Employee Data Base (EDB), Position Control Data Base (PCDB), and Control Data Base (CDB). Most EDB screens are replicated in PC LLL and displayed in the same window for easy access to each employee's HRS assignment records. PC LLL contains over 450 HRS data fields that can be used to create custom reports and export files. Refer to the **Appendix** on pages A-3 through A-19 for available report data fields.

#### HRS Employee Data Base

The Employee Data Base contains information for all individuals who have personnel, retirement, or payroll relationship with the agency. The Employee Identification Number (EID) is the key to accessing employee information. Job assignment, salary, retirement, personal, leave accounting, job history, benefit, voluntary deduction, credential, tax, and other types of employee information is included in PC LLL.

#### **HRS Position Control Data Base**

The Position Control Data Base is an optional HRS module used by districts to help monitor and manage district staffing. The position number is the key accessing position control information. Position number, job class, job type, control method, FTE, bargaining unit, work location, labor distribution, and other types of position information is included in PC LLL.

#### HRS Control Data Base

The Control Data Base is a group of agency and district maintained tables used to build and maintain the Employee Data Base and Position Control. Control tables allow for the automatic update of certain EDB and PCDB fields and are integral to time reporting and payroll processing. Job class, work location, work calendar, GTN, salary, stipend, bargaining unit, credential, permanency, payroll, benefit, and other HRS table information is included in PC LLL.

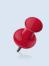

Please click this <u>HRS Manual</u> link to access and download the Human Resource System (HRS) Operations Manual which has detailed information about HRS fields and EDB screens reflected in PC LLL.

# Section 4 Explore Features

This page intentionally left blank.

## Explore LLL Data

The PC LLL Explore menu provides easy access to employee, position control, and selected table data. There are options for performing custom searches, viewing, printing, and exporting data to other applications. The table below highlights Explore menu options and features.

| Menu Item                  | Description                                                                                                    | Custom<br>Filter, Sort,<br>Sum? | Print? | Export? |
|----------------------------|----------------------------------------------------------------------------------------------------|---------------------------------|--------|---------|
| Explore   Individual       | Individual employee data<br>by assignment, including<br>most HRS EDB screens                                              | Νο                              | Yes    | Νο      |
| Explore   Assignments      | Employee assignment compensation data                                                                                     | Yes                             | Yes    | Yes     |
| Explore   Benefits         | Employer benefit contributions                                                                                            | Yes                             | Yes    | Yes     |
| Explore   Credentials      | CTC credential information<br>for prime assignment only,<br>unless district subscribes<br>for optional CTC<br>information | Yes                             | Yes    | Yes     |
| Explore   Deductions       | Employee deductions and reductions                                                                                        | Yes                             | Yes    | Yes     |
| Explore   Distributions    | Assignment labor distribution                                                                                             | Yes                             | Yes    | Yes     |
| Explore   Position Control | Position Control data                                                                                                    | Yes                             | Yes    | Yes     |
| Explore   Tables           | Selected HRS table data                                                                                                   | Yes                             | Yes    | Yes     |
| Explore   EDB Audit        | Identifies missing or<br>invalid EDB data                                                                                 | No                              | Yes    | No      |

## **Explore Individual Employee Data**

PC LLL provides access to a significant amount of information about employees and nonemployees that have a personnel, retirement, or payroll relationship with the district. Using the **Explore** | **Individual** menu users can:

- Access 18 screens of HRS information for a specific employee
- Search for an employee by name, EID, or scrolling through an employee listing
- · Access the records of the last employee records viewed

| 💼 PC | Products Labels, Lists, &                                 | Letters 6.01                          |  |  |  |  |  |
|------|-----------------------------------------------------------|---------------------------------------|--|--|--|--|--|
| File | Explore Report Help                                       |                                       |  |  |  |  |  |
|      | Individual 🕨 🕨                                            | By <u>L</u> ist                       |  |  |  |  |  |
|      | <u>A</u> ssignments<br>Benefits                           | By <u>N</u> ame<br>By <u>E</u> ID/SSN |  |  |  |  |  |
|      |                                                           | Last <u>R</u> eferenced               |  |  |  |  |  |
|      | <u>D</u> eductions                                        |                                       |  |  |  |  |  |
|      | <u>D</u> istributions                                     |                                       |  |  |  |  |  |
|      | Position Control                                          |                                       |  |  |  |  |  |
|      | <u>T</u> ables                                            |                                       |  |  |  |  |  |
|      | EDB Audit                                                 |                                       |  |  |  |  |  |
|      |                                                           | _                                     |  |  |  |  |  |
|      |                                                           |                                       |  |  |  |  |  |
|      |                                                           |                                       |  |  |  |  |  |
|      | Deductions<br>Distributions<br>Position Control<br>Tables |                                       |  |  |  |  |  |

Below are some of the HRS screens available:

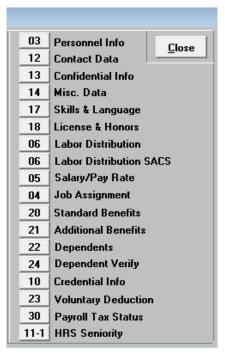

#### Employee Search

Access employee records by scrolling through the employee list, searching by the employee name, or EID. Information for the last employee record viewed may also be retrieved by selecting the Last <u>R</u>eferenced command.

#### By List

- 1. Select **Explore** | **Individual** | **By List** from the menu. The screen below will appear.
- 2. Filter the list of employees by using the Status and/or Type drop-down lists if desired.
- 3. Click an employee's name to display assignments in the Job Listing field. The prime assignment will be highlighted, but another assignment can be selected.
- 4. Click the button in front of the HRS screen data you wish to view.

|                       | Status 🗛 💌 Type 💌    | 03 | Personnel Info          |
|-----------------------|----------------------|----|-------------------------|
| ABBOTT,GLEN B.        | AZ6185329            | 12 | Contact Data            |
| ABBOTT, MARTHA B.     | HE3433626            | 13 | Confidential Info       |
| ABBOTT, MONICA B.     | UZ4936747            |    |                         |
| ABBOTT, SUSAN B.      | BP5346801            | 14 | Misc. Data              |
| ABRAMS, CHRISTINE B.  | ME1627229            | 17 | Skills & Language       |
| ABRAMS, LISA B.       | SX0813730            | 18 | License & Honors        |
| ABRAMS, PATRICIA B.   | AS0464898            | 06 | Labor Distribution      |
| ABRAMS, TINA B.       | VK7099864            | 06 | Labor Distribution SACS |
| ADAMS, ALLISON D.     | MR8214373            | 05 |                         |
| ADCOCK, EVAN D.       | JY4441610            |    | Salary/Pay Rate         |
| ADKINS, MARIANNE D.   | GJ4516401            | 04 | Job Assignment          |
| ADLER, PHILIP D.      | UG2283931            | 20 | Standard Benefits       |
| ALBRIGHT, JEAN L.     | TT9810511 👻          | 21 | Additional Benefits     |
| 1296 Employees        |                      | 22 | Dependents              |
| Job Listing           |                      |    | •                       |
| 082500-SS OTHER HOURL | Y ASSI 3 T 197201    | 24 | Dependent Verify        |
| 080300-CERT CO-CURRIC |                      | 10 | Credential Info         |
| 080110-CERT WORKSHOP  |                      | 23 | Voluntary Deduction     |
| 082500-SS OTHER HOURL | Y ASSI 6 T 127103 —  | 30 | Payroll Tax Status      |
| 082800-SDC TEACHER SP | ECIAL x 7 A 121099 🔻 |    | HRS Seniority           |

#### By Name

- 1. Select Explore | Individual | By Name from the menu.
- 2. Enter the last name or the first few characters of the employee's last name.
- 3. Click <u>Search</u>. A list of employees whose last names meet the search criteria will be displayed.
- 4. Double-click the employee's name to access the HRS screen menu.

| ABBOTT      |                                |     | <u>S</u> earch |
|-------------|--------------------------------|-----|----------------|
| Search in 🦲 | Last name or in© Entire name . |     | <u>C</u> lose  |
| AZ6185329   | ABBOTT,GLEN B.                 |     |                |
| NN5381362   | ABBOTT, JULIE B.               |     |                |
| YT1245857   | ABBOTT, MARION B.              |     | Help           |
| HE3433626   | ABBOTT, MARTHA B.              | -11 | пер            |
| UZ4936747   | ABBOTT, MONICA B.              |     |                |
|             | ABBOTT, PHYLLIS B.             |     |                |

#### By EID/SSN

- 1. Select **Explore** | **Individual** | **EID/SSN** from the menu. Search by SSN is only available to districts that have contractually agreed to include SSNs.
- 2. Enter the EID or social security number of the employee.
- 3. Click <u>Search</u>. If PC LLL finds an employee with that EID/SSN, it will display the HRS Screen Menu.

| 🛃 EID/SS       | N Search      | 23           |
|----------------|---------------|--------------|
|                |               | 7            |
|                | 1             |              |
| <u>S</u> earch | <u>C</u> lose | <u>H</u> elp |

4. PC LLL displays the box below if the EID/social security number is not found.

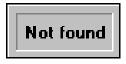

#### HRS Screen Menu

The HRS Screen Menu window provides access to most HRS EDB screens including 17, 18, and 30. Use Explore Individual to access these three screens.

| 🛃 HRS  | HRS Screen Menu 🛛                                                          |                       |                         |  |  |  |  |
|--------|----------------------------------------------------------------------------|-----------------------|-------------------------|--|--|--|--|
| ID A   | ID AZ6185329 NAME ABBOTT,GLEN B. Status Active                             |                       |                         |  |  |  |  |
| JOB CL | JOB CLASS SDC TEACHER SPECIAL ED job # 7 7 Type Certificated prime current |                       |                         |  |  |  |  |
| Emplo  | Employee Info. Job Assignment Benefits & Dependents                        |                       |                         |  |  |  |  |
| 030    | Personnel Info                                                             | 06 Labor Distribution | 20 Standard Benefits    |  |  |  |  |
| 12     | Contact Data                                                               | 05 Salary/Pay Rate    | 21 Additional Benefits  |  |  |  |  |
| 13     | <b>Confidential Info</b>                                                   | 04 Job Assignment     | 22 Dependents           |  |  |  |  |
| 14     | Misc. Data                                                                 | Job Assignment L      | ist 24 Dependent Verify |  |  |  |  |
|        | Othe                                                                       | er Information        |                         |  |  |  |  |
| 10     | Credential Info                                                            | 23 Voluntary Ded      | uction                  |  |  |  |  |
| 17     | Skills & Language                                                          | e 11 HRS Seniority    | Tables                  |  |  |  |  |
| 18     | License & Honors                                                           | 30 Payroll Tax Sta    | atus                    |  |  |  |  |
|        | ОК. Неір                                                                   |                       |                         |  |  |  |  |

#### HRS Screen Menu Layout

HRS screens are grouped in the following categories:

- Employee Information
- Job Assignment
- Benefits and Dependents
- Other Information
- Voluntary Deductions/Seniority

#### **HRS Screen Menu Options**

- Click a screen button (e.g., 04) to access corresponding HRS screen data
- Click \*\* to select a different job assignment
- Click Tables to view control table data
- Click <u>Help</u> to access application help notes
- Click **OK** to close the window

#### HRS Screen Menu Controls

Click **OK** to return to the previous screen from any of the following screens.

To print screen information:

- 1. Click Print.
- 2. Change the printer options as appropriate.
- 3. Click OK to print.

## View Other Job Assignments

To view the employee's other jobs:

1. Click \*\*. This will display the Job List window.

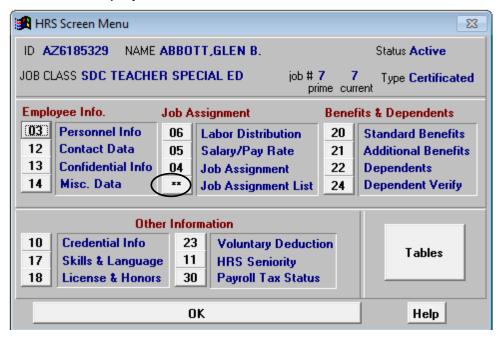

- 2. Select a job from the list.
- 3. Click <u>Select Job</u>. The selected job will appear in the HRS Screen Menu window.

| ) - Jo | b Li | st         |            |                        |
|--------|------|------------|------------|------------------------|
| ) A    | Z61  | 85329      | Name       | ABBOTT,GLEN B.         |
|        |      |            |            | Prime Job 7            |
| Job    | #    | Job Status | Position   | Job Class & Title      |
| 1      | Т    | 127002     | 082400     | SS TEACHER             |
| 2      | Α    | 192001     | 080030     | PERIOD SUBSTITUTE      |
| 3      | т    | 197201     | 082500     | SS OTHER HOURLY ASSIGN |
| 4      | Α    | 124001     | 080300     | CERT CO-CURRICULAR     |
| 5      | т    | 123005     | 080110     | CERT WORKSHOP          |
| 6      | т    | 127103     | 082500     | SS OTHER HOURLY ASSIGN |
| 8      | Т    | 177054     | 082500     | SS OTHER HOURLY ASSIGN |
|        |      |            |            |                        |
|        |      | Highlight  | a job then | push ok or just cancel |
|        |      | S          | elect Job  | OK Print               |

## Employee Information

#### Screen 03 - Personnel Information

| 🚯 03 - Personnel Information         |                                       | 8                                           |
|--------------------------------------|---------------------------------------|---------------------------------------------|
| ID AZ6185329 N                       | ame ABBOTT,GLEN B.<br>Pfx Sfx         |                                             |
| Primary Job Empl<br>7                | oyee Type Permanency Indicator<br>C T | 1st Work Date<br>09/01/2003                 |
| Pay Location<br>002-EDUCATION CENTER |                                       | b. Service Seniority Date 0/0000 09/01/2003 |
|                                      | Informational Data                    |                                             |
| Last Actions: 17                     | 22 21 Last Ac                         | tion Date: 08/05/2013                       |
| Minimun Record:                      | Pension Reform - N                    | ew PERS: 💌                                  |
| Employment Status: A                 | St                                    | atus Date: 08/25/2004                       |
| Termination Reason: CO               | -                                     |                                             |
|                                      | OK Print                              |                                             |

#### Screen 12 - Contact Data

| 🄀 12 Contact Data    | 23                                             |
|----------------------|------------------------------------------------|
| ID: AZ6185329        | Name: ABBOTT,GLEN B.                           |
| Address:             | 9300 IMPERIAL HIGHWAY,                         |
| City:                | DOWNEY,                                        |
| State:               |                                                |
|                      | 90242                                          |
| Phone:               |                                                |
| Directory Indicator: | A Collective Bargaining Directory Indicator: N |
| Emergency Contact:   |                                                |
| Relationship:        |                                                |
| Emergency Phone:     |                                                |
| Current SSN:         |                                                |
| Prior SSN:           | 271-96-XXXX Prior EID:                         |
| Prior Names 1.       |                                                |
| 2.                   |                                                |
| 3.                   |                                                |
|                      | OK Print                                       |

#### Screen 13 - Confidential Information

| 13 Confidential Information        |              |             |  |  |  |  |
|------------------------------------|--------------|-------------|--|--|--|--|
| ID : AZ6185329 Name ABBOTT,GLEN B. |              |             |  |  |  |  |
| Sex F Handicap                     | Ethnicity    | y           |  |  |  |  |
| DOB 01/01/1950 Age 64              | Amer Indian  | Japanese    |  |  |  |  |
| 000 0170171330 Age 04              | Asian Indian | Korean      |  |  |  |  |
| Citizenship/Visa                   | African Amer | Laotian     |  |  |  |  |
| Country                            | Cambodian    | Other Asian |  |  |  |  |
| Visa Exp Date 00/00/0000           | Chinese      | Other Pac   |  |  |  |  |
| Military Status                    | Filipino     | Islander    |  |  |  |  |
| Militaly Status                    | Guamanian    | Samoan      |  |  |  |  |
| Perm/Temp P Full/Part P            | Hawaiian     | Tahitian    |  |  |  |  |
|                                    | X Hispanic   | Vietnamese  |  |  |  |  |
| Appt Term Fund Source              | Hmong        | White       |  |  |  |  |
| OK                                 | Print        |             |  |  |  |  |

#### Screen 14 - Miscellaneous Data

| 🔀 14 - Miscellaneous Data     | X                                                                                                    |
|-------------------------------|----------------------------------------------------------------------------------------------------|
| ID AZ6185329                  | Name ABBOTT,GLEN B.                                                                                          |
| TB Date<br>09/2014<br>mm/yyyy | Physical Exam Date<br>00/00/0000                                                                             |
| Driver's License #            | Education Level Year                                                                                         |
| License Expire Date           | 00/00/0000 Educational Level 00                                                                              |
| Class                         |                                                                                                    |
| District Code                 | 1.       District Dates       00/00/0000         2.       00/00/0000         3.       4.         5.       6. |
|                               | OK Print                                                                                                    |

## Job Assignment Information

#### Screen 06 - Labor Distribution

| 🔀 06 - Labor Distribution                                    | 23 |
|--------------------------------------------------------------|----|
| ID AZ6185329 Name ABBOTT,GLEN B.                             |    |
| JobPositionJob Class1127002082400- SS TEACHER                |    |
| Salary Rate41.570Full-Time Rate41.570Annual Salary17,459.400 |    |
| Fund Resource Goal Funct Obj Loc Percent                     |    |
| 01.0-65000.0-57700-11100-1130-4028033 100.000                |    |
| <b>OK</b> Print                                              |    |

#### Screen 05 - Salary/Pay Rate

| 🏦 05 - Salary/Pay Rate                                                                                                    | 23                                    |  |
|----------------------------------------------------------------------------------------------------|---------------------------------------|--|
| ID AZ6185329 Name ABBOTT,GLEN B.                                                                                                    |                                       |  |
| Job         Position         Job Class           1         127002         082400         - SS TEACHER                                                                                                    | Pay CyclePay Months<br>V1 12          |  |
| ILL Plan         Vac Plan         Time Rpt Loc         Time Rpt Code         Pay Base           NA         NA         002         P         H                                                                                                    | sis Earning Types<br>REG              |  |
| Sched/Range/Step         Effective Date % Full Time         Calc Meth Full T           H         001         06         06/03/2011         100.00                                                                                                    | ime Rate Salary Rate<br>41.570 41.570 |  |
| Stipends                                                                                                    | 5<br>- 🗌                              |  |
| 1         2         3           Dated         1         -         /         /         /         /         /         /         /         /         /         /         /         /         /         /         /         /         /         /         /         /         /         /         /         /         /         /         /         /         /         /         /         /         /         /         /         /         /         /         /         /         /         /         /         /         /         /         /         /         /         /         /         /         /         /         /         /         /         /         /         /         /         /         /         /         /         /         /         /         /         /         /         /         /         /         /         /         /         /         /         /         /         /         /         /         /         /         /         /         /         /         /         /         /         /         /         / <th <="" th="">         /         /         /<td></td></th> | /         /         / <td></td>       |  |
| Retire Rate         O/Ride         Work Days         Work Cal         Wrk Hi           45,394.44         70.0         S         6.0                                                                                                    | rs/Day Sess Type<br>10. ▼             |  |
| Retirement:         Plan       Status       Spl       Effective Date       PERS Case Sts       STRS Cl         S5       M       09/01/2003                                                                                                    | s Cd STRS Base Hrs                    |  |
| OK Print                                                                                                    |                                       |  |

#### Screen 04 - Job Assignment

| 🚯 04 - Job Assignment 🛛 🕅                                                                                                    |
|----------------------------------------------------------------------------------------------------|
| ID AZ6185329 ame ABBOTT,GLEN B.                                                                                                    |
| Job         Position         Board Approval         Credential         Cred Exp Date         Academic Rank           1         127002         06/01/2011         TC3SL         02/01/2013         Image: Control of the second second seco |
| Job ClassTypeStatusStatus DatePermanencyJob FamilyClassEntry082400CT08/28/2011Q00/00/0000                                                                                                    |
| Work Location         Work Phone         Ext           02000         -         ROSEMONT HIGH SCHOOL         []         -                                                                                                    |
| Anniversary DatePass Prob DateEvalEval DueBarg UnitUnitMem Mileage99/99/999900/00/000000/00/0000DEY                                                                                                    |
| Leave Reason - Begin 00/00/0000 End 00/00/0000                                                                                                    |
| Term Reason CO - Term Date 08/28/2011 Rehire Elig                                                                                                    |
| OK Print                                                                                                    |

## Benefits and Dependents Information

Screen 20 - Standard Benefits

| 🄀 20 - Standard Ber | nefits        |                       |          |                     |               |                | 83           |
|---------------------|---------------|-----------------------|----------|---------------------|---------------|----------------|--------------|
| ID AZ6185329        |               | Name ABBO             | DTT,GLEN | 1 B.                |               |                |              |
| Primary Job 7       | Job Class Ti  | tle SDC TE            | ACHER S  | PECIAL ED           | )             | Emp Sta        | at A         |
| Benefit Elig F      | Date of Bi    | rth 01/01/1           | 950      | First P             | rob Service   | 00/00/00       | 00           |
| Full/Part Time P    | Dependen      | ts 00                 | Bargair  | ning Unit D         | E Cafe M      | ax 0.0         | D            |
| Plan Coverag        | e Description | Deduction<br>GTN Amou |          | tribution<br>Amount | Effective     | End            | Pend<br>Flag |
| Medical VKA-03      |               |                       | 17 189   |                     |               | 11             |              |
|                     |               |                       |          | Payroll             | 11            | 11             |              |
| Dental DPP-03       | DLTAPPO       | 204                   | 203      | 183.87              | 11            | 11             |              |
|                     |               |                       |          | Payroll             | <u> </u>      | <u> //</u>     | ┥──│         |
| Vision VSP-01       | VISION        | 160                   | 161      | 27.04<br>Payroll    | <del>//</del> | <u>//</u>      | ┥└┘║         |
| Life 1 BLC-01       |               | 000                   | 134      | 2.40                | $\frac{1}{1}$ | 11             | ╡┍┑║         |
|                     |               |                       |          | Payroll             | 11            | 11             |              |
| Life 2              |               |                       |          |                     | 11            | 11             |              |
|                     |               |                       |          | Payroll             | 11            | 11             |              |
| Dep Life            |               |                       |          | Davia               | <u></u>       | <u> </u>       | ┥└╵║         |
|                     |               |                       |          | Payroll             | <u>//</u>     | 11             | ┥┍┑║         |
|                     |               |                       |          | Payroll             | ${1}$         | $\frac{1}{11}$ | ┥╵╵╿         |
|                     | OK            |                       | Р        | rint                |               |                |              |

#### Screen 21 - Additional Benefits

| 21 - Additional Benefits  |                         |                            |                |              | 23            |
|---------------------------|-------------------------|----------------------------|----------------|--------------|---------------|
| ID AZ6185329              | Name ABBO               | TT,GLEN B.                 |                |              |               |
| Primary Job 7 Job Clas    | s Title SDC TE          | ACHER SPECIA               | LED            | Emp          | Stat A        |
| Benefit EligF Date o      | f Birth 0170171         | 950 F                      | irst Prob Ser  | vice 00/00   | /0000         |
| Full/Part Time P Depen    | dents 00                | Bargaining                 | UnitDE C       | afe Max      | 0.00          |
| Plan-Coverage Description | Deduction<br>GTN Amount | Contribution<br>GTN Amount | Effective      | End          | Pend<br>Flag  |
| 222-01 222                | 222 97.00               |                            | 11             | 11           |               |
|                           |                         | Payroll                    | <u>  / /</u>   | <u> </u>     |               |
|                           |                         | Payroll                    | 11             | 17           |               |
|                           |                         |                            | 11             | 11           |               |
|                           |                         | Payroll                    |                | <u>  / /</u> | $\dashv$      |
|                           |                         | Payroll                    | 11             | 11           |               |
|                           |                         |                            | 11             | 11           |               |
|                           | ,                       | Payroll                    | <u> </u>       | <u> </u>     | $\dashv$      |
|                           |                         | Payroll                    | $\frac{1}{11}$ | +            | $\dashv \Box$ |
|                           |                         |                            | 11             | 11           |               |
|                           |                         | Payroll                    | 11             | 11           |               |
|                           | OK                      | Prir                       | nt             |              |               |

#### Screen 22 - Dependents

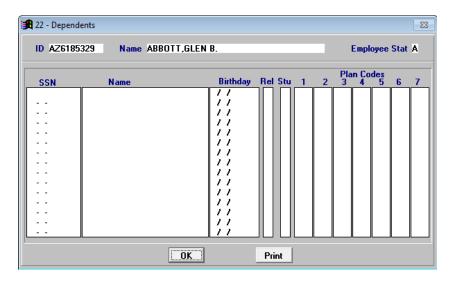

## Screen 24 - Dependent Verification

| 24 - Dependent Verifica<br>ID AZ6185329 | Name ABBOTT,GLEN B. |                                                           | Employee Stat A                                                                                                    |
|-----------------------------------------|---------------------|-----------------------------------------------------------|----------------------------------------------------------------------------------------------------|
| SSN<br>                                 | Name                | Insurance<br>Date<br>//////////////////////////////////// | Review         Date           1         1           1         1           1         1           1         1           1         1           1         1           1         1           1         1           1         1           1         1           1         1           1         1           1         1           1         1           1         1           1         1           1         1           1         1           1         1 |
|                                         | OK                  | Print                                                     |                                                                                                    |

#### **Other Information**

Screen 10 - Credential Information

| 🔰 10 - Credential Information                              | ×            |
|------------------------------------------------------------|--------------|
| SSN XXX-XX-2358 Name AMES,CYNTHIA                          | Emp Status 🗛 |
| Other Credentials RP681 20090301                           |              |
| SEID Type RP - RYAN PROFESSIONAL CLEAR CREDE               | NTIAL        |
| Doc ID Title 681 - MS CROSSCULTURAL, LANGUAGE & /          | ACAD DEV EM  |
| Cbest Date 02/2000 Regis No 00610 Regis Date 07/           | 09/2004      |
| Cred RP681 Issue Date 02/09/2004 Expire Date 03/01/2009 Re | enew R21     |
| Maj/Min/Subj: -                                            |              |
|                                                            |              |
|                                                            |              |
|                                                            |              |
| Limitations:                                               |              |
|                                                            | -            |
|                                                            |              |
| OK Print                                                   |              |

## Voluntary Deductions and Seniority Information

#### Screen 23 - Voluntary Deductions

| 🔀 23- Voluntary Deduct | tions           |                     |                                     |                   |             | - 23 |
|------------------------|-----------------|---------------------|-------------------------------------|-------------------|-------------|------|
| ID AZ6185329           | Name            | ABBOTT,GLEN B       |                                     |                   |             |      |
| Primary Job 7          | Job Class Title | SDC TEACHER         | SPECIAL ED                          |                   | Emp Stat    | Α    |
| Benefit Elig F         | Date of Birth   | 01/01/1950          | First Prob                          | Service 007       | 00/0000     |      |
| Full/Part Time P       | Dependents      | 00 B                | argaining Unit DE                   | Cafe Max          | 0.00        |      |
| Gtn Description        | Type Vendor     | Deduction<br>Amount | Balance Deduction<br>Status Balance | Beginning<br>Date | End<br>Date |      |
| 060 TSA #1 RED         | 8473            | 400.00              |                                     | 11                | 11          |      |
|                        |                 | ┥┝───┥              |                                     |                   |             | -    |
|                        |                 |                     |                                     | 11                | 11          |      |
|                        |                 |                     |                                     |                   | 11          | 7    |
|                        | H               | ┥┝───┤              |                                     |                   | 11          | -    |
|                        |                 |                     |                                     |                   | 11          |      |
|                        |                 |                     |                                     |                   |             | -    |
|                        |                 |                     |                                     | 11                | 11          | 5    |
|                        |                 |                     |                                     | 11                | 11          |      |
|                        |                 | OK                  | Print                               |                   |             |      |

## Screen 11 - Longevity/Seniority Status This screen displays information about HRS seniority.

| <b>1</b> | l1 - Lor | ngevity/Se | niority Status   |                 |           |            | 83                  |
|----------|----------|------------|------------------|-----------------|-----------|------------|---------------------|
| 10       | AZ       | 6185329    | Name             | ABBOTT,GLEN B.  |           | Emplo      | yee Status 🗛        |
| SI       | atus     | Fm Lvl     | Job<br>Class Job | Class Title     | Begin     | End        | CREDIT              |
| 1        | CURR     | 025        | 999020-SUN       | MER SCHOOL HOUR | S 06/25/0 | 1 07/31/03 | 460.25 🔺            |
| 1        | CURR     | 015        | 085600-CLA       | SS CO-CURRICULA | R 02/01/9 | 8 06/30/03 | 46.11               |
| 1        | CURR     | 010        | 093000-INS       | TRUCTIONAL AIDE | 04/01/9   | 8 06/30/03 | 7,058.75            |
| 1        | CURR     | 020        | 999010-EX1       | 'RA HOURS       | 04/30/0   | 1 03/31/02 | 129.00              |
| 1        | CURR     | 005        | 098450-CAM       | IPUS SUPERVISOR | 12/03/9   | 7 03/31/98 | 305.50              |
|          |          |            |                  |                 |           |            | -                   |
|          |          |            |                  |                 |           | Credit     | ○ Cert- <u>S</u> eq |
|          |          |            |                  | OK              | Print     |            |                     |

## **Explore Job Assignments**

Explore Job Assignments provides drop-down lists to filter employee data and customize the display format. Up to four columns of data can be displayed for each record. Explore Job Assignments, Explore Benefits, Explore Credentials, Explore Deductions, Explore Assignment Distributions, and Explore Position Control windows have different field data, but the functionality is the same.

| 🔀 Explore Job Assignmer | its                        |                   |                 | 23            |
|-------------------------|----------------------------|-------------------|-----------------|---------------|
| A                       | Work Location              |                   | <b>_</b>        | Close         |
|                         |                            | <b>T</b>          | Prime Jobs Only | <u>P</u> rint |
| Schedule Range Ste      |                            | ilender Barg Unit | Perm Ind        | <u>Export</u> |
| Selection Criteria      | SSN                        | I-4 Pay Location  | <u> </u>        | Go            |
| C-11                    | C-1 2                      | Column 3          | C-1 4           |               |
| Column 1                | Column 2                   | Loiumn 3          | Column 4        |               |
| AGE IN YEARS            | JOB CLASS TITLE            | ▼ YEARS SERVED    | ▼ WORK DAYS     | -             |
|                         |                            |                   |                 |               |
| 1004D                   |                            |                   | Saas - 272.40   | 13.00         |
| 1294 Records Sort E     | y NAME Last Fir 💌 + Sum By | / 🔄 Calc 🗄        | 5888 272,40     | 10.00         |

#### **Explore Job Assignments Default Display**

#### Data Filters

Drop-down lists used to limit search results.

- Choose a value from a drop-down list to restrict search results
- Blank out the field value to remove the restriction
- Uncheck the **Prime Jobs Only** box to include secondary jobs in the results
- Click <u>**Go**</u> to initiate the search

#### Selection Criteria

One or more defined conditions used to filter data. Selection Criteria is generally used to filter data when the desired field is not available on the explore window or when data is filtered by multiple values within the same field, e.g., filtering annual salary data for three classified bargaining units. Refer to Section 6 – Report Components on pages VI-4 through VI-9 for creating and editing selection criteria from the menu.

- Choose a Selection Criteria from the drop-down list to restrict search results. Please note that Selection Criteria cannot be used in conjunction with other data filters, including the **Prime Jobs Only** filter.
- Blank out the field value to remove the restriction
- Click <u>Go</u> to initiate the search

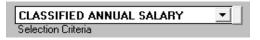

## Change Columns in the List

Customize the display format by selecting other fields from the drop-down lists at the top of each column. Changes to the column fields are temporary.

| AGE IN YEARS            | ▼ JOB CLASS TITLE     | ▼ YEARS SERVED | ▼ WORK DAYS    | - |
|-------------------------|-----------------------|----------------|----------------|---|
| 33                      | LEAD CUSTODIAN, NIGH  | T 10           | 261.00         |   |
| 57                      | E/TCHR                | 34             | 184.00         |   |
| 49                      | SR ACCOUNTING ASST    | 12             | 261.00         |   |
| 36                      | SECONDARY TEACHER     | 05             | 184.00         |   |
| 45                      | SECRETARY BILINGAL    | 09             | 238.00         |   |
| 24                      | E/TCHR-MUSIC          | 00             | 185.00         |   |
| 27                      | E/TCHR                | 02             | 184.00         |   |
| 26                      | E/TCHR                | 00             | 185.00         |   |
| 39                      | SR ACCOUNTING ASST    | 06             | 261.00         |   |
| 32                      | SECONDARY TEACHER     | 07             | 184.00         |   |
| 43                      | SECONDARY TEACHER     | 00             | 185.00         |   |
| 51                      | E/TCHR                | 29             | 184.00         |   |
| 53                      | E/TCHR                | 15             | 184.00         | - |
| 1094 Records Sort By NR | ME Last Fil▼ + Sum By | 💌 Calc 🕄       | Sum 225,609.00 |   |

To change the column display:

1. Select field names from the column header drop-down lists in the order they are to be displayed.

| Column 1        | Column 2        | Column 3         | Column 4      |   |
|-----------------|-----------------|------------------|---------------|---|
| NAME Last First | JOB CLASS TITLE | ▼ WORK LOC.TITLE | ▼ SALARY RATE | • |

2. Click <u>Go</u>. The list in the selected format will be displayed in the Print Preview window. Numeric values in the last column are automatically totaled and the record count is also shown.

| FILTERS USED<br>EMPLOYEE STATUS = A                                                                        |                                                        |                                            | PAGE: 1               |
|----------------------------------------------------------------------------------------------------|--------------------------------------------------------|--------------------------------------------|-----------------------|
| PRIME JOB = YES                                                                                            |                                                        |                                            |                       |
| SORTED BY                                                                                                  |                                                        |                                            |                       |
|                                                                                                    |                                                        |                                            |                       |
| NAME Last First, asce                                                                                      | nding                                                  |                                            |                       |
|                                                                                                    | nding<br>JOB_TITLE                                     | WRK_LOC_NM                                 | SAL_RATE              |
| NAME                                                                                                    | -                                                      |                                            | SAL_RATE<br>6,992.50  |
| NAME<br>ABBOTT, GLEN B.                                                                                    | JOB_TITLE                                              |                                            |                       |
| NAME<br>ABBOTT,GLEN B.<br>ABBOTT,MARTHA B.                                                                 | JOB_TITLE<br>SDC TEACHER SPECIAL ED<br>ADULT ED HOURLY | ROSEMONT HIGH SCHOOL<br>HARDY ADULT CENTER | 6,992.50              |
| NAME Last First, asce<br>NAME<br>ABBOTT,GLEN B.<br>ABBOTT,MARTHA B.<br>ABBOTT,MONICA B.<br>ABBOTT,SUSAN B. | JOB_TITLE<br>SDC TEACHER SPECIAL ED<br>ADULT ED HOURLY | ROSEMONT HIGH SCHOOL<br>HARDY ADULT CENTER | <br>6,992.50<br>34.09 |

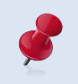

Build a custom report from the Report Builder window to create a permanent format for displaying balance information or if more than four data fields are needed.

#### Sort Records

Sort By groups records in ascending or descending order using the field selected.

| 1094 Records Sort By | NAME Last Fi 🔽 · | • Sum By |
|----------------------|------------------|----------|
|                      | NAME Last First  | <b>▲</b> |
|                      | ORIG HIRE DATE   |          |
|                      | OVERRIDE         |          |
|                      | PART/FULL        |          |
|                      | PASS PR DATE     | _        |
|                      | PAY BASIS        |          |
|                      | PAY CYCLE        | <b>•</b> |
|                      |                  |          |

To sort records:

- 1. Select the field to sort by from the Sort By drop-down list.
- 2. Click the sort direction button to reverse the sort order if necessary.
  - Plus (+) ascending (sort from lowest to highest value)
  - Minus (-) descending (sort from highest to lowest value)
- 3. Click <u>Go</u>.

To remove sorting:

- 1. Select the blank value in the Sort By drop-down list.
- 2. Click <u>**Go**</u>.

#### Subtotal Records

*Sum By* groups related records together and displays the total, average, count, maximum, or minimum values of the amounts in the group. *Column 1* will automatically reflect the *Sum By* field selected. The output reflects one subtotal row for each distinct field value selected.

| Explore Job Assignments   |                            |                        |                  | 23             |
|---------------------------|----------------------------|------------------------|------------------|----------------|
|                           | 1 2                        | Job Class              | •                | <u>C</u> lose  |
| Status Job Stat Type Work | Location                   |                        | Prime Jobs Only  | <u>P</u> rint  |
| Schedule Range Step F     | Pay Basis Pay Cycle Work C | Calender Barg Unit     | Perm Ind         | <u>E</u> xport |
| Selection Criteria        | <u> </u>                   | →<br>N-4 Pay Location  |                  | <u>6</u> 0     |
|                           |                            |                        |                  |                |
| Column 1                  | Column 2                   | Column 3               | Column 4         |                |
| NAME Last First           | ▼                          | <b>•</b>               | SALARY RATE      | -              |
|                           |                            |                        |                  |                |
| 0 Records Sort By N.      | AME Last Fir 🗾 🔣 Sum B     | By NAME Last First 🗾 C | Cale Sum 🔹 🔵 🛛 🔅 | ).00           |
|                           |                            |                        |                  |                |

To subtotal records:

- Select the subtotal field from the Sum By drop-down list. It is best to select the same account or account segment field selected in the Sort By drop-down list. The field selected is automatically reflected in Column 1, and Column 2 is left blank.
- 2. Select the calculate option from the *Calculate* drop-down list.

| Field      | Description                                         |  |
|------------|-----------------------------------------------------|--|
| Sum        | Totals the amounts in the group                     |  |
| Max or Min | Displays the largest or smallest value in the group |  |
| Count      | Displays the number of records for the group        |  |
| Avg        | Calculates the average for the group                |  |

3. Click <u>Go</u>. Print Preview displays the list. Filters used and sorting order, if any, will be displayed in the upper left corner of the report.

| SAMPLE SCHOOL DIS                                     | STRICT |                 | 12/02/15             |
|-------------------------------------------------------|--------|-----------------|----------------------|
| FILTERS USED<br>EMPLOYEE STATUS = A<br>PRIME JOB = YE | s      |                 | 15:53:58<br>PAGE:    |
| SORTED BY                                             |        | SUMMARIZED BY   | CALCULATION          |
| NAME Last First, asc                                  | ending | NAME Last First | SUM                  |
|                                                       |        |                 |                      |
| NAME                                                  | NULL   | NULL            | SAL_RATE             |
| NAME<br>ABBOTT,GLEN B.                                | NULL   | NULL            | SAL_RATE<br>6,992.50 |
|                                                       | NULL   | NULL            | <del>_</del>         |
| ABBOTT,GLEN B.                                        | NULL   | NULL            | 6,992.50             |

To remove subtotals:

- 1. Select the blank value in the Sum By drop-down list.
- 2. Click <u>Go</u>.

#### Generate Lists

Explore search results can be viewed online, printed, or used to create export files. PC LLL will display a multi-page list displaying the filters used, the sorting criteria, and up to four columns of data.

| Explore Job Assignmen | nts                                   |                               |                 | 23 |
|-----------------------|---------------------------------------|-------------------------------|-----------------|----|
|                       | 00006 GRACE MILLER                    | Job Class 🔽 Pr                |                 |    |
| Schedule Range Ste    | ► ► ► ► ► ► ► ► ► ► ► ► ► ► ► ► ► ► ► | ▼ <b>▼</b><br>ender Barg Unit | Perm Ind Export |    |
| Selection Criteria    | SSN-                                  | -4 Pay Location               |                 |    |
| Column 1              | Column 2                              | Column 3                      | Column 4        |    |
| NAME Last First       | JOB CLASS TITLE                       | ▼ WORK LOC.TITLE              | ▼ SALARY RATE ▼ |    |
| 62 Records Sort B     | By <b>NAME Last Fir ▼ +</b> Sum By    | Calc S                        | 209,468.54      |    |

#### View List

To view a list:

- 1. Click <u>Go</u>. The list will display in the Print Preview window for online viewing.
- 2. Click the *printer* icon on the Print Preview toolbar to produce a hard copy of the report. The report will print directly to the default printer.

| Print Previ | ew           |        | Å |
|-------------|--------------|--------|---|
|             | <u>®</u> ▶ ▶ | 100% 💌 | • |

3. Press **ESC** on the keyboard or click the **X** in the upper right corner to return to the explore window.

## **Print List from Explore Window**

To print a list:

- 1. Click <u>Go</u> to display the list if <u>Print</u> is grayed out on the explore window
- 2. Press **Esc** or click the **X** in the upper right corner to return to the explore window.
- 3. Make desired print selections, e.g., change printer, print range, or print properties.
- 4. Click OK to print.

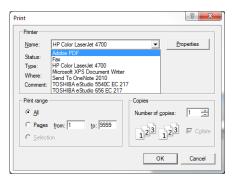

## **Export Lists from Explore Window**

Lists from explore windows can be exported in the following file formats:

- Excel
- Lotus
- Database (DBF) use when spreadsheet file exceeds 16,383 lines
- ASCII (text)

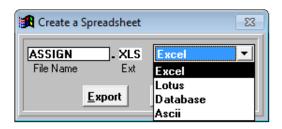

To export a list:

- 1. Click <u>Go</u> to display the list if <u>Export</u> is grayed out on the explore window.
- 2. Press **Esc** or click the **X** in the upper right corner to return to the explore window.
- 3. Click Export.

| Explore Benefits   |                                 |                 |                 | 23            |
|--------------------|---------------------------------|-----------------|-----------------|---------------|
|                    |                                 |                 | -               | <u>C</u> lose |
| Status Type        | Work Location                   | Job Class 🔽     | Prime Jobs Only | Print         |
| Ben Plans Ben Typ  | Des Ded Gtn Con Gtn Pay         | Cycle Barg Unit | Perm Ind        | Export        |
| Selection Criteria | <b>•</b>                        |                 |                 | Go            |
|                    |                                 |                 |                 |               |
| Column 1           | Column 2                        | Column 3        | Colu            | mn 4          |
| NAME Last First    | BEN. PLAN DESC.                 | JOB CLASS TI    | TLE 🗾 BEN.      | CONTRB AM 🗾   |
|                    |                                 |                 |                 |               |
| 40818 Record: So   | rt By NAME Last First 💌 + Sum B | . <b>-</b> 1    | Calc Sum 🔻      | 2,512,337.81  |
|                    |                                 | ·]              |                 |               |

- 4. The Create a Spreadsheet window will appear.
- 5. Enter the *File Name* and *Type* from drop-down list. The file extension will change accordingly.
- 6. Click **Export** to generate the file. The Excel export file will automatically open and save to **C:\pcprods\REPORTS** or the designated path.

| 🛃 Create a S        | preadsheet     |               | 23 |
|---------------------|----------------|---------------|----|
| ASSIGN<br>File Name | - XLS<br>Ext   | Excel<br>Type | •  |
|                     | <u>E</u> xport | <u>C</u> lose |    |

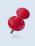

Select Database (DBF) as the report output type for spreadsheets exceeding 16,383 lines. Refer to the **Appendix** on Page A-19 for instructions on opening DBF file(s) with Excel.

## **Explore Benefits**

The Explore Benefits window provides drop-down lists to filter employee benefit contribution data and customize the display format. Up to four columns of data can be displayed for each employee record. This explore window has the same functionality as Explore Job Assignments. Please refer to instructions on pages IV-16 through IV-19 for filtering, sorting, and subtotaling records.

| 🔀 Explore Benefits                    |                           |                     | 8                                                   |
|---------------------------------------|---------------------------|---------------------|-----------------------------------------------------|
| Status Type v                         | 'ork Location             | Job Class V Pr      |                                                     |
| • • • • • • • • • • • • • • • • • • • |                           | Job Class V Pr      | ime Jobs Only                                       |
| Ben Plans Ben Types                   | Ded Gtn Con Gtn           | Pay Cycle Barg Unit | Perm Ind Export                                     |
| Selection Criteria                    |                           |                     | <u><u>     6</u>o                              </u> |
| Column 1                              | Column 2                  | Column 3            | Column 4                                            |
| NAME Last First                       | BEN. PLAN DESC            | . JOB CLASS TITLI   | E 💌 BEN. CONTRB AM 💌                                |
|                                       |                           |                     |                                                     |
| 0 Records Sort B                      | y NAME Last First 💌 + Sur | n By 📃 🔽 Calc       | Sum 🔽 0.00                                          |

#### **Explore Benefits Default Display**

#### **Explore Benefits Data**

To explore employer benefit contributions:

- 1. Select Explore I Benefits from the menu.
- 2. Use filters or selection criteria as appropriate.
- 3. Click Go. The list will be displayed in the Print Preview window for online viewing.
- 4. Click the *printer* icon in the Print Preview toolbar to produce a hard copy of the report. The report will print directly to the default printer. Print from the Explore Benefits window for additional printing options.

| Print Preview |            | × |
|---------------|------------|---|
|               | ▶ ▶ 100% ▼ |   |

5. Press **ESC** on the keyboard or click the **X** in the upper right corner to return to the explore window.

**P** 

Print from the Explore Benefits window to utilize additional print options. Data can also be exported from the window.

## **Explore Credentials**

Explore Credential provides customized drop-down lists for filtering credential information. This explore window is similar to the Explore Job Assignments window, but it does not have a *Sum By* option and includes options for creating mailing labels and letters to notify employees before their credentials expire. Please refer to instructions on pages IV-16 through IV-19 for filtering, sorting, and subtotaling records. Instructions for creating labels are on the next page.

#### Explore Credentials Default Display

| Explore Credentials |                     |                    | 23                    |
|---------------------|---------------------|--------------------|-----------------------|
|                     | •                   | <b>_</b>           | ✓ <u>C</u> lose       |
| Status Type Credent |                     | I Title Credenti   | al Subject Print      |
| Expire In x Days    | Work Location       | Job Class 🔽        | Prime Job Only Export |
|                     | <b>_</b>            | <b>_</b>           | <u> </u>              |
| Expire Between      | Employee            | Selection Criteria | •                     |
| Column 1            | Column 2            | Column 3           | Column 4              |
| NAME Last First     | CRED TYPE DESC      | CRED TITLE DESC    | ✓ CRED EXPIRE DT      |
| 0 Records Sort By   | NAME Last First 🔻 + |                    | Labels Letters        |

#### **Explore Credentials Data**

To explore credentials:

- 1. Select Explore I Credentials from the menu.
- 2. Use filters or selection criteria as appropriate.
- Click <u>Go</u>. The list will be displayed in the Print Preview window for online viewing. Click the *printer* icon in the Print Preview toolbar to produce a hard copy of the report. The report will print directly to the default printer. Print from the Explore Credentials window for additional printing options.

| Print Preview |            | ×    |
|---------------|------------|------|
|               | ▶ ▶ 100% ▼ | ₽(@) |

4. Press **ESC** on the keyboard or click the **X** in the upper right corner to return to the explore window.

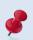

Print from the Explore Credentials window to utilize additional print options. Data can also be exported from the window.

## **Explore Credentials - Labels & Letters**

Explore Credentials includes options for creating address labels and notification letters for employees listed on the credentials expiration list.

| Explore Credentials       |                |                   | 83                           |
|---------------------------|----------------|-------------------|------------------------------|
|                           | •              | -                 | <u>↓</u> <u>C</u> lose       |
| Status Type Credential Ty | ·              | I Title Credent   | ial Subject Print            |
| Expire In x Days          | Work Location  | Job Class 🔽       | Prime Job Only <u>Export</u> |
| Expire Between            | Employee       | Selection Criteri |                              |
| Expire between            | Employee       | Selection Chief   |                              |
| Column 1                  | Column 2       | Column 3          | Column 4                     |
| NAME Last First 🗾         | CRED TYPE DESC | CRED TITLE DESC   | ▼ CRED EXPIRE DT ▼           |
|                           |                |                   |                              |
| 3064 Records Sort By NAME | Last First 🔻 + | $\left( \right)$  | Labels Letters               |
|                           |                |                   |                              |

#### Create Labels

To create address labels:

- 1. Click Labels.
- 2. Click List.
- 3. Click **Current Form** to select label type.
- 4. Check **Remove Duplicates** box if jobs other than the prime job are included. Be sure to read the warning message that appears when this option is selected.
- 5. Click Print.

| 🛃 Label Output     | 23                        |
|--------------------|---------------------------|
| Label Forms        |                           |
| List <u>B</u> uild |                           |
| Current Form       |                           |
| 5160.LBX           |                           |
|                    |                           |
| Preview Print      | <u>Close</u> <u>H</u> elp |
| <u>R</u> emove du  | plicates                  |

6. Click <u>Close</u> to return to the Explore Credentials window.

#### **Create Letters**

To create letters:

1. Click **<u>From</u>** to set up the letter text.

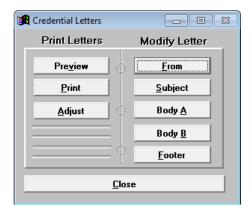

- 2. A window will appear. Type the text to appear in the *From* section of the letter. **Dr. Franklin** is typed for this illustration.
- 3. Click the page notepad and pencil in upper left corner.
- 4. Select <u>Close</u> from the drop-down menu to return the Credentials Letters window.

| Credmemo.from |    |          |          |
|---------------|----|----------|----------|
| FROM:         | DR | FRANKLIN | <u> </u> |
|               |    |          |          |
|               |    |          |          |
|               |    |          |          |
|               |    |          |          |
|               |    |          |          |
|               |    |          |          |

5. Click **<u>Preview</u>** to view changes to the letter.

| 🖺 Report Designer - credlett.frx - Page 1 | E                                 | - • - |
|-------------------------------------------|-----------------------------------|-------|
|                                           |                                   |       |
| DATE:                                     | SEPTEMBER 02, 2015                |       |
| TO:                                       | HENRY A. BARR - APPLE HIGH SCHOOL |       |
| FROM:                                     | DR FRANKLIN                       |       |
|                                           |                                   |       |
|                                           |                                   |       |
| •                                         |                                   |       |

- Click <u>Subject</u>, <u>Body A</u>, <u>Body B</u>, or <u>Footer</u> as appropriate to make changes to these sections of the letter as appropriate and repeat steps 2 – 5.
- 7. Click <u>Close</u> to return to the Explore Credentials window.

## **Explore Deductions**

The Explore Deductions window provides drop-down lists to filter employee deductions/ reductions data and customize the display format. Specialized filters like GTN and GTN Description are provided to make finding desired deduction records easier. Up to four columns of data can be displayed for each employee record. This explore window has the same functionality as Explore Job Assignments. Please refer to instructions on pages IV-16 through IV-19 for filtering, sorting, and subtotaling records.

| Explore Deductio            | ns                          |                     | 23                          |
|-----------------------------|-----------------------------|---------------------|-----------------------------|
| Status Type                 | Work Location               | Job Class V Prin    | ✓ <u>C</u> lose             |
|                             | <b>_</b>                    |                     | <u>Print</u>                |
| GTN GTNDe                   | escription Vendor           | Pay Cycle Barg Unit | Perm Ind Export             |
| Selection Criteria          |                             |                     | <u><u> </u></u>             |
|                             |                             |                     |                             |
| Column 1                    | Column 2                    | Column 3            | Column 4                    |
| Column 1<br>NAME Last First | Column 2<br>T DED. GTN DESC |                     | Column 4<br>TDED. DEDUCT AM |

#### **Explore Deductions Default Display**

#### **Explore Deductions Data**

To explore employee deductions/reductions:

- 1. Select Explore I Deductions from the menu.
- 2. Use filters or selection criteria as appropriate.
- 3. Click Go. The list will be displayed in the Print Preview window for online viewing.
- 4. Click the *printer* icon in the Print Preview toolbar to produce a hard copy of the report. The report will print directly to the default printer. Print from the Explore Deductions window for additional printing options.

| Print Preview | ×  |
|---------------|----|
|               | ₽@ |

5. Press **ESC** on the keyboard or click the **X** in the upper right corner to return to the explore window.

ø

Print from the Explore Deductions window to utilize additional print options. Data can also be exported from the window.

## **Explore Assignment Distributions**

The Explore Assignment Distributions window provides drop-down lists to filter data and customize the display format. Use this window to explore accounting data. Up to four columns of data can be displayed for each employee record. This explore window has the same functionality as Explore Job Assignments. Please refer to instructions on pages IV-16 through IV-19 for filtering, sorting, and subtotaling records.

| 🛃 Assignment Dist  | tributions                |                 | 23                 |
|--------------------|---------------------------|-----------------|--------------------|
|                    | <b></b>                   | <u> </u>        | ▼ <u>C</u> lose    |
| Status Job Stat    | Work Location             | Job Class 🔽     | Prime Job Only     |
|                    | Resource FY Goal Function | Object Location | Loc-3 Loc-4 Export |
|                    |                           |                 | Go                 |
| Selection Criteria |                           |                 | <u><u>u</u>o</u>   |
| Selection Criteria |                           |                 | <u><u> </u></u>    |
| Column 1           | Column 2                  | Column 3        | Column 4           |
|                    | Column 2                  | Column 3        |                    |
| Column 1           |                           |                 | Column 4           |

#### Assignment Distributions Default Display

#### **Explore Assignment Distributions Data**

To explore assignment distributions:

- 1. Select Explore I Assignment Distributions from the menu.
- 2. Use filters or selection criteria as appropriate.
- 3. Click Go. The list will be displayed in the Print Preview window for online viewing.
- 4. Click the *printer* icon in the Print Preview toolbar to produce a hard copy of the report. The report will print directly to the default printer. Print from the Assignment Distributions window for additional printing options.

| Print Preview |            | × |
|---------------|------------|---|
|               | ▶ ▶ 100% ▼ |   |

5. Press **ESC** on the keyboard or click the **X** in the upper right corner to return to the explore window.

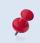

Print from the Assignment Distributions window to utilize additional print options. Data can also be exported from the window.

## **Explore Position Control**

Explore Position Control provides drop-down lists to filter position control data and customize the display format. This data is from the optional HRS Position Control Data Base which is not used by all districts. Up to four columns of data can be displayed for each employee record. This explore window has functionality similar to Explore Job Assignments, but it does not have a *Sum By* option. Please refer to instructions on pages IV-16 through IV-19 for filtering, sorting, and subtotaling records.

| Explore Position Co       | ntrol                      |                        |          | 23                    |
|---------------------------|----------------------------|------------------------|----------|-----------------------|
| Position: From T          | o Status                   | Job Class              | •        | <b>Close</b><br>Print |
| Cnt Meth Barg Unit Sc     | ▶ ▶ ▼<br>hedule Range Step | Work Location          | <b>_</b> | E <u>xport</u>        |
| Fund Resource             | Goal Function              | ▼ ▼<br>Object Location | •        | G <u>o</u>            |
|                           |                            |                        |          |                       |
|                           |                            |                        |          |                       |
| Column 1                  | Column 2                   | Column 3               | Column 4 | Column 5              |
| Column 1<br>PC POSITION # | Column 2                   | Column 3               | Column 4 |                       |

#### **Explore Position Control Default Display**

#### **Explore Position Control**

To explore position control:

- 1. Select Explore I Position Control from the menu.
- 2. Use filters or selection criteria as appropriate.
- 3. Click Go. The list will be displayed in the Print Preview window for online viewing.
- 4. Click the *printer* icon in the Print Preview toolbar to produce a hard copy of the report. The report will print directly to the default printer. Print from the Explore Position Control window for additional printing options.

| Print Preview |            | × |
|---------------|------------|---|
|               | ▶ ▶ 100% ▼ |   |

5. Press **ESC** on the keyboard or click the **X** in the upper right corner to return to the explore window.

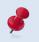

Print from the Explore Position Control window to utilize additional print options. Data can also be exported from the window.

## **Explore Table Data**

Other Table Data provides access to codes and related descriptions for selected HRS tables. These codes identify available values that can be reflected on employee records in PC LLL.

From the Other Table Data window users can:

- View descriptions for job class, work location, salary schedule, pay location, termination, permanency, bargaining unit, credential title, credential type, subject ,and leave reason
- Print the codes and descriptions
- Export the codes and their descriptions to a spreadsheet or database file

#### Explore Table Data

To explore codes and their descriptions:

- 1. Select **Explore** | **Tables** from the menu.
- 2. Click the button for the desired table.
- Click the radio button to sort data by code or description. The default sort order is by code.
- 4. Scroll through the list to view the desired code or description.
- 5. Repeat steps 2 4 to view other table data.

| Other I                    | able Data                                                                                                    | Σ                  |
|----------------------------|----------------------------------------------------------------------------------------------------|--------------------|
| Work<br>Salary<br>Pay L    | Tables       Class     Permanency       _ocation     Barg Unit       Schedule     Credential Titl       ocation     Credential Type       ination     Subject       Leave Reason | Job Class<br>Excel |
| Order by                   | 🔿 🔿 Description 💿 Code                                                                                                    | Сору               |
| Curre                      | nt Table Job Class                                                                                                    | Print Table        |
| 000100                     | SUPERINTENDENT                                                                                                    |                    |
| 000200                     | DEPUTY SUPERINTENDENT                                                                                                    |                    |
|                            |                                                                                                    |                    |
| 002000                     | BOARD OF EDUCATION                                                                                                    |                    |
| 002000<br>003000           | BOARD OF EDUCATION<br>PERSONNEL COMMISSIONER                                                                                                    |                    |
|                            |                                                                                                    |                    |
| 003000                     | PERSONNEL COMMISSIONER                                                                                                    |                    |
| 003000<br>012000           | PERSONNEL COMMISSIONER<br>ASST SUPT EDUC PROG                                                                                                    |                    |
| 003000<br>012000<br>013000 | PERSONNEL COMMISSIONEF<br>ASST SUPT EDUC PROG<br>CHIEF ACADEMIC OFFICEF                                                                                                    |                    |

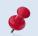

Additional table data is included in the Job Class export file.

#### Print Table Data

To print a list of control table codes and descriptions:

- 1. Select **Explore** | **Tables** from the menu.
- 2. Click the button for the desired table.
- 3. Click Print Table.

#### **Export Table Data**

To export a list of control table codes and descriptions:

- 1. Select **Explore** | **Tables** from the menu.
- 2. Click the button for the desired table. The export file name is automatically populated. The default name can be overwritten.
- 3. Select file type from the drop-down list in the top right corner. The file extension is automatically populated. The default name can be overwritten.
- 4. Click **<u>Copy</u>**. The export file will be saved to the designated path.
- 5. Click **<u>OK</u>** to exit the window.

| 🛃 Other                 | Table Data                                      |                                                               |                                 |                                                                                | 83 |
|-------------------------|-------------------------------------------------|---------------------------------------------------------------|---------------------------------|--------------------------------------------------------------------------------|----|
| Work<br>Salary<br>Pay I | Location Ba<br>Schedule Crede<br>Location Crede | menancy<br>arg Unit<br>ential Title<br>ential Type<br>subject | Copy Table<br>To<br>Drive<br>As | Job Class         Excel         A:       B:       C:         JOB_TBL       XLS |    |
| Order b                 | Order by O Description 💿 Code                   |                                                               |                                 | Сору                                                                           |    |
| Curr                    | Current Table Job Class                         |                                                               |                                 | Print Table                                                                    |    |
| 100010                  | SUPERINTENDENT                                  |                                                               |                                 |                                                                                | •  |
| 101010                  | ASST SUPT, CURRI                                | ICULUM                                                        |                                 |                                                                                |    |
| 101021                  | ASSOC SUPT - BUS                                | SINESS                                                        |                                 |                                                                                |    |
| 101022                  | ASSOC SUPT EDUC                                 | SERVICES                                                      |                                 |                                                                                |    |
| 101025                  | DIR OF CURR/MIGH                                | RANT MNGR                                                     |                                 |                                                                                |    |
| 101026                  | AD-CURR SUPPORT                                 | SERVICES                                                      |                                 |                                                                                |    |
| 101030                  | ASST SUPT, PERSO                                | ONNEL                                                         |                                 |                                                                                |    |
| 101040                  | ASSOC SUPT ADMIN                                | N SERVICES                                                    |                                 |                                                                                | -  |
|                         |                                                 |                                                               | OK                              | Help                                                                           |    |

## Audit Employee Database

The EDB Audit window generates lists that identify missing or incorrect data in the HRS Employee Database.

There are six EDB Audit options:

| EDB Audit              | Description                                                                                   |  |  |  |
|------------------------|-----------------------------------------------------------------------------------------------|--|--|--|
| Terminated Prime Jobs  | Identifies employees that have a prime job with a terminated status                           |  |  |  |
| Blank Sex or Ethnicity | Identifies employees with no data in either the Sex or Ethnicity fields                       |  |  |  |
| Empty Home Phone #     | Identifies employees that do not have a home phone number entered in the database             |  |  |  |
| Missing Home Address   | Identifies employees that do not have a home address entered in the database                  |  |  |  |
| Invalid Date of Birth  | Ate of Birth Helps identify errors in the Date of Birth field                                 |  |  |  |
| Check Control Tables   | Identifies control codes that appear in the EDB but are not found in the HRS Control Database |  |  |  |

To run an EDB audit:

- 1. Select **Explore | EDB Audit** from the menu.
- 2. Click the desired audit button. An EDB audit window displaying a list of records with errors will appear. If the list is empty, no errors were identified.
- 3. Press **ESC** to exit list.
- 4. Click **<u>Preview</u>** to view list in the Print Preview window.
- 5. Click **Print** to produce a hard copy of the list.

| EDB Audit                      |         |
|--------------------------------|---------|
| Terminated Prime Jobs          |         |
| Blank <u>S</u> ex or Ethnicity | Close   |
| Empty Home Phone #             | Preview |
| <u>M</u> issing Home Address   |         |
| Invalid Date of Birth          | Print   |
| <u>Check Control Tables</u>    |         |
|                                |         |

This page intentionally left blank.

# Section 5 Fixed Reports

This page intentionally left blank.

## **Fixed Reports**

The following fixed reports are available in **PC LLL**. Additional reports are added as the need arises.

| Fixed Report            | Description                                                                                                    |
|-------------------------|----------------------------------------------------------------------------------------------------|
| Salary Scatter Gram     | Salary column/range and step analysis by schedule                                                                                                    |
| Phone Directory         | Employee phone directory with various format and selections options                                                                                                    |
| Affirmative Action      | Employee statistics with various selection options                                                                                                    |
| Longevity               | Employees sorted by selected criteria for longevity reporting                                                                                                    |
| TB Expiration           | Employees by name, job class and location list by TB expiration dates. Report may be used to generate mail merge and labels output.                                                                          |
| Employee Cleanup        | Form that displays current employee and dependent<br>information and corresponding blank fields that can be<br>used to update the information. Report includes option<br>to create checklist to track forms. |
| Statement of Benefits   | Employee benefit form with option to include dependent information and export data                                                                                                    |
| Salary Projection       | Annual salary and employee benefit projections based on EB rates entered by user                                                                                                    |
| Third Party TSA Extract | 403(b) or 457 data in the Excel format that can be used<br>to monitor contributions. Calendar year-to-date<br>employee deductions and employer contributions are<br>included for PC Labor subscribers.       |
| Quick Lists             | Credentials, benefits summary, stipends, and vacant positions data in the Excel format with various display options                                                                                          |
| BEST – Position Control | Various assignment and position reports to assist districts with the update of their Position Control data                                                                                                   |

#### Salary Scatter Gram Report

The **Salary Scatter Gram Report** provides the number of FTE and employees on each column/range of a selected salary schedule. This report is often used to help complete Form J-90.

To view or print this report:

- 1. Select Reports | Fixed Reports | Salary Scatter Gram.
- 2. Enter a salary schedule, up to 3 job status values, and the applicable pay basis for the schedule. Completion of the location, work location, or pay location field is optional.
- 3. The report default is prime job only. Check other option boxes as appropriate.
- 4. Type the title to print at the top of the report in the Scatter Gram Report Title field if desired.
- 5. Click Run.
- Click <u>Preview</u> to view online report or click <u>Print</u> to produce a hard copy of the report before viewing it.

| 🛃 Salary Schedule                                                                 | Scatter Gram                          |                          |                          | 8             |  |  |  |
|-----------------------------------------------------------------------------------|---------------------------------------|--------------------------|--------------------------|---------------|--|--|--|
| Schedule: A                                                                       | ABC                                   | DEFHKLOP                 | QSTVXZ                   |               |  |  |  |
| Status: 🗛                                                                         | AFL                                   | PRT                      |                          |               |  |  |  |
| Pay Basis: 📕                                                                      | DHL                                   | . М                      |                          |               |  |  |  |
| Fund:                                                                             | 01 03                                 | 11 12 13 21 29 3         | 0 99                     |               |  |  |  |
| Location:                                                                         |                                       |                          |                          |               |  |  |  |
| Work Loc:                                                                         | Work Loc: Enter a valid Work Location |                          |                          |               |  |  |  |
| Pay Loc:                                                                          | Enter                                 | a valid Pay Locat        | ion                      |               |  |  |  |
| Scatter Gram Report Title     Close     Help       SALARY SCHEDULE A SCATTER GRAM |                                       |                          |                          |               |  |  |  |
| Column Name                                                                       | <b>s</b> 2                            | 3                        | 4                        | Last Run      |  |  |  |
| Column 1                                                                          | Column 2                              | Column 3                 | Column 4                 | <u>R</u> un   |  |  |  |
| # of Fte                                                                          | # of Fte                              | # of Fte                 | # of Fte                 | Date 12/02/15 |  |  |  |
| Employee Cnt                                                                      | Employee Cnt                          | Employee Cnt             | Employee Cnt             | Time 16:02:54 |  |  |  |
| 5<br>Column 5                                                                     | 6<br>Column 6                         | 7<br>Column 7            | 8<br>Column 8            | Matches 16    |  |  |  |
| column o                                                                          |                                       |                          |                          |               |  |  |  |
| the of Etc.                                                                       | H of Eto                              | III the of Etc.          | III III AF EKA II        |               |  |  |  |
| # of Fte<br>Employee Cnt                                                          | # of Fte<br>Employee Cnt              | # of Fte<br>Employee Cnt | # of Fte<br>Employee Cnt | Preview Print |  |  |  |

## Sample Salary Scatter Gram Format Report:

|      | SCHOOL DISTRICT<br>SCHEDULE A SCAU |              |              |              |              |              |              |                     | Date Ran 12/0<br>Time Ran 16:0 | 02:54   |  |
|------|------------------------------------|--------------|--------------|--------------|--------------|--------------|--------------|---------------------|--------------------------------|---------|--|
|      |                                    |              |              |              |              |              |              | Data as of 09/23/14 |                                |         |  |
|      | Column 1                           | Column 2     | Column 3     | Column 4     | Column 5     | Column 6     | Column 7     | Column 8            |                                |         |  |
|      | # of Fte                           | # of Fte     | # of Fte     | # of Fte     | # of Fte     | # of Fte     | # of Fte     | <b>#</b> of Fte     |                                |         |  |
|      | Employee Cnt                       | Employee Cnt | Employee Cnt | Employee Cnt | Employee Cnt | Employee Cnt | Employee Cnt | Employee Cnt        | Row Totals                     | Averag  |  |
| 01   | 8,487.00                           | 8,689.00     | 8,891.00     | 9,092.00     | 9,294.00     | 9,479.00     | 0.00         | 0.00                |                                |         |  |
|      | 1.00                               | 0.00         | 0.00         | 0.00         | 0.00         | 0.00         | 0.00         | 0.00                | 1.00                           |         |  |
|      | 1                                  | 0            | 0            | 0            | 0            | 0            | 0            | 0                   | 1                              |         |  |
|      | 8,487.00                           | 0.00         | 0.00         | 0.00         | 0.00         | 0.00         | 0.00         | 0.00                | 8,487.00                       | 8,487.0 |  |
| 2    | 8,623.00                           | 8,825.00     | 9,027.00     | 9,230.00     | 9,432.00     | 9,621.00     | 0.00         | 0.00                |                                |         |  |
|      | 0.00                               | 1.00         | 0.00         | 0.00         | 0.00         | 0.00         | 0.00         | 0.00                | 1.00                           |         |  |
|      | 0                                  | 1            | 0            | 0            | 0            | 0            | 0            | 0                   | 1                              |         |  |
|      | 0.00                               | 8,825.00     | 0.00         | 0.00         | 0.00         | 0.00         | 0.00         | 0.00                | 8,825.00                       | 8,825.0 |  |
| 3    | 8,759.00                           | 8,962.00     | 9, 163.00    | 9,365.00     | 9,568.00     | 9,759.00     | 0.00         | 0.00                |                                |         |  |
|      | 0.00                               | 1.00         | 0.00         | 0.00         | 0.00         | 0.00         | 0.00         | 0.00                | 1.00                           |         |  |
|      | 0                                  | 1            | 0            | 0            | 0            | 0            | 0            | 0                   | 1                              |         |  |
|      | 0.00                               | 8,962.00     | 0.00         | 0.00         | 0.00         | 0.00         | 0.00         | 0.00                | 8,962.00                       | 8,962.0 |  |
| 04   | 8,896.00                           | 9,098.00     | 9,300.00     | 9,502.00     | 9,705.00     | 9,899.00     | 0.00         | 0.00                |                                |         |  |
|      | 0.00                               | 0.00         | 0.00         | 1.00         | 0.00         | 0.00         | 0.00         | 0.00                | 1.00                           |         |  |
|      | 0                                  | 0            | 0            | 1            | 0            | 0            | 0            | 0                   | 1                              |         |  |
|      | 0.00                               | 0.00         | 0.00         | 9,502.00     | 0.00         | 0.00         | 0.00         | 0.00                | 9,502.00                       | 9,502.0 |  |
| 5    | 9,073.00                           | 9,280.00     | 9,486.00     | 9,684.00     | 9,899.00     | 10,097.00    | 0.00         | 0.00                |                                |         |  |
|      | 0.00                               | 3.00         | 4.00         | 0.00         | 5.00         | 0.00         | 0.00         | 0.00                | 12.00                          |         |  |
|      | 0                                  | 3            | 4            | 0            | 5            | 0            | 0            | 0                   | 12                             |         |  |
|      | 0.00                               | 27,840.00    | 37, 944.00   | 0.00         | 49,495.00    | 0.00         | 0.00         | 0.00                | 115,279.00                     | 9,606.5 |  |
| otal | s                                  |              |              |              |              |              |              |                     |                                |         |  |
|      | 1.00                               | 5.00         | 4.00         | 1. 00        | 5.00         | 0.00         | 0.00         | 0.00                | 16.0000                        |         |  |
|      | 1                                  | 5            | 4            | 1            | 5            | 0            | 0            | 0                   | 16                             |         |  |
|      | 8,487.00                           | 45,627.00    | 37,944.00    | 9,502.00     | 49,495.00    | 0.00         | 0.00         | 0.00                | 151,055.00                     | 9,440.9 |  |
|      | 8,487.00                           | 9,125.40     | 9,486.00     | 9,502.00     | 9,899.00     | 0.00         | 0.00         | 0.00                |                                |         |  |

#### **Phone Directory Report**

The **Phone Directory Report** provides home and work contact information for employees.

To view or print this report:

- 1. Select Reports | Fixed Reports | Phone Directory.
- 2. Select an existing Selection Criteria and Grouping Definition or create new ones.
- 3. Choose an output format (one column, two, column, or single line).
- 4. Click <u>Run</u>.
- 5. Click <u>**Preview**</u> to view online report or click <u>**Print**</u> to produce a hard copy of the report before viewing it.

| 🄀 Phone Dire                          | ctory                                              | 8                                |
|---------------------------------------|----------------------------------------------------|----------------------------------|
| Selection<br>ALL ACTIVE               | EMPLOYEES                                          | <u>0</u> K                       |
| Grouping<br>SORT BY N/                | AME 🔽                                              | Cancel                           |
| Bun                                   | Last run date 01/21/15 at 12:59:35<br>Matches 1294 | <u>H</u> elp                     |
| Pre <u>v</u> ie <del>w</del><br>Print |                                                    | lude SSN                         |
|                                       | One Column • Two Column • Sir                      | i <b>gle Line</b><br>O Barg Unit |

# Sample Phone Directory Format Report:

|                                                                         |                                                |                                       |                                                                              | Т                                            | 'IME: 16:10:02                        |
|-------------------------------------------------------------------------|------------------------------------------------|---------------------------------------|------------------------------------------------------------------------------|----------------------------------------------|---------------------------------------|
| NAME<br>STREET<br>CITY,STATE,ZIP                                        | JOB TITLE<br>WORK TITLE                        | HOME PHONE<br>WORK PHONE<br>WORK EXT. | NAME<br>STREET<br>CITY,STATE,ZIP                                             | JOB TITLE<br>WORK TITLE                      | HOME PHONE<br>WORK PHONE<br>WORK EXT. |
| <b>ABBOTT,GLEN B.</b><br>9300 IMPERIAL HIGHWAY,<br>DOWNEY,, CA. 90242   | SDC TEACHER SPECIAL ED<br>ROSEMONT HIGH SCHOOL | ( ) –<br>( ) –                        | <b>ADKINS,MARIANNE D.</b><br>9300 IMPERIAL HIGHWAY,<br>DOWNEY,, CA. 90242    | TEACHER<br>ROSEMONT HIGH SCHOOL              | ( ) -<br>( ) -                        |
| <b>ABBOTT,MARTHA B.</b><br>9300 IMPERIAL HIGHWAY,<br>DOWNEY,, CA. 90242 | ADULT ED HOURLY<br>HARDY ADULT CENTER          | ( ) –<br>( ) –                        | <b>ADLER,PHILIP D.</b><br>9300 IMPERIAL HIGHWAY,<br>DOWNEY,, CA. 90242       | DIRECTOR RESEARCH/CURR<br>DISTRICT OFFICE    | ( ) -<br>( ) -                        |
| <b>ABBOTT,MONICA B.</b><br>9300 IMPERIAL HIGHWAY,<br>DOWNEY,, CA. 90242 | SDC TEACHER SPECIAL ED<br>ROSEMONT HIGH SCHOOL | ( ) -<br>(626) 286-3141               | <b>ALBRIGHT,JEAN L.</b><br>9300 IMPERIAL HIGHWAY,<br>DOWNEY,, CA. 90242      | ASST PRINCIPAL INSTR.<br>DISTRICT OFFICE     | ( ) -<br>( ) -                        |
| ABBOTT,SUSAN B.<br>9300 IMPERIAL HIGHWAY,<br>DOWNEY,, CA. 90242         | ADULT ED HOURLY<br>HARDY ADULT CENTER          | ( ) –<br>( ) –                        | <b>ALBRIGHT,VINCENT L.</b><br>9300 IMPERIAL HIGHWAY,<br>DOWNEY,, CA. 90242   | CUSTODIAN I<br>DISTRICT OFFICE               | ( ) -<br>(626) 444-770.               |
| ABRAMS, CHRISTINE B.<br>9300 IMPERIAL HIGHWAY,<br>DOWNEY,, CA. 90242    | TEACHER<br>SOUTH IMPERIAL HIGH                 | ( ) –<br>( ) –                        | <b>ALDRIDGE,SETH L.</b><br>9300 IMPERIAL HIGHWAY,<br>DOWNEY,, CA. 90242      | ADULT ED HOURLY<br>HARDY ADULT CENTER        | ( ) -<br>( ) -                        |
| ABRAMS,LISA B.<br>9300 IMPERIAL HIGHWAY,<br>DOWNEY,, CA. 90242          | ADULT ED ASST<br>HARDY ADULT CENTER            | ( ) -<br>(626) 443-9491               | <b>ALEXANDER,ANGELA L.</b><br>9300 IMPERIAL HIGHWAY,<br>DOWNEY,, CA. 90242   | TEACHER<br>DISTRICT OFFICE                   | ( ) -<br>( ) -                        |
| ABRAMS,PATRICIA B.<br>9300 IMPERIAL HIGHWAY,<br>DOWNEY,, CA. 90242      | RSP TEACHER SPECIAL ED<br>ROSEMONT HIGH SCHOOL | ( ) –<br>( ) –                        | <b>ALEXANDER, DOROTHY L.</b><br>9300 IMPERIAL HIGHWAY,<br>DOWNEY,, CA. 90242 | TEACHER 1 YEAR TEMP<br>NOTINGHAM HIGH SCHOOL | ( ) -<br>( ) -                        |
| ABRAMS,TINA B.<br>9300 IMPERIAL HIGHWAY,<br>DOWNEY,, CA. 90242          | TEACHERS HOURLY<br>DISTRICT OFFICE             | ( ) <del>-</del><br>( ) -             | <b>ALFORD,ALLISON L.</b><br>9300 IMPERIAL HIGHWAY,<br>DOWNEY,, CA. 90242     | ACCT CLK II DISTRICT<br>DISTRICT OFFICE      | ( ) -<br>(626) 258-4904               |
| ADAMS,ALLISON D.<br>9300 IMPERIAL HIGHWAY,<br>DOWNEY,, CA. 90242        | TEACHER<br>APPLE HIGH SCHOOL                   | ( ) <del>-</del><br>( ) -             | <b>ALFORD,SAMANTHA L.</b><br>9300 IMPERIAL HIGHWAY,<br>DOWNEY,, CA. 90242    | ADULT ED COUNSELOR<br>HARDY ADULT CENTER     | ( ) -<br>( ) -                        |
| <b>ADCOCK,EVAN D.</b><br>9300 IMPERIAL HIGHWAY,<br>DOWNEY,, CA. 90242   | INSTRUCTIONAL AIDE<br>NOTINGHAM HIGH SCHOOL    | ( ) -<br>(626) 443-6181               | <b>ALLEN,PAT L.</b><br>9300 IMPERIAL HIGHWAY,<br>DOWNEY,, CA. 90242          | TEACHER<br>Apple high school                 | ( ) -<br>(626) 444-920.               |

# Affirmative Action Report

The **Affirmative Action Report** provides statistical data frequently needed for various reporting requirements. This report has four different formats. It is also available in Excel export file format. Additional field data is included in the export file.

To view or print this report:

- 1. Select Reports | Fixed Reports | Affirmative Action.
- 2. Click the radio button in front of the report format you want to produce.
- 3. Click the radio button in front of the employee type to include in the report.
- 4. Click <u>**Preview</u>** to view online report or click <u>**Print**</u> to produce a hard copy of the report before viewing it.</u>
- 5. Click **Export** to save an Excel file to the designated export path. The export file will automatically open in Excel.

| Affirmative Action              |  |  |  |  |  |
|---------------------------------|--|--|--|--|--|
| Sex, Ethnicity                  |  |  |  |  |  |
| 🔿 Job Class, Sex, Ethnicity     |  |  |  |  |  |
| C Work Location, Sex, Ethincity |  |  |  |  |  |
| Pay Location, Sex, Ethincity    |  |  |  |  |  |
| Employee Type<br>Cert. Class.   |  |  |  |  |  |
| Preview Print Export Cancel     |  |  |  |  |  |

# Sample Affirmative Action Format Report:

| Date:   | 12/02/15 |          |        |           |         |          |           | Am      | rmativ   |       | u repo   | 10     |         |       |          |        |         |            |       |     |
|---------|----------|----------|--------|-----------|---------|----------|-----------|---------|----------|-------|----------|--------|---------|-------|----------|--------|---------|------------|-------|-----|
| Time:   | 16:20:24 |          |        |           |         |          |           |         | By       | Sex   |          |        |         |       |          |        |         |            |       |     |
|         | African  | American |        |           |         | -        |           |         |          |       |          |        |         | Other |          | _      |         |            |       |     |
| Sex     | American | Indian   | Indian | Cambodian | Chinese | Filipino | Guamanian | Hawanan | Hispanic | Hmong | Japanese | Korean | Laotion | Asian | Islander | Samoan | Tahihan | Vietnamese | White | Tot |
| F       | 9        | 3        | 2      | 1         | 14      | 6        | 0         | 1       | 443      | 0     | 0        | 1      | 0       | 3     | 36       | 0      | 0       | 6          | 176   | 7   |
| М       | 7        | 1        | 0      | 2         | 4       | 1        | 0         | 0       | 250      | 0     | 2        | 3      | 0       | 4     | 16       | 0      | 0       | 3          | 155   | 4   |
| Totals: | 16       | 4        | 2      | 3         | 18      | 7        | 0         | 1       | 693      | 0     | 2        | 4      | 0       | 7     | 52       | 0      | 0       | 9          | 331   | 1,1 |

# Longevity Report

The **Longevity Report** groups employees by 5-year increments up to 40 years based on the date field and associated period range entered by the user. This report is also available in Excel export file format. Additional field data is included in the export file.

To view or print this report:

- 1. Select Reports | Fixed Reports | Longevity.
- 2. Select the appropriate date field from the drop-down list.
- 3. Enter the appropriate date range for the number of years selected (e.g., for FY 14-15 enter the period from 07/01/1974 to view employees with 40 years of service).
- 4. Enter up to 4 employee status values and 1 employee type, if desired, in the designated fields.
- 5. Type the title to print at the top of the report in the Report Titles field if desired.
- 6. Click <u>**Run</u>**. An Excel export file is automatically created and a message indicating the process is complete will appear in the top right corner when the report is ready.</u>
- 7. Export files will be saved to C:\pcprods\EXPORTS or the designated path.
- 8. Click <u>**Preview</u>** to view online report or click <u>**Print**</u> to produce a hard copy of the report before viewing it.</u>

| 🄀 Longevity Report                        |                     | 23                     |
|-------------------------------------------|---------------------|------------------------|
| ORIG HIRE DATE From To                    |                     |                        |
| 40 Year Employees 07/01/1974 · 06/30/1975 |                     |                        |
| 35 Year Employees 07/01/1979 · 06/30/1980 | Employee Stat 🔺 🗌 🗌 | Close                  |
| 30 Year Employees 07/01/1984 · 06/30/1985 | Employee Type N     | Bun                    |
| 25 Year Employees 07/01/1989 · 06/30/1990 | Report Titles       |                        |
| 20 Year Employees 07/01/1994 · 06/30/1995 |                     | Last Run<br>01/21/2015 |
| 15 Year Employees 07/01/1999 · 06/30/2000 | FOR THE PERIOD      | 14:55:20               |
| 10 Year Employees 07/01/2004 · 06/30/2005 | Preview Print       |                        |
| 5 Year Employees 07/01/2009 · 06/30/2010  |                     |                        |
|                                           |                     |                        |

#### Sample Longevity Format Report:

SAMPLE SCHOOL DISTRICT Date: 12/02/2015 CLASSIFIED LONGEVITY Time: 16:32:55 FOR THE PERIOD Date Name Job Classification Work Location ----------\_\_\_\_\_ 40-Year Employees - 07/01/1974 - 06/30/1975 ACCT CLK II DISTRICT DISTRICT OFFICE 10/23/1974 ALFORD, ALLISON L. 35-Year Employees - 07/01/1979 - 06/30/1980 \_\_\_\_\_ 09/26/1979SHELTON, CLAIRE H.TECHNOLOGY SPECIALIST IIDISTRICT OFFICE10/24/1979HOUSE, JEREMY O.PARENT ED ASSTHARDY ADULT CENTER12/01/1979LOWRY, CURTIS O.ATH EQUIP/PE FACIL CUSTROSEMONT HIGH SCHOOL12/12/1979CLINE, EDGAR L.ACCT CLK ACTIVITIESNOTINGHAM HIGH SCHOOL12/17/1979STARK, ALICIA T.OFFICE CLERK IIIAPPLE HIGH SCHOOL02/04/1980BISHOP, CLAIRE I.OFFICE CLERK IIHARDY ADULT CENTER 30-Year Employees - 07/01/1984 - 06/30/1985 \_\_\_\_\_ O9/01/1984CARTER, LORRAINE A.ADMINISTRATIVE SECRETARYHARDY ADULT CENTER09/07/1984BYRD, JOHNNY Y.PURCHASING SUPERVISORDISTRICT OFFICE09/20/1984REESE, ANDREA E.EXECUTIVE SECRETARYDISTRICT OFFICE09/25/1984MURPHY, PATRICK U.MAINTENANCE WORKER IIROSEMONT HIGH SCHOOL10/01/1984NOLAN, NICHOLAS O.PARENT ED ASSTHARDY ADULT CENTER11/08/1984STEPHENSON, GEORGE T.PERSONNEL CLERKDISTRICT OFFICE11/30/1984WALTERS, EVAN A.OFFICE CLERK IVDISTRICT OFFICE02/06/1985MCCORMICK, WILLIAM C.OFFICE CLERK IIIAPPLE HIGH SCHOOL03/06/1985HAN, VERONICA A.OFFICE CLERK IIHARDY ADULT CENTER04/17/1985GODWIN, RALPH O.PARENT ED ASSTHARDY ADULT CENTER 25-Year Employees - 07/01/1989 - 06/30/1990 ------

# **TB Expiration Report**

The **TB Expiration Report** lists employees whose TB test results expire within a specified period. This report has options for creating a mail merge export file and mailing labels.

To view or print this report:

- 1. Select Reports | Fixed Reports | TB Expiration.
- 2. Enter the TB test expiration date range for the report.
- 3. Check Selection Criteria options as appropriate.
- 4. Enter a name for the mail merge database export file as appropriate.
- 5. Click <u>**Go**</u>.
- 6. Click **<u>Preview</u>** below *List Output* to view online report or click <u>**Print**</u> to produce a hard copy of the report before viewing it.
- 7. Click <u>Get Label Form</u> to select the label type if applicable.
- 8. Click **<u>Preview</u>** below *Label Output* to view labels online or click <u>**Print**</u> to produce a hard copy of the labels before viewing them.

| TB-Date Processor Σ               | 8                               |  |  |  |  |  |
|-----------------------------------|---------------------------------|--|--|--|--|--|
| Selection Criteria                |                                 |  |  |  |  |  |
| ✓ Active ✓ Non-Certificated Close | Т                               |  |  |  |  |  |
| Leave Certificated                |                                 |  |  |  |  |  |
| 09/2014 - 09/2014 -               |                                 |  |  |  |  |  |
| TB Dates From & To                |                                 |  |  |  |  |  |
| List Output                       |                                 |  |  |  |  |  |
| Preview Print                     |                                 |  |  |  |  |  |
| TB Dates Expiring on 09/2014      | TB Dates Expiring on 09/2014    |  |  |  |  |  |
|                                   |                                 |  |  |  |  |  |
| List Titles                       |                                 |  |  |  |  |  |
| Mail Merge Export File            |                                 |  |  |  |  |  |
| TB_DATES Database                 |                                 |  |  |  |  |  |
| File Name Type of Export          |                                 |  |  |  |  |  |
| Make Mail Merge File              | Make Mail Merge File            |  |  |  |  |  |
| Label Output                      |                                 |  |  |  |  |  |
| Get Label Form Build Label Form   | Get Label Form Build Label Form |  |  |  |  |  |
|                                   |                                 |  |  |  |  |  |
| Preview Print                     |                                 |  |  |  |  |  |

Los Angeles County Office of Education Division of School Financial Services

# Sample TB Expiration Format Report:

SAMPLE SCHOOL DISTRICT TB Dates Expiring on 09/2014

| EID       | Name               | Tb Date | Job Title           | Work Title           |
|-----------|--------------------|---------|---------------------|----------------------|
| VS9861086 | BLAKE, HUGH L.     | 09/2014 | CLASS CO-CURRICULAR | DISTRICT OFFICE      |
| PV3859682 | BLOOM, LINDSAY L.  | 09/2014 | RESOURCE TEACHER    | ROSEMONT HIGH SCHOOL |
| JR4804385 | BRIGGS, DOROTHY R. | 09/2014 | ADULT ED HOURLY     | HARDY ADULT CENTER   |
| JZ9210916 | CHEN, ALFRED H.    | 09/2014 | ADULT ED HOURLY     | HARDY ADULT CENTER   |
| FP8937945 | CHU,CHRIS H.       | 09/2014 | DAY TO DAY SUB      | DISTRICT OFFICE      |
| TJ8428693 | HORNE, SAM O.      | 09/2014 | CUSTODIAN SUB       | DISTRICT OFFICE      |
| WC9192474 | HOUSE, JOANNA O.   | 09/2014 | ASST PRINCIPAL STUD | NOTINGHAM HIGH       |
| CG2764101 | ROY, KENT O.       | 09/2014 | TEACHERS HOURLY     | DISTRICT OFFICE      |
| KT8072768 | STERN, GREG T.     | 09/2014 | CAMPUS SUPERVISOR   | ARROWHEAD HIGH       |
| BE4808883 | THORNTON, CLYDE H. | 09/2014 | TEACHER             | DISTRICT OFFICE      |

# Employee Cleanup Report

The **Employee Cleanup Report** is a form that displays current employee and dependent information along with corresponding blank fields that can be completed by the employee. This report includes an option to create a checklist to help track the forms.

To view or print this report:

- 1. Select Reports | Fixed Reports | Employee Cleanup.
- 2. Select an employee from the drop-down list or leave the field blank to include all employees.
- 3. Click the radio button in front of **Classified** or **Certificated** as appropriate.
- 4. Select a field from the Sort By drop-down list to sort report information.
- 5. Check the box in front of *Letters*, *Check List*, and *No Dependents* as appropriate. *No Dependents* is used in conjunction with the *Letters* option.
- 6. Type special instructions or messages in the field provided to print the text on the bottom portion of the form.
- 7. Click <u>Run</u>.

| 🄀 Employee Verifi                            | cation Letter Gen | er 🗆 🔍 🕅      |  |  |  |  |
|----------------------------------------------|-------------------|---------------|--|--|--|--|
| ABBOTT, GLEN H                               | 3.                | -AZ6185 🔻     |  |  |  |  |
| Employee                                     |                   |               |  |  |  |  |
| Classified                                   | ACADEMIC RANK     | к 🖵           |  |  |  |  |
| C <u>C</u> ertificated                       | Sort By           |               |  |  |  |  |
|                                              | <u>R</u> un       |               |  |  |  |  |
| 1 Records                                    | 1 Records         |               |  |  |  |  |
| <ul><li>Letters</li><li>Check List</li></ul> | <u>P</u> review   | <u>P</u> rint |  |  |  |  |
| 🔲 No Depender                                | nts               |               |  |  |  |  |
| Enter Special Instru                         |                   |               |  |  |  |  |
| Please Read B                                | elow:             | <u> </u>      |  |  |  |  |
| Enter the dep                                | endents as fo     | llows.        |  |  |  |  |
|                                              | <u>C</u> lose     |               |  |  |  |  |

#### Sample Employee Cleanup/Verification Format Report:

| ROSEMONT HIGH SCHOOL<br>Work Location     |                                           |
|-------------------------------------------|-------------------------------------------|
| Current Information on File               | Change Employee Information               |
| ABBOTT,GLEN B.                            |                                           |
| Name                                      | Name                                      |
| 9300 IMPERIAL HIGHWAY,<br>Street          | Street                                    |
| DOWNEY, CA 90242                          |                                           |
| City State Zip                            | City State Zip                            |
| ( ) - ( ) -                               | () - () - *                               |
| Home Phone Work Phone Work Ext            | Home Phone Work Phone Work Ext            |
| 01/01/50 FEMALE HISPANIC                  |                                           |
| Date of Birth Gender Ethnicity            | Date of Birth Cender Ethnicity            |
| Education Level in Years                  | Education Level in Years                  |
|                                           | *                                         |
| Amergency Contact                         | Emergency Contact *                       |
| Emergency Relationship                    | Emergency Relationship                    |
| ( ) -                                     | *                                         |
| Emergency Contact Phone                   | Emergency Contact Phone                   |
| 09/01/03 09/01/12 09/01/03                |                                           |
| Hire Date Anniversary Date Seniority Date | Hire Date Anniversary Date Seniority Date |
| SDC TEACHER SPECIAL ED                    |                                           |
| Job Classification                        | Job Classification                        |
| Current Dependent(s) on File              |                                           |
| Name SSN                                  | Dob Relationship                          |
| No Dependents on File                     |                                           |
| hange Dependent Information               |                                           |
| Name SSN                                  | Dob Relationship                          |
|                                           |                                           |
|                                           |                                           |
|                                           |                                           |
|                                           |                                           |
|                                           | / _/                                      |
| Please Read Below:                        |                                           |
| Enter the dependents as follows.          |                                           |
|                                           |                                           |

See sample of Employee Cleanup/Verification Check List on next page.

# Sample Employee Cleanup/Verification Check List:

| SAMPLE SCHOOL DISTRICT<br>EMPLOYEE CLEAN-UP CHECK LIS | т               |                 |  |
|-------------------------------------------------------|-----------------|-----------------|--|
| NAME                                                  | RETURNED LETTER | ENTERED CHANGES |  |
| ABBOTT, GLEN B                                        |                 | Π               |  |
|                                                       |                 |                 |  |
|                                                       |                 |                 |  |

# Statement of Benefits Report

The **Statement of Benefits Report** produces a list of employer-paid benefits for each employee with options to include dependents and other employer contributions from HRS Screen 023. This report is also available in several export file formats. Additional file data is included in the export file.

To view or print this report:

- 1. Select Reports | Fixed Reports | Statement of Benefits.
- 2. Filter data using bargaining unit, employee type, and/or pay basis as appropriate. Leave fields blank to produce reports for each employee.
- 3. Check *Print Dependents and/or Deductions (Screen 23)* to include this information on the report.
- 4. Enter the file name and select a file type to create an export file.
- 5. Click <u>Run</u>.
- Click <u>Preview</u> to view online report or click <u>Print</u> to produce a hard copy of the report before viewing it.
- 7. Click **Export** to save the file to the designated export path. The export file will automatically open if you select Excel as the export file type.

| Statement of Benefits                   |
|-----------------------------------------|
| Bargaining Unit Employee Type Pay Basis |
| Print Dependents Deductions (Screen 23) |
| Export File Name: BENEFITS Excel        |
| Cancel Run Preview Print Export         |

See sample report on next page.

# Sample Statement of Benefits Format Report:

| SAMPLE SCHOOL DISTRICT     |          | Statement of          | Benefits             |                   | 12/04/15<br>08:21:51 |
|----------------------------|----------|-----------------------|----------------------|-------------------|----------------------|
| ABBOTT, GLEN B.            |          |                       |                      |                   |                      |
| 9300 IMPERIAL HIGHWAY,     |          |                       |                      |                   |                      |
| DOWNEY,, CA 90242          |          |                       |                      |                   |                      |
|                            |          |                       |                      |                   |                      |
| ID: AZ6185329              | Prima    | ry Job Code:          | 082800               |                   |                      |
|                            | Prima    | ry Job Title:         | SDC TEACHE           | R SPECIAL ED      |                      |
| Employment Date: 09/01/200 | 3 Work   | Location: ROS         | SEMONT HIGH          | SCHOOL            |                      |
| Eligibility:               |          | of Birth: 01          | /01/1950             |                   |                      |
| Emergency Contact:         | Dubb     |                       | Pay Cycle:           | C2                |                      |
|                            | Gente    | ct. Phone: (          |                      | 62                |                      |
| Relationship:              | Conta    | let Phone: (          | ) –                  |                   |                      |
| Code Plan Type Plan        | Coverage | Employee<br>Deduction | Employer<br>Contrib. | Effective<br>Date | End<br>Date          |
| VKA MEDICAL VEBKAIS        | 03       | 160.17                | 1,205.48             | 00/00/0000        | 00/00/0000           |
| DPP DENTAL DLTAPPO         | 03       | 0.00                  | 183.87               | 00/00/0000        | 00/00/0000           |
| VSP VISION VISION          | 01       | 0.00                  | 27.04                | 00/00/0000        | 00/00/0000           |
| BLC LIFE 1 BLCRLIF         | 01       | 0.00                  | 2.40                 | 00/00/0000        | 00/00/0000           |
| 222 CTA-UNI 222            | 01       | 97.00                 | 0.00                 | 00/00/0000        | 00/00/0000           |
| Employee / Employer Total  | з:       | 257.17                | 1,418.79             |                   |                      |
| Dep                        | endents  | DOB                   |                      | Benefits          |                      |
| Spouse:                    |          |                       | 1 2                  | 3 4               | 5                    |
| -                          |          |                       |                      |                   |                      |
| Children:                  |          |                       |                      |                   |                      |
|                            |          |                       |                      |                   |                      |

# Salary Projection Report

The **Salary Projection Report** produces salary and benefits projections for the current year as well as up to three future fiscal years. Employee benefit projections are calculated using rates entered by the user. There are also options for incorporating step, salary, and benefit increases. This report is only available as an Excel export file.

To view or print this report:

- 1. Select Reports | Fixed Reports | Salary Projection.
- 2. Select job status and pay basis values from the drop-down lists. The other drop-down selections are optional, however, if a work calendar is selected, refer to the next page for additional instructions.
- 3. Enter or update employee benefit rates to project benefit costs. Enter PEPRA retirement rates in the STRS (New Employees) and PERS (New Employees) fields.
- 4. Enter the export file name. The report is only produced in the Excel format.
- 5. Click radio button to select projection year.
- 6. Complete remaining fields as appropriate.
- 7. Click **Execute**. The file will be saved to the designated export path and automatically open in Excel.

| A                                                                                    | Salary Projection                             |                                                        |                                                           |
|--------------------------------------------------------------------------------------|-----------------------------------------------|--------------------------------------------------------|-----------------------------------------------------------|
| A V M,H,L<br>Status Type Pay Ba                                                      | ▼<br>asis Barg Unit                           | Work Cal                                               | 0 0.00<br>Cal Days Cal Months                             |
| Fund Resource                                                                        | ▼ ▼ ▼ ▼<br>Goal Function                      | Object Location                                        | <u> </u>                                                  |
| STRS<br>STRS (New Employees)<br>PERS<br>PERS (New Employees)<br>Workers Comp         | 14.430<br>14.430<br>15.800<br>15.800<br>2.510 | Medicare<br>OASDI<br>OASDI Max<br>Unemployment<br>OPEB | 1.450<br>6.200<br>127,200.00<br>0.050<br>0.000            |
| Export File Name: PROJEC<br>Percentage Increase:<br>Salary: 0.000<br>Benefits: 0.000 | TION<br>Cancel Exec                           | Step Increase                                          | e Current Year<br>Next Year<br>2 Years Out<br>3 Years Out |

See sample report on Page V-21.

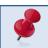

A percentage increase to benefits will affect all health and welfare benefits.

#### Work Calendar Modification

Select a work calendar from the drop-down list when the number of work calendar days and/or pay periods reflected in HRS differs from the number of days and/or periods used to project salary and benefits. Only assignments tied to the work calendar selected will appear on the report.

To modify work calendar days and months:

- 1) Select a work calendar from the drop-down list.
- 2) Enter the number of work calendar days to use for hourly assignment projections in the Cal Days field if different from the number reflected on the HRS calendar. Calendar days entered will be reflected in Column Z (Work\_Days) of the report.
- 3) Enter the number of work calendar months to use for monthly and lump sum projections in the Cal Months field if different from the number of HRS pay months. Fractions with up to two digits after the decimal can be entered. Calendar months entered will be reflected in Column AH (New\_Months) of the report.

| <b>A</b>                                                                             | Salary Projection                             |                                                        |                                                             |
|--------------------------------------------------------------------------------------|-----------------------------------------------|--------------------------------------------------------|-------------------------------------------------------------|
| A TIM,H,L<br>Status Type Pay Ba                                                      | ➡<br>asis Barg Unit                           | Vork Cal                                               | 175 9.50<br>Cal Days Cal Months                             |
| Fund Resource                                                                        | Goal Function                                 | r <b>y</b><br>n Object Location                        | <u> </u>                                                    |
| STRS<br>STRS (New Employees)<br>PERS<br>PERS (New Employees)<br>Workers Comp         | 14.430<br>14.430<br>15.800<br>15.800<br>2.510 | Medicare<br>OASDI<br>OASDI Max<br>Unemployment<br>OPEB | 1.450<br>6.200<br>127,200.00<br>0.050<br>0.000              |
| Export File Name: PROJEC<br>Percentage Increase:<br>Salary: 0.000<br>Benefits: 0.000 | Cancel Exe                                    | Step Increa                                            | ase Current Year<br>Next Year<br>2 Years Out<br>3 Years Out |

#### Sample Salary Projection Report in Excel Format:

# See field descriptions on pages V-22 to V-25. (Report contains 113 columns of data)

|    | A         | B                      | С        | D    | E          | F     | G | Н     | 1     | J    | K       | L   | М  | N          | 0 |
|----|-----------|------------------------|----------|------|------------|-------|---|-------|-------|------|---------|-----|----|------------|---|
| 1  | eid       | name                   | emp_type |      | sacs_resrc |       |   |       |       |      |         |     |    | or_hire_dt |   |
| 2  | AC5356941 | MCNAMARA, FRANCIS C.   | N        | 01.0 | 00000.0    | 00000 | 0 |       |       |      | 4160000 | 100 |    | 19830314   |   |
| 3  | AC5356941 | MCNAMARA, FRANCIS C.   | N        | 01.0 | 00000.0    | 00000 | 0 | 00000 |       |      | 4160000 |     |    | 19830314   |   |
| 4  | AD1458259 | LAWRENCE, NEAL A.      | N        | 01.0 | 00000.0    | 00000 | 0 |       | 27000 |      | 4010000 | 100 |    | 19940101   |   |
| 5  | AD5768990 | MAY, ALEX A.           | С        | 11.0 | 06390.0    | 06390 | 0 |       | 10000 |      | 5060000 | 100 |    | 20040207   |   |
| 6  | AF7577158 | ROSS,DOUGLAS O.        | N        | 11.0 | 39050.0    | 39050 | 0 |       | 10000 |      | 5060000 | 100 |    | 20071107   |   |
| 7  | AF7577158 | ROSS,DOUGLAS O.        | N        | 11.0 | 39050.0    | 39050 | 0 | 41100 |       | 2100 | 5060000 | 100 |    | 20071107   |   |
| 8  | AF9773340 | WOODS, PAUL O.         | С        | 01.0 | 00000.0    | 00000 | 0 |       | 21000 |      | 6092000 | 100 |    | 19870902   |   |
| 9  | AG0342519 | MANGUM, PATRICIA A.    | N        | 13.0 | 53100.0    | 53100 | 0 |       | 37000 |      | 4035000 |     |    | 19970306   |   |
| 10 | AG4675724 | ROSENTHAL, LOUIS O.    | C        | 01.0 | 00000.0    | 00000 | 0 | 00000 |       |      | 4020000 |     |    | 19870902   |   |
| 11 | AG4675724 | ROSENTHAL, LOUIS O.    | С        | 01.0 | 00000.0    | 00000 | 0 | 00000 |       |      | 4020000 | 100 |    | 19870902   |   |
| 12 | AG5548133 | BOWDEN, CHRISTINA O.   | N        | 01.0 | 00000.0    | 00000 | 0 |       | 82000 |      | 4030000 |     |    | 20000710   | A |
| 13 | AG7969159 | BARTON, DARLENE A.     | N        | 01.0 | 00000.0    | 00000 | 0 | 00000 |       | 2310 | 4010000 | 100 |    | 19930908   |   |
| 14 | AH4324351 | MERRITT, SHIRLEY E.    | N        | 01.0 | 00000.0    | 00000 | 0 |       | 31100 |      | 4010000 |     |    | 20090129   |   |
| 15 | AJ2161191 | RICH, MICHELLE I.      | С        | 11.0 | 06390.0    | 06390 | 0 |       | 10000 |      | 5060000 | 100 |    | 19810201   |   |
| 16 | AJ2222600 | RICH, JESSICA I.       | N        | 13.0 | 53100.0    | 53100 | 0 |       | 37000 |      | 4165000 | 100 |    | 20051103   |   |
| 17 | AJ2380876 | GRANT, EVAN R.         | С        | 11.0 | 06390.0    | 06390 | 0 |       | 10000 |      | 5060000 |     |    | 20100513   |   |
| 18 | AM4039152 | O'BRIEN, CAROLINE '.   | N        | 11.0 | 06390.0    | 06390 | 0 |       | 27000 |      | 5060000 | 100 |    | 19910207   |   |
| 19 |           | O'BRIEN, CAROLINE '.   | N        | 11.0 | 06390.0    | 06390 | 0 |       | 27000 | 2430 | 5060000 | 100 |    | 19910207   |   |
| 20 |           | EASON, STACY A.        | С        | 11.0 | 06390.0    | 06390 | 0 | 41330 |       | 1130 | 5060000 | 100 |    | 20020128   |   |
| 21 | AN5721573 | WHITEHEAD, MIKE H.     | N        | 01.0 | 00000.0    | 00000 | 0 |       | 82000 |      | 4160000 |     |    | 19970306   |   |
| 22 | AN5721573 | WHITEHEAD, MIKE H.     | N        | 01.0 | 00000.0    | 00000 | 0 |       | 82000 |      | 4160000 |     |    | 19970306   |   |
| 23 | AN8967775 | PEARSON, LEON E.       | N        |      | 53100.0    | 53100 | 0 | 00000 |       | 2220 | 4165000 | 100 |    | 20070308   |   |
| 24 | AP6655817 | SCARBOROUGH, ALISON C. | N        | 01.0 | 00000.0    | 00000 | 0 | 00000 |       | 2410 | 4010000 | 100 |    | 19911105   |   |
| 25 | AP8245457 | BOWMAN, KELLY O.       | N        | 01.0 | 33100.0    | 33100 | 0 |       | 11300 |      | 6090000 | 100 |    | 20080115   |   |
| 26 | AQ3199637 | CHRISTIAN, JENNIFER H. | N        | 11.0 | 06390.0    | 06390 | 0 |       | 10000 | 2130 | 5060000 | 100 |    | 20080107   |   |
| 27 | AQ3199637 | CHRISTIAN, JENNIFER H. | N        | 11.0 |            | 06390 | 0 |       | 10000 |      | 5060000 | 100 |    | 20080107   |   |
| 28 | AR1454432 | GOLDEN, SCOTT O.       | N        | 11.0 | 06390.0    | 06390 | 0 | 41320 |       | 2130 | 5060000 | 100 |    | 19930701   |   |
| 29 | AR1454432 | GOLDEN, SCOTT O.       | N        | 11.0 | 06390.0    | 06390 | 0 | 41320 | 10000 | 2130 | 5060000 | 100 | 21 | 19930701   | A |
|    |           |                        |          |      |            |       |   |       |       |      |         |     |    |            |   |

#### Salary Projection Report Field Descriptions

| Column | Field      | Field Description                                                  | Source                                |
|--------|------------|--------------------------------------------------------------------|---------------------------------------|
| А      | EID        | Employee Identification Number                                     | HRS EDB/Screen 003                    |
| В      | Name       | Employee Last and First Name                                       | HRS EDB/Screen 003                    |
| С      | Emp_Type   | Employee Type                                                      | HRS EDB/Screen 003                    |
| D      | Sacs_Fund  | Fund with Sub Fund<br>01.0-xxxxx.x-xxxxx-xxxxx-xxxxx               | HRS EDB/Screen 006                    |
| E      | Sacs_Resrc | Resource with Project Year<br>xx.x-14000.0-xxxxx-xxxxx-xxxxx-xxxxx | HRS EDB/Screen 006                    |
| F      | Resource   | Resource<br>xx.x-14000.x-xxxxx-xxxxx-xxxxx-xxxxx                   | HRS EDB/Screen 006                    |
| G      | Sresource  | Project Year<br>xx.x-xxxxx.6-xxxxx-xxxxx-xxxxx-xxxxx               | HRS EDB/Screen 006                    |
| Н      | Goal       | Goal<br>xx.x-xxxxx.x-11100-xxxxx-xxxx-xxxxxx                       | HRS EDB/Screen 006                    |
| Ι      | Function   | Function<br>xx.x-xxxxx.x-xxxxx-10000-xxxx-xxxxxxx                  | HRS EDB/Screen 006                    |
| J      | Object     | Object<br>xx.x-xxxxx.x-xxxxx-1000-xxxxxxx                          | HRS EDB/Screen 006                    |
| К      | Location   | Location<br>xx.x-xxxxx.x-xxxxx-xxxx-1000000                        | HRS EDB/Screen 006                    |
| L      | Percent    | Percent Full Time                                                  | HRS EDB/Screen 005                    |
| М      | Years_Srv  | Years of Service                                                   | Report Calculation                    |
| Ν      | Or_Hire_Dt | Original Hire Date                                                 | HRS EDB/Screen 003                    |
| 0      | Empl_Stat  | Employment Status                                                  | HRS EDB/Screen 003                    |
| Р      | Job_Stat   | Job Status                                                         | HRS EDB/Screen 004                    |
| Q      | Ann_Sal    | Annual Salary                                                      | Report Calculation                    |
| R      | Pro_Ann_Sa | Prorated Annual Salary                                             | Report Calculation                    |
| S      | Sal_Base   | Salary Base                                                        | HRS CDB/Screen 024/025                |
| Т      | Ft_Rate    | Full Time Rate                                                     | HRS EDB/Screen 005                    |
| U      | Pro_Ft_Ra  | Prorated Full Time Rate                                            | Report Calculation                    |
| V      | Sal_Rate   | Salary Rate                                                        | HRS EDB/Screen 005                    |
| W      | Pro_Sal    | Prorated Salary                                                    | Report Calculation                    |
| Х      | Pct_Ft     | Percent Full Time                                                  | HRS EDB/Screen 005                    |
| Y      | Pro_Pct_Ft | Prorated Percent Full Time                                         | Report Generated                      |
| Z      | Work_Days  | Work Days*                                                         | HRS EDB/Screen 005 or User<br>Defined |
| AA     | Pro_Work_D | Prorated Work Days                                                 | Report Calculation                    |
| AB     | A_Dt       | Anniversary Date                                                   | Report Generated                      |
| AC     | Pay_Bas    | Pay Basis                                                          | HRS EDB/Screen 005                    |
| AD     | Sal_Sched  | Salary Schedule                                                    | HRS EDB/Screen 005                    |

\*This is a user defined value. It will default to the HRS calendar work days value if nothing is entered.

#### Salary Projection Report Field Descriptions (Continued)

| Column | Field      | Field Description              | Source                                |
|--------|------------|--------------------------------|---------------------------------------|
| AE     | Sal_Range  | Salary Range/Column            | HRS EDB/Screen 005                    |
| AF     | Sal_Step   | Salary Step                    | HRS EDB/Screen 005                    |
| AG     | Pay_Months | Pay Months                     | HRS EDB/Screen 005                    |
| АН     | New_Months | Projected Months*              | HRS EDB/Screen 005 or User<br>Defined |
| AI     | Pay_Cycle  | Pay Cycle                      | HRS EDB/Screen 005                    |
| AJ     | Pos_No     | Position Number                | HRS EDB/Screen 004                    |
| AK     | Ret_Plan   | Retirement Plan                | HRS EDB/Screen 005                    |
| AL     | Wrk_Cal    | Work Calendar                  | HRS EDB/Screen 005                    |
| AM     | New_Pers   | Pension Reform Status**        | HRS EDB/Screen 003                    |
| AN     | Stip_Desc1 | Periodic Stipend 1 Description | HRS EDB/Screen 005                    |
| AO     | Stip_Amt1  | Periodic Stipend 1 Amount      | HRS CDB/Screen 026                    |
| AP     | Stip_Amt1a | Annual Periodic Stipend 1      | Report Calculation                    |
| AQ     | Stip_Desc2 | Periodic Stipend 2 Description | HRS EDB/Screen 005                    |
| AR     | Stip_Amt2  | Periodic Stipend 2 Amount      | HRS CDB/Screen 026                    |
| AS     | Stip_Amt2a | Annual Periodic Stipend 2      | Report Calculation                    |
| AT     | Stip_Desc3 | Periodic Stipend 3 Description | HRS EDB/Screen 005                    |
| AU     | Stip_Amt3  | Periodic Stipend 3 Amount      | HRS CDB/Screen 026                    |
| AV     | Stip_Amt3a | Annual Periodic Stipend 3      | Report Calculation                    |
| AW     | Stip_Desc4 | Periodic Stipend 4 Description | HRS EDB/Screen 005                    |
| AX     | Stip_Amt4  | Periodic Stipend 4 Amount      | HRS CDB/Screen 026                    |
| AY     | Stip_Amt4a | Annual Periodic Stipend 4      | Report Calculation                    |
| AZ     | Stip_Desc5 | Periodic Stipend 5 Description | HRS EDB/Screen 005                    |
| BA     | Stip_Amt5  | Periodic Stipend 5 Amount      | HRS CDB/Screen 026                    |
| BB     | Stip_Amt5a | Annual Periodic Stipend 5      | Report Calculation                    |
| BC     | D1stip_Cd  | Dated Stipend 1 Code           | HRS EDB/Screen 005                    |
| BD     | D1stip_Lvl | Dated Stipend 1 Level          | HRS EDB/Screen 005                    |
| BE     | D1stip_Ern | Dated Stipend 1 Earnings Type  | HRS EDB/Screen 005                    |
| BF     | D1stip_Des | Dated Stipend 1 Description    | HRS EDB/Screen 005                    |
| BG     | Dstp_Amt1  | Dated Stipend 1 Amount         | HRS CDB/Screen 026                    |
| BH     | Dstp_Amt1a | Annual Dated Stipend 1         | Report Calculation                    |
| BI     | D2stip_Cd  | Dated Stipend 2 Code           | HRS EDB/Screen 005                    |
| BJ     | D2stip_Lvl | Dated Stipend 2 Level          | HRS EDB/Screen 005                    |
| BK     | D2stip_Ern | Dated Stipend 2 Earnings Type  | HRS EDB/Screen 005                    |

\*This is a user defined value. It will default to the Pay\_Months value if nothing is entered. \*PEPRA status is indicated by "1." Classic status is indicated by "\*."

# Salary Projection Report Field Descriptions (Continued)

| Column | Field      | Field Description                      | Source                   |
|--------|------------|----------------------------------------|--------------------------|
| BL     | D2stip_Des | Dated Stipend 2 Description            | HRS EDB/Screen 005       |
| BM     | Dstp_Amt2  | Dated Stipend 2 Amount                 | HRS CDB/Screen 026       |
| BN     | Dstp_Amt2a | Annual Dated Stipend 2                 | Report Calculation       |
| BO     | Tot_Stip   | Total Periodic Stipend                 | Report Calculation       |
| BP     | Pro_Stip   | Total Prorated Periodic Stipend        | Report Calculation       |
| BQ     | Tot_Dstip  | Total Dated Stipend                    | Report Calculation       |
| BR     | Pro_Dstip  | Total Prorated Dated Stipend           | Report Calculation       |
| BS     | Ann_Stip   | Total Annual Periodic Stipend          | Report Calculation       |
| BT     | Pro_A_Stip | Total Annual Prorated Periodic Stipend | Report Calculation       |
| BU     | Ann_Dstip  | Total Annual Dated Stipend             | Report Calculation       |
| BV     | Pro_A_Dstp | Total Annual Prorated Dated Stipend    | Report Calculation       |
| BW     | Рј         | Prime Job*                             | HRS EDB/Screen 004       |
| BX     | Pro_Wrk_Hr | Prorated Work Hours                    | Report Calculation       |
| BY     | Wrk_Hrs_Pd | Work Hours Paid                        | HRS EDB/Screen 005       |
| BZ     | Barg_Unit  | Bargaining Unit Code                   | HRS EDB/Screen 004       |
| CA     | Job_Class  | Job Class Number                       | HRS EDB/Screen 004       |
| CB     | Wrk_Loc_No | Work Location Number                   | HRS EDB/Screen 004       |
| CC     | Wrk_Site   | Work Location Sub-Site                 | HRS EDB/Screen 004       |
| CD     | Pay_Loc    | Pay Location                           | HRS EDB/Screen 003       |
| CE     | Dist_Cd_3  | District Code 3                        | HRS EDB/Screen 014       |
| CF     | Dist_Cd_4  | District Code 4                        | HRS EDB/Screen 014       |
| CG     | Wrk_Loc_Nm | Work Location Name                     | HRS EDB/Screen 004       |
| СН     | Job_Title  | Job Class Title                        | HRS EDB/Screen 004       |
| CI     | Barg_Desc  | Bargaining Unit Code Description       | District Codes Table 028 |
| CJ     | Pay_Desc   | Pay Location Description               | HRS EDB/Screen 003       |
| СК     | Anniver_Dt | Anniversary Date                       | HRS EDB/Screen 004       |
| CL     | Step_Incr  | Step Increase                          | Report Generated         |
| СМ     | STRS       | STRS Contribution                      | Report Calculation       |
| CN     | PERS       | PERS Contribution                      | Report Calculation       |
| СО     | Medicare   | Medicare Contribution                  | Report Calculation       |
| СР     | OASDI      | OASDI Contribution                     | Report Calculation       |
| CQ     | Cafeteria  | Cafeteria                              | HRS EDB/Screen 020       |
| CR     | Income     | Income Protection                      | HRS EDB/Screen 020       |
| CS     | Unemploy   | Unemployment Insurance                 | Report Calculation       |

\*Prime job is indicated by "X."

| Column | Field       | Field Description            | Source             |
|--------|-------------|------------------------------|--------------------|
| СТ     | Worker_Cmp  | Workers Comp                 | Report Calculation |
| CU     | PERS_Red    | PERS Reduction               | Report Calculation |
| CV     | OPEB_Con    | OPEB Contribution            | Report Calculation |
| CW     | OPEB2_Con   | OPEB2 Contribution           | Report Calculation |
| СХ     | Total_Ben   | Total Benefits               | Report Calculation |
| CY     | Total_Sal   | Total Salary and Benefits    | Report Calculation |
| CZ     | In_Lieu     | Cash in Lieu                 | Report Calculation |
| DA     | Medical     | Employer Paid Medical        | Report Calculation |
| DB     | Dental      | Employer Paid Dental         | Report Calculation |
| DC     | Vision      | Employer Paid Vision         | Report Calculation |
| DD     | Life_Insur  | Employer Paid Life Insurance | Report Calculation |
| DE     | LARISA      | LARISA                       | Report Calculation |
| DF     | Other       | Other                        | Not Populated      |
| DG     | STRS_PERS   | STRS/PERS                    | Report Generated   |
| DH     | ARP_LARISA  | ARP or LARISA                | HRS EDB/Screen 021 |
| DI     | TSA_Contrib | TSA Contribution             | Report Calculation |

# Salary Projection Report Field Descriptions (Continued)

# Third Party TSA Extract Report

The **Third Party TSA Extract Report** provides 403(b) or 457 data in the Excel format that can be used to monitor contributions. Calendar year-to-date employee deductions and employer contributions are included for PC Labor subscribers. This report is also available in several export file formats.

To view or print this report:

- 1. Select Reports | Fixed Reports | Third Party Extracts.
- 2. Click Current Year Labor Data to select the path to the PC Labor data file.
- 3. Click the radio button to select the pre-tax retirement plan data type for the report. The file name will automatically be entered based on the plan selected. You can overwrite the file name and change the default file format if desired.
- 4. Enter the appropriate calendar year and check the appropriate month.
- 5. Select the mailing label type from the drop-down list.
- 6. Click **Run**. The file will be saved to the designated export path.
- 7. Click **<u>Preview</u>** to view labels online or click **<u>Print</u>** to produce a hard copy of the labels before viewing them.

| Third Party Extracts                                        |  |  |  |  |  |  |  |  |
|-------------------------------------------------------------|--|--|--|--|--|--|--|--|
| Current Year Labor Data                                     |  |  |  |  |  |  |  |  |
|                                                             |  |  |  |  |  |  |  |  |
| ● TSA (403b) ○ 457   ○ Roth (403b)                          |  |  |  |  |  |  |  |  |
| TSA_DATA     XLS     Excel       File Name     Ext     Type |  |  |  |  |  |  |  |  |
| Calendar Year: 2014                                         |  |  |  |  |  |  |  |  |
| 🗖 January 🔽 April 🗖 July 🗖 October                          |  |  |  |  |  |  |  |  |
| 🗌 February 🔲 May 🔲 August 📄 November                        |  |  |  |  |  |  |  |  |
| 🗖 March 🔲 June 🗹 September 🦳 December                       |  |  |  |  |  |  |  |  |
| Mailing Label Type: <u>Preview</u>                          |  |  |  |  |  |  |  |  |
| Address - Last Name Print                                   |  |  |  |  |  |  |  |  |
| <u><u>Run</u><u>C</u>lose</u>                               |  |  |  |  |  |  |  |  |

See sample report and labels on next page.

# Sample Third Party TSA Extract Report in Excel Format (selected columns shown):

\*This report contains 24 columns of data.

|    | K        | P   | Q          | R                              | S       | Т   | U        | V        | W        | Х        |
|----|----------|-----|------------|--------------------------------|---------|-----|----------|----------|----------|----------|
| 1  | emp_type | gtn | vendor     | name                           | ded_amt |     |          |          | cytd_ded | cytd_con |
| 2  | N        | 060 | 0000008040 | AMERICAN FIDELITY ASSURANCE CO | 200     | 50  | 00000000 | 00000000 | 1400     | 350      |
| 3  | N        | 060 | 0000008473 | LIFE INSURANCE CO OF SOUTHWEST | 250     | 25  | 00000000 | 00000000 | 1750     | 175      |
| 4  | С        | 060 | 0000008473 | LIFE INSURANCE CO OF SOUTHWEST | 365     | -   |          | 00000000 | 2555     | 0        |
| 5  | С        | 060 | 0000008600 | NORTH AMER CO FOR LIFE & HLTH  | 250     | 0   | 00000000 | 00000000 | 1600     | 0        |
| 6  | С        | 060 | 0000008600 | NORTH AMER CO FOR LIFE & HLTH  | 2454    | 0   | 00000000 | 00000000 | 13362    | 0        |
| 7  | N        | 060 | 0000008040 | AMERICAN FIDELITY ASSURANCE CO | 200     | 10  | 00000000 | 00000000 | 1400     | 70       |
| 8  | С        | 060 | 0000008600 | NORTH AMER CO FOR LIFE & HLTH  | 400     |     |          | 00000000 | 2800     | 700      |
| 9  | С        | 060 | 0000008642 | FIRST INTERSTATE BANK OF DENVR | 200     | 0   | 00000000 | 00000000 | 1400     | 0        |
| 10 | С        | 062 | 0000008936 | WADDELL & REED                 | 200     | 0   | 00000000 | 00000000 | 1400     | 0        |
| 11 | С        | 060 | 0000008927 | THE VANGUARD GROUP INC         | 3000    | 500 | 00000000 | 00000000 | 3000     | 3500     |
| 12 | N        | 060 | 0000008040 | AMERICAN FIDELITY ASSURANCE CO | 50      | 0   | 00000000 | 00000000 | 350      | 0        |
| 13 | N        | 060 | 0000008504 | MIDLAND NATIONAL LIFE INS CO   | 25      |     |          | 00000000 | 175      | 525      |
| 14 | С        | 060 | 0000008045 | CAPITAL BANK AND TRUST CO      | 909     | 0   | 00000000 | 00000000 | 6363     | 0        |
| 15 | С        | 060 | 0000008865 | USAA 8910                      | 600     | 125 | 00000000 | 00000000 | 4200     | 875      |
| 16 | С        | 060 | 0000008040 | AMERICAN FIDELITY ASSURANCE CO | 1650    | -   |          | 00000000 | 11550    | 0        |
| 17 | С        | 060 | 0000008650 | PACIFIC LIFE INSURANCE CO      | 500     | 0   | 00000000 | 00000000 | 3500     | 0        |
| 18 | С        | 060 | 0000008473 | LIFE INSURANCE CO OF SOUTHWEST | 680     | 55  | 00000000 | 00000000 | 4760     | 385      |
| 19 | С        | 060 | 0000008473 | LIFE INSURANCE CO OF SOUTHWEST | 300     | 0   | 00000000 | 00000000 | 2100     | 0        |
| 20 | С        | 060 | 0000008473 | LIFE INSURANCE CO OF SOUTHWEST | 0       |     |          | 00000000 | 0        | 175      |
| 21 | N        | 060 | 0000008927 | THE VANGUARD GROUP INC         | 1500    | 0   | 20120901 | 00000000 | 5925.09  | 0        |
| 22 | С        | 060 | 0000008740 | SECURITY BENEFIT LIFE OF TOPEK | 0       | 250 | 00000000 | 00000000 | 0        | 1750     |

#### Sample Third Party TSA Extract Labels:

| MCNAMARA, FRANCIS C.<br>9300 IMPERIAL HIGHWAY,<br>DOWNEY,, CA 90242 |                        |                        |
|---------------------------------------------------------------------|------------------------|------------------------|
| MIDDLETON, NEAL I.                                                  | WOODS, PAUL O.         | BARTON, DARLENE A.     |
| 9300 IMPERIAL HIGHWAY,                                              | 9300 IMPERIAL HIGHWAY, | 9300 IMPERIAL HIGHWAY, |
| DOWNEY,, CA 90242                                                   | DOWNEY,, CA 90242      | DOWNEY,, CA 90242      |
| JAMES, BRANDON A.                                                   | ABRAMS, PATRICIA B.    | PERKINS, SARA E.       |
| 9300 IMPERIAL HIGHWAY,                                              | 9300 IMPERIAL HIGHWAY, | 9300 IMPERIAL HIGHWAY, |
| DOWNEY,, CA 90242                                                   | DOWNEY,, CA 90242      | DOWNEY,, CA 90242      |
| WILLIS, BETH I.                                                     | HESTER, JESSICA E.     | ABBOTT, GLEN B.        |
| 9300 IMPERIAL HIGHWAY,                                              | 9300 IMPERIAL HIGHWAY, | 9300 IMPERIAL HIGHWAY, |
| DOWNEY,, CA 90242                                                   | DOWNEY,, CA 90242      | DOWNEY,, CA 90242      |

# Quick Lists Reports

There are four **Quick Lists** available in PC LLL. The reports are easy to run and contain frequently used data. The lists are only available in the Excel format.

- Credentials
- Benefits Summary (4 reporting options)
  - o Benefits Summary by Plan
  - Benefits Summary Scattergram Plan
  - Benefits Summary by Bargaining Unit
  - o Benefits Summary Scattergram Bargaining Unit
- Stipends (3 reporting options)
  - o Stipends by Name
  - o Stipends by Name and Account Number
  - o Stipends
- Vacant Positions (2 reporting options)
  - o Vacant Positions List
  - o Vacant Positions List with Labor

To view or print a quick list report:

- 1. Select **Reports | Fixed Reports | Quick Lists.**
- 2. Select one of the reports. The Excel export file will automatically open and save to the designated export path.

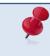

Vacant Positions List reports include active FTE vacancies. Active FTE positions with incumbents on unpaid leave are reflected as vacancies.

See sample reports on next page.

#### Sample Credentials Quick List Report in Excel Format:

\*This report contains 59 columns of data.

|    | Α         | В                    | С                      | D       | E         | F         | G        | Н         |       | J    | K         | L          |
|----|-----------|----------------------|------------------------|---------|-----------|-----------|----------|-----------|-------|------|-----------|------------|
| 1  | eid       | name                 | job_title              | job_num | sal_sched | sal_range | sal_step | barg_unit | title | type | type_desc | cbest      |
| 2  | QU9816634 | MAXWELL, WADE A.     | TEACHER                | 1       | Т         | 003       | 05       | DE        | TC1   | CL   | Clear     | 02/01/2005 |
| 3  | SA4484423 | ALEXANDER, ANGELA L. | TEACHER                | 1       | Т         | 005       | 30       | DE        | SA12  | C8   | Clear     | 01/01/1900 |
| 4  | SA4484423 | ALEXANDER, ANGELA L. | TEACHER                | 1       | т         | 005       | 30       | DE        | SC1A  | CL   | Clear     | 01/01/1900 |
| 5  | SA4484423 | ALEXANDER, ANGELA L. | TEACHER                | 1       | Т         | 005       | 30       | DE        | TC1   | CL   | Clear     | 01/01/1900 |
| 6  | HB2514157 | FLEMING, FRANK L.    | TEACHER                | 2       | т         | 004       | 22       | DE        | TC1   | CL   | Clear     | 04/01/1989 |
| 7  | RG5453050 | GODFREY, ARNOLD O.   | TEACHER                | 1       | Т         | 005       | 22       | DE        | SA17  | C8   | Clear     | 02/01/1991 |
| 8  | RG5453050 | GODFREY, ARNOLD O.   | TEACHER                | 1       | т         | 005       | 22       | DE        | TC1   | CL   | Clear     | 02/01/1991 |
| 9  | XG6900007 | BOND, HENRY O.       | ADULT ED HOURLY        | 3       | Н         | 001       | 05       | AE        | 1969  | C8   | Clear     | 11/01/1985 |
| 10 | XG6900007 | BOND, HENRY O.       | ADULT ED HOURLY        | 3       | н         | 001       | 05       | AE        | SA7   | C8   | Clear     | 11/01/1985 |
| 11 | XG6900007 | BOND, HENRY O.       | ADULT ED HOURLY        | 3       | Н         | 001       | 05       | AE        | TC1   | CL   | Clear     | 11/01/1985 |
| 12 | XG6900007 | BOND, HENRY O.       | ADULT ED HOURLY        | 3       | Н         | 001       | 05       | AE        | TC3H  | CL   | Clear     | 11/01/1985 |
| 13 | XG6900007 | BOND, HENRY O.       | ADULT ED HOURLY        | 3       | н         | 001       | 05       | AE        | TC4A  | CL   | Clear     | 11/01/1985 |
| 14 | BH5071454 | SNYDER, BRETT N.     | RSP TEACHER SPECIAL ED | 1       | Т         | 005       | 06       | DE        | TC1   | CL   | Clear     | 06/01/2001 |
| 15 | BH5071454 | SNYDER, BRETT N.     | RSP TEACHER SPECIAL ED | 1       | Т         | 005       | 06       | DE        | TC2   | CL   | Clear     | 06/01/2001 |

#### Sample Benefits Summary by Bargaining Unit Report in Excel Format:

|    | Α         | В    | С        | D         | E          | F          |
|----|-----------|------|----------|-----------|------------|------------|
| 1  | barg_unit | plan | descript | total_emp | tot_deduct | tot_contri |
| 2  | AE        | ALR  | AMERFID  | 4         | 225.24     | 0          |
| 3  | AE        | ADR  | AMFIDIP  | 3         | 149.04     | 0          |
| 4  | AE        | BLC  | BLCRLIF  | 23        | 0          | 55.2       |
| 5  | AE        | BPS  | BLCRPOS  | 1         | 0          | 0          |
| 6  | AE        | DHM  | DLTAHMO  | 6         | 0          | 219.1      |
| 7  | AE        | DPP  | DLTAPPO  | 16        | 33.12      | 1762.23    |
| 8  | AE        | MDR  | MED REI  | 1         | 200        | 0          |
| 9  | AE        | PVD  | PRVIDT   | 1         | 15.6       | 0          |
| 10 | AE        | VPC  | VBPCHMO  | 6         | 878.23     | 6863.68    |

#### Sample Stipends by Name and Account Number in Excel Format:

\*This report contains 45 columns of data.

|    | А         | В         | С        | D                    | E                       | F  | G      | Н         | 1       | J          | K       | L         |
|----|-----------|-----------|----------|----------------------|-------------------------|----|--------|-----------|---------|------------|---------|-----------|
| 1  | eid       | barg_unit | emp_type | name                 | job_title               | pj | pos_no | pay_cycle | pay_bas | pay_months | wrk_cal | sal_sched |
| 2  | SX0813730 | CS        | N        | ABRAMS,LISA B.       | ADULT ED ASST NIGHT DIF |    | 262984 |           | Н       | 10         | Р       | С         |
| 3  | VK7099864 | RP        | С        | ABRAMS, TINA B.      | TEACHERS HOURLY         | Х  | 192067 | C5        | Н       | 10         | F       | 0         |
| 4  | UG2283931 | NE        | С        | ADLER, PHILIP D.     | CERTIFICATED STIPEND    |    | 194061 | C3        | Н       | 11         | С       | Х         |
| 5  | TT9810511 | NE        | С        | ALBRIGHT, JEAN L.    | CERTIFICATED STIPEND    |    | 114004 | C3        | Н       | 11         | С       | Х         |
| 6  | WQ2924306 | CS        | N        | ALBRIGHT, VINCENT L. | CUSTODIAN I             | Х  | 211020 | E4        | M       | 12         | A       | С         |
| 7  | BA7564869 | DE        | С        | ATKINS, RONNIE T.    | TEACHER                 | Х  | 121045 | C2        | M       | 10         | F       | Т         |
| 8  | MS5074336 | CS        | N        | AYERS, REGINA Y.     | ADULT ED ASST NIGHT DIF |    | 262924 | H1        | Н       | 10         | Р       | С         |
| 9  | JC2707722 | CS        | N        | BAIRD, CHRISTINA A.  | ADULT ED ASST NIGHT DIF | Х  | 262987 | H1        | Н       | 10         | Р       | С         |
| 10 | JV3541823 | CS        | N        | BAKER, THOMAS A.     | ADULT ED ASST NIGHT DIF |    | 262924 | H1        | Н       | 10         | Р       | С         |

#### Sample Vacant Positions Report with Labor Information in Excel Format:

|   | A        | В        | С         | D         | E               | F       | G       | н          | 1                            | J                                     | K       |
|---|----------|----------|-----------|-----------|-----------------|---------|---------|------------|------------------------------|---------------------------------------|---------|
| 1 | POS_NUMB | POS_STAT | STATUS_DT | JOB_CLASS | POS_J_DESC      | PRO_FTE | PRO_VAC | WORK_LOC   | POS_W_DESC                   | POS_ACCT                              | POS_PCT |
| 2 | 000002   | Α        | 7/1/2017  | 700000    | TEACHER, REGULA | 33.000  | 1.00    | 73000LMI   | LA MERCED INTERMEDIATE       | 01.0-00000.0-13100-10000-1110-0007300 | 100.000 |
| 3 | 000012   | Α        | 7/1/2017  | 063000    | SPECIAL ED. CAS | 40.438  | 0.75    | 15900D/O   | SPECIAL SERV-SPL ED COST     | 01.0-65000.0-57740-11300-2110-0001590 | 100.000 |
| 4 | 000025   | Α        | 7/1/2017  | 700000    | TEACHER, REGULA | 14.000  | 1.00    | 56000PHE   | POTRERO HEIGHTS ELEMENTARY   | 01.0-00000.0-13100-10000-1110-0005600 | 100.000 |
| 5 | 000030   | Α        | 7/1/2017  | 022000    | CHILDCARE ASSIS | 6.125   | 0.43    | 3 12000D/O | INSTRUCTIONAL ADMINISTRATION | 01.0-02400.0-13028-31300-2930-0001290 | 100.000 |
| 6 | 000035   | Α        | 7/1/2017  | 538000    | BUS DRIVER      | 42.500  | 1.00    | 13500D/O   | BUSINESS-PUPIL TRANSPORT     | 01.0-02400.0-00000-36000-2216-0001350 | 100.000 |
| 7 | 000039   | Α        | 7/1/2017  | 700000    | TEACHER, REGULA | 78.000  | 1.00    | 84000SHS   | SCHURR HIGH                  | 01.0-00000.0-13100-10000-1110-0008400 | 100.000 |
| 8 | 000064   | Α        | 7/1/2017  | 700000    | TEACHER, REGULA | 69.000  | 2.00    | 83000MHS   | MONTEBELLO HIGH              | 01.0-00000.0-13100-10000-1110-0008300 | 100.000 |

# **BEST – Position Control Reports**

There are six **BEST – Position Control Reports** available in PC LLL. The reports are intended to assist districts with the update of their Position Control data.

- Assignment By Control Method
- Position Control FTE
  - Available with account string information
- Position Control Non FTE
  - o Available with account string information
- Position Control Stipends
- Non-FTE Accounts
- Vacant Position List
  - Available with account string information (same report as the Vacant Positions Report in the Quick Lists)

To view or print a quick list report:

- 1. Select Reports | Fixed Reports | BEST Position Control.
- 2. Select the radio button in front of the report. If **Include Account String** is not grayed out, that option may be selected to include labor distribution in the report.
- 3. Click the **<u>Run Selected Report</u>** button and the Excel export file will automatically open and save to the designated export path.

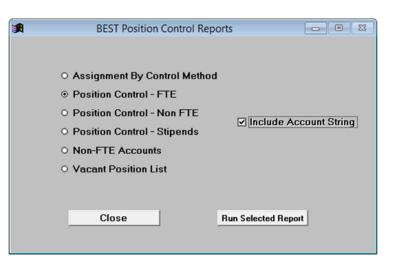

See sample reports on next page.

### Sample Assignment By Control Method report:

#### \*This report contains 22 columns of data.

|   | A              | В          | С        | D         | E             | F         | G                 | н     | 1          | J         | K         | L          | М           | N        | 0            |
|---|----------------|------------|----------|-----------|---------------|-----------|-------------------|-------|------------|-----------|-----------|------------|-------------|----------|--------------|
|   |                |            |          |           |               |           |                   |       |            |           |           |            |             |          |              |
| 1 | Control Method | Position # | Job Type | Job Class | Job Title     | EID       | Name              | Job # | Job Status | Barg Unit | Pay Basis | Work Hours | % Full-time | Work Cal | Sal Schedule |
| 2 | F              | 047006     | С        | 047000    | ASST DIRECTOR | ZS7211721 | STARK, TONY       | 1     | Α          | MC        | M         | 8.00       | 100.00      | G        | М            |
| 3 | F              | 047001     | С        | 047000    | ASST DIRECTOR | XL6477777 | WILSON, WADE      | 1     | Α          | MC        | M         | 8.00       | 100.00      | G        | М            |
| 4 | F              | 047002     | С        | 047000    | ASST DIRECTOR | PF4716173 | BANNER, BRUCE     | 7     | Α          | MC        | M         | 8.00       | 100.00      | G        | М            |
| 5 | F              | 069111     | С        | 069000    | ASST PRIN     | XF1422124 | ROMANOVA, NATALIA | 1     | Α          | MC        | M         | 8.00       | 100.00      | I.       | М            |
| 6 | F              | 069101     | С        | 069000    | ASST PRIN     | HS2677766 | BARTON, CLINTON   | 7     | Α          | MC        | M         | 8.00       | 100.00      | I.       | м            |
| 7 | F              | 069112     | С        | 069000    | ASST PRIN     | PC2711647 | ROGERS,STEVE      | 1     | Α          | MC        | M         | 8.00       | 100.00      | I        | М            |

## Sample Position Control – FTE report:

#### \*This report contains 20 columns of data.

|   | Α          | В        | С         | D                         | E         | F      | G         | н        | 1           | J            | K     | L    | М                  | N            | 0          | Р             |
|---|------------|----------|-----------|---------------------------|-----------|--------|-----------|----------|-------------|--------------|-------|------|--------------------|--------------|------------|---------------|
| 1 | Position # | Job Type | Job Class | Job Title                 | Barg Unit | FTE    | Pay Basis | Work Cal | % Full-time | Sal Schedule | Range | Step | <b>Retire Plan</b> | Bene Package | Ben Pkg Mo | Work Location |
| 2 | 000001     | С        | 000100    | SUPERINTENDENT            | MC        | 1.0000 | M         | G        | 100.00      | Z            | 001   | 01   | S5                 | MF           | 10         | B1100         |
| 3 | 000201     | С        | 000200    | DEPUTY SUPERINTENDENT     | MC        | 1.0000 | M         | G        | 100.00      | M            | 077   | 05   | S5                 | MF           | 10         | B1100         |
| 4 | 012501     | С        | 012500    | CHIEF ED PROGRAMS OFFICER | MC        | 0.5000 | M         | G        | 100.00      | M            | 072   | 02   | S5                 | MF           | 10         | B3100         |
| 5 | 012501     | С        | 012500    | CHIEF ED PROGRAMS OFFICER | MC        | 0.5000 | M         | G        | 100.00      | M            | 072   | 02   | S5                 | MF           | 10         | B3100         |
| 6 | 013001     | С        | 013000    | CHIEF ACADEMIC OFFICER    | MC        | 0.5000 | M         | G        | 100.00      | M            | 072   | 02   | S5                 | MF           | 10         | B6100         |
| 7 | 013001     | С        | 013000    | CHIEF ACADEMIC OFFICER    | MC        | 0.5000 | М         | G        | 100.00      | M            | 072   | 02   | S5                 | MF           | 10         | B6100         |
| 8 | 018003     | С        | 018000    | DIRECTOR III              | MC        | 1.0000 | М         | G        | 100.00      | M            | 046   | 02   | S5                 | MF           | 10         | F0100         |

#### Sample Position Control – Non FTE report:

#### \*This report contains 23 columns of data.

|   | А              | В          | С        | D           | E         | F                  | G         | Н      | 1       | J         | К        | L           | М            |
|---|----------------|------------|----------|-------------|-----------|--------------------|-----------|--------|---------|-----------|----------|-------------|--------------|
| 1 | Control Method | Position # | Job Type | Active Date | Job Class | Job Title          | Barg Unit | Unit   | Dollar  | Pay Basis | Work Cal | % Full-time | Sal Schedule |
| 2 | P              | 002001     | В        | 07/01/1994  | 002000    | BOARD OF EDUCATION | EE        | 0.0000 | 5700.00 | D         | Α        | 100.00      | Z            |
| 3 | P              | 002002     | В        | 07/01/1994  | 002000    | BOARD OF EDUCATION | EE        | 0.0000 | 5700.00 | D         | Α        | 100.00      | Z            |
| 4 | P              | 002003     | В        | 07/01/1994  | 002000    | BOARD OF EDUCATION | EE        | 0.0000 | 5700.00 | D         | Α        | 100.00      | Z            |
| 5 | P              | 002004     | В        | 07/01/1994  | 002000    | BOARD OF EDUCATION | EE        | 0.0000 | 5700.00 | D         | Α        | 100.00      | Z            |
| 6 | P              | 002005     | В        | 07/01/1994  | 002000    | BOARD OF EDUCATION | EE        | 0.0000 | 5700.00 | D         | Α        | 100.00      | Z            |
| 7 | P              | 002006     | В        | 07/01/1994  | 002000    | BOARD OF EDUCATION | EE        | 0.0000 | 5700.00 | D         | Α        | 100.00      | Z            |
| 8 | P              | 002007     | В        | 07/01/1994  | 002000    | BOARD OF EDUCATION | EE        | 0.0000 | 5700.00 | D         | Α        | 100.00      | Z            |
| 9 | Р              | 904001     | С        | 07/01/2018  | 000100    | SUPERINTENDENT     | MC        | 0.0000 | 0.00    | н         | F        | 100.00      | Z            |

#### Sample Position Control – Stipends report:

|    | Α            | В          | С                       | D           | E          | F           | G           | н           | 1          | J         | К           | L         | M         | N             | 0       | Р                     |
|----|--------------|------------|-------------------------|-------------|------------|-------------|-------------|-------------|------------|-----------|-------------|-----------|-----------|---------------|---------|-----------------------|
| 1  | ontrol Metho | Position # | Job Title               | Stip Code 1 | Stip Lvl 1 | Stip Code 2 | 2Stip Lvl 2 | Stip Code 3 | Stip Lvl 3 | Stip Code | 4Stip Lvl 4 | Stip Code | 55tip Lvl | 5Nork Locatio | vork Si | t Work Location Title |
| 2  | F            | 000001     | SUPERINTENDENT          |             |            |             |             |             |            |           |             |           |           | B1100         |         | OFFICE OF SUPT        |
| 3  | F            | 000201     | DEPUTY SUPERINTENDENT   |             |            |             |             |             |            |           |             |           |           | B1100         |         | OFFICE OF SUPT        |
| 4  | F            | 012501     | CHIEF ED PROGRAMS OFFIC | ER          |            |             |             |             |            |           |             |           |           | B3100         |         | CHIEF EDUC PROGRAM    |
| 5  | F            | 013001     | CHIEF ACADEMIC OFFICER  |             |            |             |             |             |            |           |             |           |           | B6100         |         | CHIEF ACADEMIC OFF    |
| 6  | F            | 018003     | DIRECTOR III            |             |            |             |             |             |            |           |             |           |           | F0100         |         | CIS-CURR AND INST S'  |
| 7  | F            | 018008     | DIRECTOR III            |             |            |             |             |             |            |           |             |           |           | S0000         |         | ASM                   |
| 8  | F            | 018010     | DIRECTOR III            |             |            |             |             |             |            |           |             |           |           | J0100         |         | HR-HUMAN RESOURC      |
| 9  | F            | 019001     | COORDINATOR II          |             |            |             |             |             |            |           |             |           |           | F0100         |         | CIS-CURR AND INST S'  |
| 10 | F            | 019002     | COORDINATOR II          |             |            |             |             |             |            |           |             |           |           | S0000         |         | ASM                   |
| 11 | F            | 019003     | COORDINATOR II          |             |            |             |             |             |            |           |             |           |           | F0000         |         | CIS-ADMIN             |
| 12 | F            | 019004     | COORDINATOR II          |             |            |             |             |             |            |           |             |           |           | C0000         |         | SSS-STUDENT SUP SEF   |
| 13 | F            | 019005     | COORDINATOR II          |             |            |             |             |             |            |           |             |           |           | J0800         |         | HR-BEG TCHR PROGR/    |
| 14 | F            | 019006     | COORDINATOR II          |             |            |             |             |             |            |           |             |           |           | C0400         |         | SSS-COMM HEALTH A     |
| 15 | F            | 019007     | COORDINATOR II          |             |            |             |             |             |            |           |             |           |           | L1200         |         | TS-TECH OUTREACH      |

# Sample Non-FTE Accounts report:

#### \*This report contains 24 columns of data.

| 1 | A                                     | В              | С               | D        | E       | F        | G           | н       | 1         | J          | K         | L                    |
|---|---------------------------------------|----------------|-----------------|----------|---------|----------|-------------|---------|-----------|------------|-----------|----------------------|
| 1 | LLL Non-FTE Positions by Account      |                |                 |          |         |          |             |         |           |            |           |                      |
| 2 |                                       |                |                 |          |         |          |             |         |           |            |           |                      |
|   |                                       |                |                 |          | Control |          |             |         | Pro-rated | Pro-rated  |           |                      |
| 3 | Account                               | Adopted Budget | Adjusted Budget | CYA      | Method  | Pos. No. | Active Date | YTD Pay | Units     | Dollar Amt | Job Class | Job Title            |
| Ļ | 01.2-30101.9-35500-10000-1130-0003711 | 15000.00       | 15000.00        | 69.18    | P       | 942212   | 07/01/2017  | 0.00    | 0.00      | 15000.00   | 144000    | TEACHER ED           |
| 5 |                                       | 0.00           | 0.00            | 0.00     | P       | 942290   | 09/01/2018  | 69.18   | 0.00      | 0.00       | 160000    | TEACHER JCS          |
| 5 | 01.2-30101.9-35500-10003-1160-0003711 | 15994.00       | 15994.00        | 0.00     | Р       | 946237   | 07/01/2015  | 0.00    | 0.00      | 15994.00   | 160000    | TEACHER JCS          |
| 7 | 01.2-30101.9-35500-24950-1230-0003711 | 9000.00        | 9000.00         | 0.00     | Р       | 943214   | 07/01/2017  | 0.00    | 0.00      | 9000.00    | 110000    | COUNSELOR            |
| 3 | 01.2-30101.9-36001-10000-1130-0003902 | 82010.00       | 82010.00        | 18147.91 | P       | 942170   | 07/02/2018  | 2109.99 | 0.00      | 0.00       | 165000    | TEACHER RES SPEC PRG |
| ) |                                       | 0.00           | 0.00            | 0.00     | P       | 942171   | 09/03/2018  | 1106.88 | 0.00      | 0.00       | 160000    | TEACHER JCS          |
| 0 |                                       | 0.00           | 0.00            | 0.00     | P       | 942217   | 07/01/2017  | 0.00    | 0.00      | 82010.00   | 144000    | TEACHER ED           |
| 1 |                                       | 0.00           | 0.00            | 0.00     | Р       | 942218   | 07/01/2017  | 7958.97 | 0.00      | 0.00       | 160000    | TEACHER JCS          |
| 2 |                                       | 0.00           | 0.00            | 0.00     | P       | 942270   | 09/01/2017  | 8464.20 | 0.00      | 0.00       | 160000    | TEACHER JCS          |

# Sample Vacant Position List report:

|    | A        | В        | С         | D         | E               | F       | G          | Н        | 1         |               |
|----|----------|----------|-----------|-----------|-----------------|---------|------------|----------|-----------|---------------|
| 1  | POS_NUMB | POS_STAT | STATUS_DT | JOB_CLASS | POS_J_DESC      | POS_FTE | PO_FTE_VAC | WORK_LOC | WORK_SITE | POS_W_DESC    |
| 2  | 019004   | Α        | 5/16/2017 | 019000    | COORDINATOR II  | 1.000   | 1.000      | C0000    |           | SSS-STUDENT S |
| 3  | 019010   | Α        | 7/12/2018 | 019000    | COORDINATOR II  | 1.000   | 1.000      | C0400    |           | SSS-COMM HE   |
| 4  | 019015   | Α        | 7/13/2018 | 019000    | COORDINATOR II  | 1.000   | 1.000      | L1200    |           | TS-TECH OUTRI |
| 5  | 019027   | Α        | 7/16/2018 | 019000    | COORDINATOR II  | 1.000   | 1.000      | S0000    |           | ASM           |
| 6  | 019032   | Α        | 9/19/2018 | 019000    | COORDINATOR II  | 1.000   | 1.000      | J0800    |           | HR-BEG TCHR F |
| 7  | 019033   | Α        | 11/1/2018 | 019000    | COORDINATOR II  | 1.000   | 1.000      | C0400    |           | SSS-COMM HE   |
| 8  | 019034   | Α        | 11/1/2018 | 019000    | COORDINATOR II  | 1.000   | 1.000      | C0400    |           | SSS-COMM HE   |
| 9  | 019065   | Α        | 7/18/2007 | 019000    | COORDINATOR II  | 1.000   | 1.000      | J0800    |           | HR-BEG TCHR F |
| 10 | 025001   | Α        | 1/11/2018 | 025000    | COORDINATOR III | 1.000   | 1.000      | S0000    |           | ASM           |

# PC LLL Label Wizard

The Label Wizard enables users to easily create a variety of preformatted Avery 5160 labels.

To create labels:

- 1. Select Report | Label Wizard from the menu.
- 2. Use filters as appropriate.
- 3. Select sort order from the drop-down list as appropriate.
- 4. Select one of the following label types from the drop-down list.
  - Name (Last, First) / Address
  - Name (First Last) / Address
  - Name (First Last) / Job Class / Address
  - Work Location / Name (Last, First)
  - Work Location / Name (First Last)
  - Job Class / Name (Last, First)
  - Job Class / Name (First Last)
  - Name (Last, First) / SSN
- 5. Click <u>Run</u>.

| 🔀 Build Labels   |                |             |                  |                |                | 23       |
|------------------|----------------|-------------|------------------|----------------|----------------|----------|
| Status Type      | Work Location  | n           | •                | Job Class      |                | -        |
| Prime Jobs Only  | ▶<br>Pay Basis | Pay Cycle   | Barg Unit        | ▼ Perm I       | <b>▼</b><br>nd |          |
| Sort Order: Name | •              | Label Type: | Address - Last N | ame - First    |                | <b>_</b> |
| <u>C</u> lo      | se             | Run         | Print            | <u>Preview</u> |                |          |

6. Click **<u>Preview</u>** to view the labels online.

| ABBOT | ΓT,GI | EN   | в. |         |
|-------|-------|------|----|---------|
| 9300  | IMPE  | ERI/ | ۱L | HIGHWAY |
| DOWNE | ΞY,   | CA   | 90 | 242     |

ABBOTT,JULIE B. 9300 IMPERIAL HIGHWAY DOWNEY, CA 90242

7. Click the *printer* icon in the Print Preview toolbar to produce the labels. Print from the Build Labels window for additional printing options.

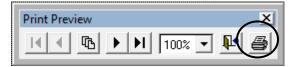

8. Press **ESC** on the keyboard or click the **X** in the upper right corner to return to the Build Labels window.

ABBOTT, MARION B. 9300 IMPERIAL HIGHWAY DOWNEY, CA 90242

This page intentionally left blank.

# Section 6 Report Components

This page intentionally left blank.

# **Report Components**

This section covers the three primary components needed to create a report definition (report): selection criteria, grouping definition, and format. All three components are needed to successfully generate reports, labels, letters, or export files. The selection criteria component is also used to filter certain PC LLL explore output.

| Report Component             | Description                                                                          |
|------------------------------|--------------------------------------------------------------------------------------|
| Selection Criteria (Records) | What records do you want to see? (e.g., certificated 12 month employees)             |
| Grouping Definition (Rows)   | How do you want to arrange records? (e.g., sort, total, and page break by work site) |
| Format (Columns)             | What data do you want to see in columns on the report? (e.g., name, EID, job class)  |

# **Selection Criteria**

Selection criteria determines which employee records to include in a list or report. Create selection criteria to limit the data to a specific group of records or include all records. In simplest terms, selection criteria is one or more pre-defined conditions saved with a specific name. It does not impact sorting or formatting of data.

#### **Create New Selection Criteria**

There are two options for creating new selection criteria. The first option is covered in this section of the user manual. The second is covered in *Section 7 – Building & Viewing Custom Reports*.

| Menu   Menu Item            | Description                                                                     |
|-----------------------------|---------------------------------------------------------------------------------|
| Report   Selection Criteria | Build selection criteria for use with Explore features or the Report Builder    |
| Report   Report Definition  | Build selection criteria within the Report Builder as a component of the report |

To create a new selection criteria:

- 1. Select Report | Selection Criteria from the menu.
- 2. Highlight New and click Select.

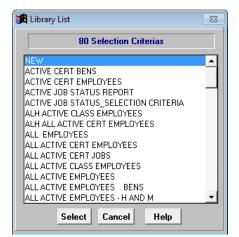

3. Enter a name for the selection criteria. There is no set naming convention for report components. Users can enter any name.

| Selection Criteria          |              |             |            | 8              |
|-----------------------------|--------------|-------------|------------|----------------|
| ACTIVE JOB STAT             | US_SELECTION | I CRITERIA  |            |                |
| Available Fields<br>ACCOUNT | -            | List Values | Valid      | ОК             |
| Conditions Join             |              |             | - Tanu     | F10 Save       |
| 22 Character Example        | C            |             |            | Help<br>Tables |
| Insert                      |              |             |            | <u> </u>       |
|                             | 47           |             |            | ×              |
| F                           | lemove All   | Remove 💌    | ' <b>▲</b> |                |

4. Select a field from the *Available Fields* drop-down list. Refer to the *Appendix* on pages A-3 through A-19 to view the list of fields available.

| Available Fields |  |  |
|------------------|--|--|
| ACCOUNT          |  |  |
| JOB NUMBER       |  |  |
| JOB PERM INDIC   |  |  |
| JOB STATUS       |  |  |
| JOB STATUS DATE  |  |  |
| JOB TYPE         |  |  |
| KOREAN           |  |  |
| L ACTION DATE 🗾  |  |  |
| Insert           |  |  |

5. Select a comparison operator from the *Conditions* drop-down list. Refer to the **Appendix** on Page A-21 to view the complete list of operators and descriptions.

| Conditions            |
|-----------------------|
| Equal To 💌            |
| Equal To 🔺            |
| Not Equal To          |
| Greater Than          |
| Greater Than Equal To |
| Less Than             |
| Less Than Equal To    |
| Between 💌             |

6. Click <u>Valid</u> under *List Values* to display available field values. Select a value from the drop-down list or enter the value for the condition in the *1 Character Example* box.

| 1 Character Example |   |
|---------------------|---|
| A                   | C |

7. Click **Insert** to add this condition to the selection criteria.

| JOB STATUS | Equal To | A | A |
|------------|----------|---|---|
|            |          |   |   |

8. Repeat steps 4 - 7 to add additional conditions.

9. Click <u>F10 – Save</u> or press F10 when finished.

| 🔀 Selection Criteri         | a                           |                      | 23       |
|-----------------------------|-----------------------------|----------------------|----------|
|                             | ACTIVE JOB STATUS_SELECTION | N CRITERIA           |          |
| Available Fields<br>ACCOUNT | <b>_</b>                    | List Values<br>Valid | ОК       |
| Conditions<br>Equal To      | Join<br>OR                  |                      | F10 Save |
| 22 Character Ex             |                             |                      | Help     |
|                             | C                           | <b></b>              | Tables   |
| JOB STATUS                  | Equal To 3                  | A                    | <u>^</u> |
|                             |                             |                      | *        |
|                             | Remove All                  | Remove 💌 🔺           |          |

10. Click Save.

| 🔀 Save                               |      | 8              |  |
|--------------------------------------|------|----------------|--|
|                                      |      | on Criteria As |  |
| ACTIVE JOB STATUS_SELECTION CRITERIA |      |                |  |
|                                      | Save | Cancel         |  |

11. Click <u>OK</u> or **Esc** to exit Selection Criteria.

# **Other Selection Criteria Features**

Selection criteria contains one or more conditions. Each condition limits the records that appear in the report or in the explore list.

## Create a Condition with a List of Values

Create a condition to select records with values that match or do not match a list of example values. The *In List* operator selects records with values that match the example values. The *Not In List* operator selects records with values that do not match the example values.

To create a condition to match a list of values:

- 1. Select a field from the *Available Fields* drop-down list.
- 2. Select In List from the Conditions drop-down list.
- 3. Click <u>Valid</u> to display available values for the selected field.
- 4. Double-click the condition values. The values will appear in the *Example* box.

| EMPLOYEES                                                            |
|----------------------------------------------------------------------|
| Available Fields     List Values       JOB STATUS     Valid          |
| Conditions     Join     Job Status Values       In List     ▼     0R |
| L Help                                                               |
| A,F C P T Tables                                                     |
|                                                                      |
|                                                                      |
|                                                                      |
|                                                                      |
| Remove All Remove 🔽 🔺                                                |

5. Click Insert to add the condition.

| JOB STATUS | In List | A,F | × |
|------------|---------|-----|---|
|            |         |     |   |

# Create a Condition with a Range of Values

Create conditions to select records with values that include a range of values or exclude a range of values. A *Between* operator will select records with values between the beginning and ending range boundaries as well as values equal to the two boundary values. A *Not Between* operator will select records with values outside the boundary range.

To create a condition to select records within a range of values:

- 1. Select a field from *Available Fields* drop-down list.
- 2. Select Between from the Conditions drop-down list.
- 3. Click <u>Valid</u> to display a list of possible values for the selected field.
- 4. Double-click the beginning range value in the *Valid* drop-down box. If the value is not listed, type it in the *Example* box.
- 5. Double-click the ending range value in the *Valid* drop-down box If the value is not listed, type a comma (,) followed by the value.
- 6. Click **Insert** to add the condition to the selection criteria.

| BARG UNIT | Between | AE, CS | * |
|-----------|---------|--------|---|
|           |         |        |   |

## **Condition Connectors**

Condition connectors join two or more selection criteria conditions. By default multiple conditions are joined with an invisible *AND*. The first condition must be true, *AND* the second condition must be true, *AND* so on for a record to be selected.

Conditions can also be joined together using **OR** to create more complex selection criteria. When **OR** is used, only one condition must be true for a record to be selected. If there is a condition set (more than one condition) preceding or following **OR**, only one condition or condition set must be true, but all conditions within the set must be true for a record to be selected.

To join conditions using OR:

- 1. Create the first condition and insert it in the selection criteria.
- 2. Click <u>OR</u>.
- 3. Create the second condition and insert it into the list.
- 4. Repeat steps 2-3 to join additional conditions using **OR**.

| JOB STATUS   | In List               | A, L   |
|--------------|-----------------------|--------|
| RETIRE PLAN  | In List               | S1, S5 |
| AGE IN YEARS | Greater Than Equal To | 50     |
| YEARS SERVED | Greater Than Equal To | 30     |
|              | OR                    |        |
| JOB STATUS   | In List               | A, L   |
| RETIRE PLAN  | In List               | S1, S5 |
| AGE IN YEARS | Greater Than Equal To | 55     |
| YEARS SERVED | Greater Than Equal To | 5 👻    |

# **Edit Selection Criteria**

### **Remove Conditions from the Selection Criteria**

Remove conditions from selection criteria:

- Click <u>**Remove**</u> to delete only the selected condition
- Click **<u>Remove All</u>** to clear all of the conditions

| Remove   |     |  |
|----------|-----|--|
| Remove A | .11 |  |

## Change Condition Order

Use the up and down arrow buttons to change the order of the conditions. In most cases, the order of the conditions will not affect search results.

- Click the down arrow button to move the selected condition down one position
- Click the up arrow button to move the selected condition up one position

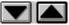

## Change Existing Selection Criteria

To edit conditions after selection criteria has been saved:

- 1. Select Report | Selection Criteria from the menu.
- 2. Highlight the selection criteria to edit and click Select.
- 3. Double-click to edit a condition line. Insert will change to Overwrite.
- 4. Make changes to the condition.
- 5. Click **Overwrite** to update the condition.
- 6. Repeat steps 2 4 to insert, remove, or arrange other conditions as needed.
- 7. Click <u>Save</u> if using the same selection criteria name. Otherwise, enter a new name and click <u>Save</u>.
- 8. Press "Y" to overwrite the existing selection criteria.

Name already exists, overwrite Y or N ?

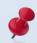

The message above will not appear if the selection criteria is saved using a new name.

# **Delete Selection Criteria**

To delete selection criteria:

- 1. Access the Report Builder by selecting **Report | Report Definition** from the menu.
- 2. Select the desired selection criteria to delete from the Selection Criteria drop-down list.
- 3. Click **Delete** at the bottom of the window or press **Delete** on the keyboard.
- 4. Click Yes.

| 🕵 Delete                  | 23 |
|---------------------------|----|
| Delete Selection Criteria |    |
| TEST                      |    |
| <u>Yes</u> <u>N</u> o     |    |

# **Grouping Definition**

Grouping definition determines the following elements of a report:

- Sort order
- Subtotaling
- Placement of page breaks

There are two options for creating new grouping definitions. The first option is covered in this section of the user manual. The second is covered in *Section 7 - Building & Viewing Custom Reports*.

| Menu   Menu Item             | Description                                                                      |  |  |
|------------------------------|----------------------------------------------------------------------------------|--|--|
| Report   Grouping Definition | Build grouping definition for use with the Report<br>Builder                     |  |  |
| Report   Report Definition   | Build grouping definition within the Report Builder as a component of the report |  |  |

## Create New Grouping Definition

To create a new grouping definition:

- 1. Select **Report | Grouping Definition** from the menu.
- 2. Highlight New and click <u>Select</u>.

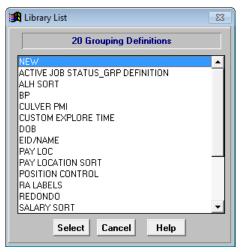

- 3. Enter a name for the grouping definition.
- 4. Double-click a field in the **Available Fields** drop-down box to add it to the **Sort Order** drop-down box.
- 5. Repeat Step 4 to include additional fields.
- 6. Use the **up** or **down arrow** to change the sort order.
- 7. Click <u>Ascending</u> or <u>Descending</u> to establish the sort order of the selected field.
  - A plus sign (+) appears in front of fields with records sorted in ascending order.
  - A minus sign (-) appears in front of fields with records sorted in descending order.
- 8. Highlight a field name in the *Sort Order* drop-down box and click <u>Remove</u> to remove it from the sort order. Click <u>Remove All</u> to remove fields from the *Sort Order* drop-down box.
- 9. Click F10 Save.

| 🛃 Grouping Definit                                    | ion                                                                                                    |   |                                  | 83                                                                        |  |
|-------------------------------------------------------|----------------------------------------------------------------------------------------------------|---|----------------------------------|---------------------------------------------------------------------------|--|
|                                                       | ACTIVE JOB STATUS_GRP DEFINITION                                                                                                    |   |                                  |                                                                           |  |
|                                                       | Available Fields                                                                                                    |   | Sort Order                       |                                                                           |  |
| Sub Totals<br>Page Breaks<br>F10 - Save<br>OK<br>Help | LOCATION<br>LOCATION MAJOR<br>MANAGE_CD<br>MILEAGE ELIG<br>MILTARY<br>MIN RCD<br>NAME First<br>NAME First<br>NAME First Last<br>NAME Last<br>NAME Last<br>NAME Last<br>NEW_PERS<br>OBJECT | • | + BARG UNIT<br>+ NAME Last First | Ascending +<br>Descending -<br>Market Constraints<br>Remove<br>Remove All |  |

#### 10. Click Save.

| 🔀 Save                           | 23 |
|----------------------------------|----|
| Save Grouping Definition As      |    |
| ACTIVE JOB STATUS_GRP DEFINITION |    |
| Save Cancel                      |    |

11. Click <u>OK</u> or press **Esc** to exit Grouping Definition.

# **Other Grouping Definition Features**

## **Create Subtotals**

Subtotal amounts on the report when the subtotal field value changes.

To create report subtotals:

- 1. Click <u>Sub Total</u> on Grouping Definition to access Sub Totals. The subtotals definition name will be the same as the grouping definition name.
- Double-click a field in the *Available Fields* drop-down box to add it to the *Sub Total* drop-down box. Only fields listed in the *Sort Order* drop-down box on Grouping Definition can be used to subtotal data.
- 3. Repeat Step 2 to include additional subtotals.
- 4. Use the **up** or **down arrow** to change the subtotal order.
- 5. Click **OK** when finished to return to Grouping Definition.

| 🛃 Sub Totals |                                  |           | 23                        |  |  |
|--------------|----------------------------------|-----------|---------------------------|--|--|
|              | ACTIVE JOB STATUS_GRP DEFINITION |           |                           |  |  |
|              | Available Fields Sub Total       |           |                           |  |  |
| ©rand Totals | APIG UNIT<br>NAME Last First     | BARG UNIT | A<br>Remove<br>Remove All |  |  |

- 6. Click <u>F10 Save</u> on Grouping Definition to save the change.
- 7. Click OK to exit Grouping Definition.

## Create Page Breaks

Create a page break when the page break field value changes.

To create page breaks:

- 1. Click <u>Page Breaks</u> on Grouping Definition to access Page Breaks. The page breaks definition name will be the same as the grouping definition name.
- Double click a field in the *Available Fields* drop-down box to move it to the *Page Breaks* drop-down box. Only fields listed in the *Sort Order* drop-down box on Grouping Definition can be used to create page breaks.
- 3. Repeat Step 2 to include additional page breaks.
- 4. Click **OK** when finished to return to Grouping Definition.

| 🄀 Page Breaks |                                  |             | 83         |  |  |
|---------------|----------------------------------|-------------|------------|--|--|
|               | ACTIVE JOB STATUS_GRP DEFINITION |             |            |  |  |
|               | Available Fields                 | Page Breaks |            |  |  |
| OK<br>Help    | AAG UNIY<br>NAME Last First      | BARG UNIT   | Remove All |  |  |

- 5. Click **F10 Save** on Grouping Definition to save the change.
- 6. Click **<u>OK</u>** to exit Grouping Definition.

## **Output Formats**

Format determines which fields appear on reports, labels, letters, export files, and the order in which the fields appear. Each column on reports and in output files represents a data field. Each row represents a record that matches selection criteria conditions.

There are four functional output formats in PC LLL. **List Format** and **List Export** are the output formats most often used. The label and letter output types are not used as often because many users find it easier to export data from the application to create letters and labels using the mail merge feature in Microsoft Word or other software.

- List Format
- List Export
- Label Format
- Letter Format

|   | Report Builder                                                         |   |
|---|------------------------------------------------------------------------|---|
|   | Reports     Top of Page Title for List       Image: Last Run //     18 |   |
|   | Selection Criteria View Box                                            | - |
|   | ▼                                                                      |   |
|   | Sorts/Subtotals/Pagebreaks                                             |   |
| ſ | List Format                                                            |   |
|   | Export File Name Type Format                                           |   |
| i | Label Format                                                           |   |
| ! | Letter Format                                                          |   |
| 1 | Graph Format                                                           |   |
|   | <b>_</b>                                                               |   |
|   | EditDeleteSaveRunOutputCloseF3DELF10F11F1                              | - |

# List Format

List Format determines which field data appears as columns on a report and the order in which the fields appear. The number of columns displayed on a report depends on the page orientation, paper size, font size, and page width. Up to three lines of field data per record can be reflected on a report. The format does not affect the sort order.

### **Create List Format**

To create a new list format:

- 1. Select **Report | Report Definition** from the menu.
- 2. Select the blank value from the *List Format* drop-down list in the Report Builder.
- 3. Click <u>Edit</u> or double-click the Nothing in Here line in the View Box to go to List Format.

| Report Builder                                                                    |          |
|-----------------------------------------------------------------------------------|----------|
| Reports Top of Page Title for List                                                |          |
| <u>▼</u> <u>N</u> ew                                                              |          |
| Last Run / /                                                                      |          |
| Selection Criteria View Box                                                       |          |
| Nothing In Here                                                                   | <u> </u> |
| Sorts/Subtotals/Pagebreaks                                                        |          |
| <u> </u>                                                                          |          |
| List Format                                                                       |          |
|                                                                                   |          |
| Export File Name Type                                                             |          |
| Label Format                                                                      |          |
| <u> </u>                                                                          |          |
| Letter Format                                                                     |          |
|                                                                                   |          |
| Graph Format                                                                      |          |
| <u> </u>                                                                          | ~        |
| <u>E</u> dit <u>D</u> elete <u>S</u> ave <u>R</u> un <u>O</u> utput <u>C</u> lose |          |
| F3 DEL F10 F11 F1                                                                 |          |

- 4. Enter a name for the list format.
- 5. Double-click a field name(s) in the *Available Fields* drop-down box to add it to the *Line 1* drop-down box.
- 6. Repeat Step 5 to include additional fields.
- 7. Click Line 2 and/or Line 3 as appropriate to add additional lines of field data.
- 8. Click **F10 Save**.

|                                                 | ACTIVE JOB STATUS_FORMAT                                                                                      |   |                                                                                        |                          |  |
|-------------------------------------------------|----------------------------------------------------------------------------------------------------|---|----------------------------------------------------------------------------------------|--------------------------|--|
|                                                 | Available Fields                                                                                              |   | Line 1                                                                                 | , Length 109             |  |
| Line 2<br>Line 3<br>Options<br>F10 - Save<br>OK | ACCOUNT<br>ACCOUNT PERCENT<br>ACCOUNT SEQ_NO<br>AEIC_STAT<br>AFR_AMER<br>AGE IN YEARS<br>AMER_IND<br>ANN BASE |   | EID<br>NAME Last First<br>JOB NUMBER<br>JOB CLASS TITLE<br>BARG UNIT<br>WORK LOC.TITLE | Suppress<br>xx<br>Remove |  |
| Help                                            | ANN BASE PRO<br>ANNIVER DATE<br>ANNUAL SAL PRO<br>ANNUAL SALARY                                               | - |                                                                                        | Remove All               |  |

9. Click Save.

| 🛃 Save       |           |           | 23 |
|--------------|-----------|-----------|----|
|              | Save List | Format As |    |
| ACTIVE JOB S | TATUS_    | FORMAT    |    |
|              | Save      | Cancel    |    |

10. Click OK or press Esc to exit List Format.

# List Format Options

#### **Suppress Report Data**

Suppress prevents the field value from repeating on subsequent lines. If an account appears on a report 20 consecutive times, the account will only print on the first line. The next 19 lines in the account field will be blank.

To suppress field data:

1. Highlight the field and click <u>Suppress</u>. Two asterisks (\*\*) are displayed next to fields with the suppress option.

| Line 1          |         |
|-----------------|---------|
| ACCOUNT **      | <b></b> |
| NAME Last First |         |
| ANNIVER DATE    |         |
| ANNUAL SALARY   |         |
|                 |         |
|                 |         |

2. Click **F10 – Save** to update the format.

#### List Options

List Options provides additional format features. The option(s) selected will be applied to all reports.

| Option                  | Description                                                       |
|-------------------------|-------------------------------------------------------------------|
| Double Space on Account | Adds an additional line between each account                      |
| Summary Mode            | Only reflects total lines                                         |
| Skip Records            | Skips the number of records entered in the adjacent drop-down box |

To select additional format features:

- 1. Click **Options** on List Format to display format options.
- 2. Check the box next to the selected option(s).
- 3. Click **OK** to save the settings and return to List Format.

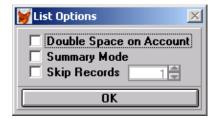

4. Click F10 – Save to update the format.

# List Export

List Export creates electronic output files in various file formats. Export files contain the same fields and records reflected on the formatted report but do not include subtotals, totals, page breaks, report titles, or other grouping and format features.

| List Format      |        |   |
|------------------|--------|---|
|                  |        | - |
| Export File Name | Туре   | • |
|                  | Eormat |   |

## Create List Export File

To create a list export file:

- 1. Select an existing report from the *Reports* drop-down list.
- 2. Type the export file name in the *Export File Name* field. Do not include spaces or symbols as part of the file name.
- 3. Select the export file format from the *Type* drop-down list. The following file formats are available:
  - Excel
  - Lotus 123
  - Database (DBF) use when spreadsheet file exceeds 16,383 lines
  - Text
  - Tab Delimited (Tab)
  - Comma Delimited (Comma)
- 4. Check the *Format* box to produce text in its proper case. Otherwise, the text is in capital letters.

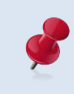

The case for acronyms or abbreviations may not reflect accurately if the *Format* box is checked. Refer to the **Appendix** on Page A-19 for instructions on opening DBF file(s) with Excel.

## Label Format

Label Format creates mailing labels with up to five different lines. One or more lines can be left blank.

## Create Label Format

To create a label format:

- 1. Select **Report | Report Definition** from the menu.
- 2. Select the blank value from the Label Format drop-down list in the Report Builder.
- 3. Enter a name for the label format.
- 4. Double-click a field name in the *Available Fields* list box to add it to the *Line 1* list box. Most labels have one field per line except address labels which usually have the city, state, and zip code reflected on the same line.
- 5. Select the appropriate radio button at the bottom of Label Format and repeat Step 4 to add a field to one or more of the remaining lines.
- 6. Click <u>F10 Save</u> or press F10.

| 🔀 Label Format     |                  |                 | 23        |
|--------------------|------------------|-----------------|-----------|
| Label Format ADDRI | ESS LABELS       |                 |           |
| Available Fields   | Line 1           | Line 4          |           |
| ACADEMIC RANK      | NAME First Last  | ▲               | <b>A</b>  |
| ACCOUNT            |                  |                 |           |
| ACCOUNT PERCENT    |                  |                 |           |
| ACCOUNT SEQ_NO     |                  |                 | <u> </u>  |
| AEIC_STAT          | Line 2           | Line 5          |           |
| AFR_AMER           | STREET           |                 | <u>^</u>  |
| AGE IN YEARS       |                  |                 |           |
| AMER_IND           |                  |                 |           |
| ANN BASE           |                  | <b>~</b>        | <b>T</b>  |
| ANN BASE PRO       | Line 3           |                 |           |
| ANNIVER DATE       | CITY             |                 | Remove    |
| ANNUAL SAL PRO     | STATE            |                 | nelliove  |
| OK F10 - Save      | ZIP              | ▼ R             | emove All |
| Help O Line 1 O L  | ine 2 💿 Line 3 🖸 | Line 4 🔿 Line 5 |           |

7. Click Save.

| 🔀 Save                   | 23 |
|--------------------------|----|
| Save Label Definition As |    |
| ADDRESS LABELS           |    |
| Save Cancel              |    |

8. Click OK to exit Label Format.

## **Letter Format**

Letter Format enables users to select fields to include in a mail merge. This feature is rarely used in PC LLL. Please contact Technical Support staff if you need assistance setting up a letter format.

## **Graph Format**

Graph Format is not currently available. Most users create graphs and charts in Excel or other software using data exported from PC LLL.

This page intentionally left blank.

# Section 7 Building & Viewing Custom Reports

This page intentionally left blank.

# PC LLL Report Builders

The PC LLL Report Builder and PC LLL Quick Report Builder are powerful tools for creating a wide-range of on-demand custom reports using HRS data available in the application. The Quick Report Builder is a simplified version of the Report Builder that automatically includes the most frequently used data elements for selection criteria, grouping definition, and list format in the report definition. It does not include options for creating labels and letters.

In the *Report Components Section* of the user manual, the three primary building blocks of reports (selection criteria, grouping definition, and format) are covered in detail.

In this section, we demonstrate how to:

- Create a report using existing report components
- Create a report using new report components
- Edit an existing report
- Create a report using the Quick Report Builder
- Generate a report to create report output
- Preview, print, and export report output

# **Create Reports Using the Report Builder**

## Create Report Using Existing Report Components

To create a report using existing report components:

1. Select **Report | Report Definition** from the menu.

| Report Builder               |                                 |
|------------------------------|---------------------------------|
| Reports                      | Top of Page Title for List      |
| <u>▼</u> <u>N</u> ew         |                                 |
| Last Run 09/18/2019 15:00:50 | Number of user's custom reports |
|                              |                                 |
| Selection Criteria View Bo   | x                               |
| <b>_</b>                     |                                 |
| Sorts/Subtotals/Pagebreaks   |                                 |
|                              |                                 |
| List Format                  |                                 |
| <b>└</b>                     |                                 |
| Export File Name Type        |                                 |
| Label Format                 |                                 |
| <b></b>                      |                                 |
| Letter Format                |                                 |
| <b></b>                      |                                 |
| Graph Format                 |                                 |
|                              | ·                               |
| Edit Delete Save R           | un <u>O</u> utput <u>C</u> lose |
|                              | 11 F1                           |

2. Select a selection criteria from the **Selection Criteria** drop-down list. **ACTIVE JOB STATUS\_SELECTION CRITERIA** is selected for this illustration.

| Report Builder               |                |             |                |               |   |
|------------------------------|----------------|-------------|----------------|---------------|---|
| Reports                      |                |             | Top of Page Ti | tle for List  |   |
|                              | <b>.</b>       | New         | ·              |               |   |
|                              | . 76           |             |                |               |   |
| Last Run 09/18/2015 15:00:50 |                |             |                |               |   |
| Selection Criteria           | Vi             | ew Box      |                |               |   |
| ACTIVE JOB STATUS_SELECTION  | CRITERIA - JOH | STATUS      | Equal To       | A             |   |
| Sorts/Subtotals/Pagebreaks   |                |             |                |               |   |
| ACTIVE JOB STATUS GRP DEFIN  | IITION -       |             |                |               |   |
| List Format                  |                |             |                |               |   |
| ACTIVE JOB STATUS FORMAT     | -              |             |                |               |   |
| Export File Name ACTIVE Type | Excel 🔻        |             |                |               |   |
| Label Format                 | Format         |             |                |               |   |
|                              | -              |             |                |               |   |
| Letter Format                |                |             |                |               |   |
|                              | -              |             |                |               |   |
| Graph Format                 | ]              |             |                |               |   |
|                              | <b>•</b>       |             |                |               | - |
|                              |                |             |                |               |   |
| <u>E</u> dit <u>D</u> elete  | <u>S</u> ave   | <u>R</u> un | <u>O</u> utput | <u>C</u> lose |   |
| F3 DEL                       | F10            | F11         | F1             |               |   |

 Select a grouping definition from the Sort/Subtotals/Pagebreaks drop-down list (grouping definition is the same as sort/subtotals/pagebreaks). ACTIVE JOB STATUS\_ GRP DEFINITION is selected for this illustration.

| Report Builder                              |                              |
|---------------------------------------------|------------------------------|
| Reports                                     | Top of Page Title for List   |
| ▼ New                                       | •                            |
| 76                                          |                              |
| Last Run 09/18/2015 15:00:50                |                              |
| Selection Criteria View                     | Box                          |
| ACTIVE JOB STATUS_SELECTION CRITERIA - SORT | ON BARG UNIT ASCENDING       |
| SORT SORT                                   | ON NAME Last First ASCENDING |
| Sorts/Subtotals/Pagebreaks                  | ON BARG UNIT                 |
| ACTIVE JOB STATUS_GRP DEFINITION            | ON BARG UNIT                 |
| List Format                                 |                              |
| <b>•</b>                                    |                              |
| Export File Name Type                       |                              |
| Label Format                                |                              |
| ▼                                           |                              |
| Letter Format                               |                              |
| •                                           |                              |
| Graph Format                                |                              |
|                                             | -                            |
| Edit Delete Save                            | Run Output Close             |
| F3 DEL F10                                  |                              |
|                                             |                              |

4. Select a list format from the *List Format* drop-down list. ACTIVE JOB STATUS\_ FORMAT is selected for this illustration.

| Report Builder                   |             |                  |                  |          |
|----------------------------------|-------------|------------------|------------------|----------|
| Reports                          |             | Top of Pag       | e Title for List |          |
| Last Run 09/18/2015 15:00:50     | <u>N</u> ew |                  |                  |          |
| Selection Criteria               | View Box    |                  |                  |          |
|                                  | LINE1       | EID              |                  | <b>A</b> |
| Sorte/Subtotale/Pagebreake       | LINE1       | NAME Last First  |                  |          |
| ACTIVE TOP STATUS CRD DEFINITION | LINE1       | JOB NUMBER       |                  |          |
|                                  | LINE1       | JOB CLASS TITLE  |                  |          |
| List i officiat                  | LINE1       | BARG UNIT        |                  |          |
| ACTIVE JOB STATUS_FORMAT         | LINE1       | WORK LOC.TITLE   |                  |          |
| Export File Name Type 🚽          |             |                  |                  |          |
| Label Format                     |             |                  |                  |          |
| -                                |             |                  |                  |          |
| Letter Format                    |             |                  |                  |          |
| •                                |             |                  |                  |          |
| Graph Format                     |             |                  |                  |          |
| <b></b>                          |             |                  |                  | -        |
| Edit Delete Save                 |             | n <u>O</u> utput | <u>C</u> lose    |          |

- 5. Enter the Export File Name and select the Type from the drop-down list.
- 6. Enter a report title, message, or note in *Top of Page Title for List* as appropriate. It will appear in the upper left corner of the formatted report.
- 7. Click <u>Save</u> or press F10.
- 8. Enter the report name when prompted. PC LLL will suggest a name for the report based on the selection criteria name.
- 9. Click Save.
- 10. Click **<u>Run</u>** to generate report output.
- 11. Click **Output** to preview, print and/or export report.

|                                                                                   | _ |
|-----------------------------------------------------------------------------------|---|
| Report Builder                                                                    |   |
| Reports Top of Page Title for List                                                |   |
| ACTIVE JOB STATUS REPORT                                                          | _ |
| 76                                                                                |   |
| Last Run 09/18/2015 14:58:20                                                      |   |
| Selection Criteria View Box                                                       |   |
| ACTIVE JOB STATUS SELECTION CRITERIA                                              |   |
|                                                                                   |   |
| Sorts/Subtotals/Pagebreaks                                                        |   |
| ACTIVE JOB STATUS_GRP DEFINITION                                                  |   |
| List Format                                                                       |   |
| ACTIVE JOB STATUS_FORMAT                                                          |   |
| Export File Name ACTIVE Type Excel                                                |   |
| Label Format                                                                      |   |
|                                                                                   |   |
|                                                                                   |   |
| Letter Format                                                                     |   |
|                                                                                   |   |
| Graph Format                                                                      |   |
| ▼                                                                                 | - |
|                                                                                   |   |
| <u>E</u> dit <u>D</u> elete <u>S</u> ave <u>R</u> un <u>O</u> utput <u>C</u> lose |   |
| F3 DEL F10 F11 F1                                                                 |   |

#### **Report Sample**

| -         | OOL DISTRICT<br>TIFICATED & CLASSIFIED STAFF |         |                 |           |                    |
|-----------|----------------------------------------------|---------|-----------------|-----------|--------------------|
| EID       | LAST_FIRST test                              | JOB_NUM | JOB_TITLE       | BARG_UNIT | WRK_LOC_NM         |
| HE3433626 | ABBOTT, MARTHA B.                            | 4       | ADULT ED HOURLY | AE        | HARDY ADULT CENTER |
| BP5346801 | ABBOTT, SUSAN B.                             | 2       | ADULT ED HOURLY | AE        | HARDY ADULT CENTER |
| VJ5267007 | ALLRED, EMILY L.                             | 2       | ADULT ED HOURLY | AE        | HARDY ADULT CENTER |

Users can enter titles or other information that will be displayed in the upper left corner on formatted reports. Titles, messages, and notes are not included in Excel or other export files.

## Create Report Using New Report Components

To create a report using new report components:

1. Select **Report I Report Definition** from the menu.

| Report Builder              |                            |
|-----------------------------|----------------------------|
| Reports                     | Top of Page Title for List |
| ▼ <u>New</u>                |                            |
| Last Run / /                |                            |
| Selection Criteria View Box |                            |
| ▼                           | <u> </u>                   |
| Sorts/Subtotals/Pagebreaks  |                            |
| ▼                           |                            |
| List Format                 |                            |
| ▼                           |                            |
| Export File Name Type       |                            |
| Label Format                |                            |
| <b>▼</b>                    |                            |
| Letter Format               |                            |
| ▼                           |                            |
| Graph Format                |                            |
|                             | -                          |
| Edit Delete Save Run        | Qutput Close               |
| F3 DEL F10 F11              | F1                         |

- 2. Select the blank value from the Selection Criteria drop-down list.
- 3. Click <u>Edit</u> or double-click the *Nothing in Here* line in the View Box to go to Selection Criteria.

| Report Builder                                                                                |         |
|-----------------------------------------------------------------------------------------------|---------|
| Reports     Top of Page Title for List                                                        |         |
| Selection Criteria View Box                                                                   | _       |
| Nothing In Here                                                                               | <b></b> |
| Sorts/Subtotals/Pagebreaks                                                                    |         |
| List Format                                                                                   |         |
| Export File Name Type                                                                         |         |
| Label Format                                                                                  |         |
| <u> </u>                                                                                      |         |
| Letter Format                                                                                 |         |
|                                                                                               |         |
| Graph Format                                                                                  | Ŧ       |
| Edit     Delete     Save     Bun     Dutput     Close       F3     DEL     F10     F11     F1 |         |

4. Enter a name for the selection criteria. **CERTIFICATED SALARIES\_SEL CRITERIA** is entered for this illustration.

| 🔀 Selection Criteria        |                 |             |          | 23       |
|-----------------------------|-----------------|-------------|----------|----------|
| CERTIFICATED                | SALARIES_SEL CR | RITERIA     |          |          |
| Available Fields<br>ACCOUNT | •               | List Values | Valid    | ОК       |
| Conditions Jo               | in<br>OR        |             |          | F10 Save |
| 22 Character Example        |                 |             |          | Help     |
|                             |                 |             |          | Tables   |
| Insert                      |                 |             | <b>T</b> |          |
|                             |                 |             |          | <u>^</u> |
|                             |                 |             |          |          |
|                             |                 |             |          |          |
|                             |                 |             |          |          |
|                             | Remove All F    | emove 🔽     |          | <b>~</b> |

5. Select a field from the *Available Fields* drop-down list.

| Available Fields |   |
|------------------|---|
| ACCOUNT          | 1 |
| JOB NUMBER       | 1 |
| JOB PERM INDIC   | 1 |
| JOB STATUS       | J |
| JOB STATUS DATE  | j |
| JOB TYPE         |   |
| KOREAN           | 1 |
| L ACTION DATE    | 1 |

6. Select a comparison operator from the *Conditions* drop-down list.

| Conditions            |   |
|-----------------------|---|
| Not Equal To 💌        |   |
| Equal To 🔺            | 7 |
| Not Equal To          | 1 |
| Greater Than          | [ |
| Greater Than Equal To |   |
| Less Than             | ٦ |
| Less Than Equal To    |   |
| Between               | · |

7. Click <u>Valid</u> to display available values.

| List Values       |                         |
|-------------------|-------------------------|
| Valid             |                         |
| Job Status Values |                         |
| A                 |                         |
| F                 |                         |
| L                 |                         |
| P                 |                         |
| T                 |                         |
|                   |                         |
|                   | $\overline{\mathbf{v}}$ |

8. Double-click the value in the *Valid* list box. If the value is not listed, type it in the *Example* box.

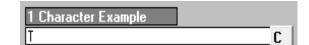

9. Click Insert to add the condition to the selection criteria.

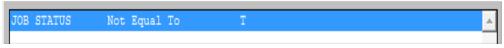

- 10. Repeat steps 5 9 to add additional available fields or conditions.
- 11. Click F10 Save when finished.
- 12. Click <u>Save</u>.
- 13. Click <u>OK</u> or press **Esc** to return to the Report Builder.

| 🙀 Selection Criteria     |                          |                      | 23       |
|--------------------------|--------------------------|----------------------|----------|
| [                        | CERTIFICATED SALARIES_SE | L CRITERIA           |          |
| Available Fields ACCOUNT | •                        | List Values<br>Valid | ОК       |
| Conditions<br>Equal To   | Join<br>• OB             | 7                    | F10 Save |
| 22 Character Exa         |                          |                      | Help     |
|                          | C                        |                      | Tables   |
|                          | Insert                   |                      | -        |
| JOB STATUS               | Not Equal To             | Т                    | -        |
| PRIME JOB                | Equal To                 | Yes                  |          |
| JOB TYPE                 | Equal To                 | с                    |          |
| ANNUAL SALARY            | Greater Than             | 50000                | *        |
| IL                       | Remove All               | Remove 💌 🔺           |          |

- 14. Select the blank value from the Sorts/Subtotals/Pagebreaks drop-down list.
- 15. Click <u>Edit</u> or double-click the *Nothing in Here* line in the View Box to go to Grouping Definition.

| Report Builder                                                                                                    |   |
|----------------------------------------------------------------------------------------------------|---|
| Reports     Top of Page Title for List                                                                                                |   |
| Selection Criteria View Box                                                                                                    |   |
| CERTIFICATED SALARIES_SEL CRITERIA 🔍 Nothing In Here                                                                                  | - |
| Sorts/Subtotals/Pagebreaks  List Format  List Format  Label Format  Letter Format                                                     |   |
| Graph Format                                                                                                    |   |
|                                                                                                    | - |
| Edit         Delete         Save         Run         Dutput         Close           F3         DEL         F10         F11         F1 |   |

- 16. Enter a name for the grouping definition. **CERTIFICATED SALARIES\_GRP DEFINITION** is entered for this illustration.
- 17. Double-click a field name in the *Available Fields* list box to add it to the *Sort Order* list box.
- 18. Repeat Step 17 to include additional sort fields.
- 19. Click **Sub Totals** on Grouping Definition to include report subtotals.

| 🚮 Grouping Definit                                    | ion<br>CERTIFICATED SALAF                                                                                                    | NES_GRP DEFINITION                     | 8                                                   |
|-------------------------------------------------------|----------------------------------------------------------------------------------------------------|----------------------------------------|-----------------------------------------------------|
|                                                       | Available Fields                                                                                                    | Sort Order                             |                                                     |
| Sub Totals<br>Page Breaks<br>F10 - Save<br>OK<br>Help | MILEAGE ELIG<br>MILITARY<br>MIN RCD<br>NAME First<br>NAME First Last<br>NAME Last<br>NAME Last<br>NAME Last<br>NEW_PERS<br>OBJECT<br>OBJECT MAJOR<br>OES<br>DES_DESC | + JOB CLASS NUMBR<br>+ NAME Last First | Ascending +<br>Descending -<br>Remove<br>Remove All |

- 20. Double-click a field in the Available Fields list box to add it to the Sub Total list box.
- 21. Repeat Step 20 to include additional subtotals.
- 22. Click **OK** when finished to return to Grouping Definition.
- 23. Click F10 Save.
- 24. Click Save.
- 25. Click **OK** to return to the Report Builder.

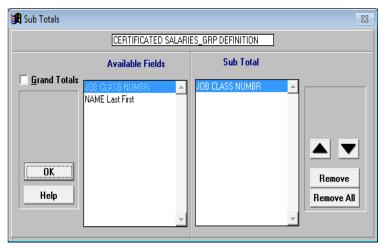

- 26. Select the blank value from the *List Format* drop-down list in the Report Builder.
- 27. Click Edit or double-click the Nothing in Here line in the View Box to go to List Format.

| Report Builder                                                                                                    |                            |
|----------------------------------------------------------------------------------------------------|----------------------------|
| New                                                                                                    | Top of Page Title for List |
| Selection Criteria View Box                                                                                                |                            |
| CERTIFICATED SALARIES_SEL CRITERIA Vothing I                                                                               | 1 Here                     |
| Sorts/Subtotals/Pagebreaks<br>CERTIFICATED SALARIES_GRP DEFINITION  List Format  Label Format  Letter Format  Graph Format | ×                          |
| Edit Delete Save Ru<br>F3 DEL F10 F1                                                                                       |                            |

- 28. Enter a name for the list format. **CERTIFICATED SALARIES\_FORMAT** is entered for this illustration.
- 29. Double-click a field name in the *Available Fields* list box to add it to the *Line 1* list box.
- 30. Repeat Step 29 to include additional fields.
- 31. Click Line 2 and/or Line 3 as appropriate to add additional lines of field data.
- 32. Click **F10 Save**.
- 33. Click Save.
- 34. Click <u>OK</u> or press **Esc** to return to the Report Builder.

| <b>:</b> | List Format |                                          |                                    | 23         |
|----------|-------------|------------------------------------------|------------------------------------|------------|
|          |             | CERTIFICATED SALARI                      | ES_FORMAT                          |            |
|          |             | Available Fields                         | Line 1<br>NAME Last First          | Length 93  |
|          | Line 2      | ACCOUNT<br>ACCOUNT PERCENT               | EID<br>JOB NUMBER                  |            |
|          | Line 3      | ACCOUNT SEQ_NO<br>AEIC STAT              | JOB CLASS NUMBR<br>JOB CLASS TITLE |            |
|          | Options     | AFR_AMER<br>AGE IN YEARS                 | ANNUAL SALARY                      | **         |
|          | F10 - Save  | AMER_IND<br>ANN BASE                     |                                    | Remove     |
|          | OK<br>Help  | ANN BASE<br>ANN BASE PRO<br>ANNIVER DATE |                                    | Remove All |
|          |             | ANNUAL SAL PRO<br>ANNUAL SALARY          |                                    | <b>_</b>   |

- 35. Enter the export file name and select the file type from the drop-down list.
- 36. Click <u>Save</u>.
- 37. Enter a name for the report. **CERTIFICATED SALARIES REPORT** is entered for this illustration.
- 38. Click <u>Save</u>.

| Report Builder                           |
|------------------------------------------|
| Reports Top of Page Title for List       |
| CERTIFICATED SALARIES REPORT             |
| Last Run / /                             |
| Selection Criteria View Box              |
| CERTIFICATED SALARIES_SEL CRITERIA       |
| Sorts/Subtotals/Pagebreaks               |
| CERTIFICATED SALARIES_GRP DEFINITION     |
| List Format                              |
| CERTIFICATED SALARIES_FORMAT             |
| Export File Name SALARIES Type Excel     |
| Label Format                             |
| <b>_</b>                                 |
| Letter Format                            |
| <b>_</b>                                 |
| Graph Format                             |
| ▼                                        |
| <u>Edit Delete Save Run Output Close</u> |
| F3 DEL F10 F11 F1                        |

- 39. Click <u>Run</u>.
- 40. Click **Output** to preview, print, and/or export report output.

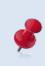

There is no set naming convention for reports and report components. Some users prefer to use names such as "Sum by Barg Unit" to describe the report component. See the Report Builder illustration on Page VII-15.

# **Edit an Existing Custom Report**

To edit an existing custom report:

- 1. Select **Report I Report Definition** from the menu.
- Select the report to edit from the *Reports* drop-down box. CERTIFICATED SALARIES REPORT is selected for this illustration.
- 3. Place the cursor in the **Selection Criteria** drop-down box to edit the selection criteria. Use the same process to edit the other report components.
- 4. Click <u>Edit</u> or double-click a line in the View Box to go to Selection Criteria.

|                                        |               |               |               | _   |
|----------------------------------------|---------------|---------------|---------------|-----|
| Report Builder                         |               |               |               |     |
| Reports                                |               | Top of Page T | itle for List | _   |
| CERTIFICATED SALARIES REPORT           | ▼ <u>N</u> ew |               |               | -   |
| Last Run 08/21/2015 16:55:46           | 76            |               |               |     |
| Selection Criteria                     | View Box      |               |               |     |
| CERTIFICATED SALARIES_SEL CRITERIA     | JOB STATUS    | Not Equal To  | T             | 4   |
| Sorts/Subtotals/Pagebreaks             | PRIME JOB     | Equal To      | Yes           |     |
| CERTIFICATED SALARIES GRP DEFINITION V | JOB TYPE      | Equal To      | С             |     |
|                                        | ANNUAL SALARY | Greater Than  | 50000         |     |
| List Format                            |               |               |               |     |
| CERTIFICATED SALARIES_FORMAT           | 1             |               |               |     |
| Export File Name SALARIES Type Excel   | 1             |               |               |     |
| Label Format                           | -             |               |               |     |
|                                        | 1             |               |               |     |
|                                        | 1             |               |               |     |
| Letter Format                          | -             |               |               |     |
| · · ·                                  |               |               |               |     |
| Graph Format                           |               |               |               |     |
| -                                      | 1             |               |               | - 1 |
|                                        | J             |               |               | Ш.  |
| Edit Delete Save                       | Bun           | Output        | Close         |     |
| F3 DEL F10                             |               | F1            |               |     |

 Double-click the condition to edit. ANNUAL SALARY is selected for this illustration. Insert will change to Overwrite.

| l                          | CERTIFICATED SALARIE | ES_SEL CF | ITERIA      |       |          |          |
|----------------------------|----------------------|-----------|-------------|-------|----------|----------|
| Available Fields           |                      |           | List Values |       |          | ок       |
| ANNUAL SALAR               | Y                    | <u> </u>  |             | Valid |          |          |
| Conditions<br>Greater Than | Join<br>T OF         | -         |             |       | <b>_</b> | F10 Save |
|                            |                      |           |             |       |          | Help     |
| 22 Character Exa<br>50000  | mple                 | <u> </u>  |             |       |          | Tables   |
|                            | l<br>Overwrite       |           |             |       | -        |          |
| JOB STATUS                 | Not Equal To         | Т         |             |       |          |          |
| PRIME JOB                  | Equal To             | Y         | es          |       |          |          |
| JOB TYPE                   | Equal To             | С         |             |       |          |          |
| ANNUAL SALARY              | Greater Than         | 5         | 0000        |       |          |          |
|                            |                      |           |             |       |          |          |
|                            |                      |           |             |       |          |          |
|                            |                      |           |             |       |          |          |
|                            |                      |           |             |       |          |          |

6. Select a comparison operator from the *Conditions* drop-down list as appropriate.

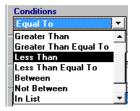

- 7. Click **Valid** to display available values.
- 8. Double-click the value in the *Valid* list box. If the value is not listed, type it in the *Example* box. Forty thousand (**40000**) is entered for this illustration.

| Numeric Example |   |
|-----------------|---|
| 40000           | C |

9. Click **Overwrite** to change the annual salary condition.

| JOB STATUS    | Not Equal To | T     |
|---------------|--------------|-------|
| PRIME JOB     | Equal To     | Yes   |
| JOB TYPE      | Equal To     | с     |
| ANNUAL SALARY | Less Than    | 40000 |
|               |              |       |

- 10. Click **F10 Save** when finished.
- 11. Click <u>Save</u> if using the same selection criteria name. Otherwise, enter a new name and click <u>Save</u>.
- 12. Press " $\mathbf{Y}$ " to overwrite the existing selection criteria.
- 13. Click **OK** or press **Esc** to return to the Report Builder.

| 🔒 Selection Criteria                                                            |                           |                                                                                                | 23                               |
|---------------------------------------------------------------------------------|---------------------------|------------------------------------------------------------------------------------------------|----------------------------------|
| [                                                                               | CERTIFICATED SALARIES_SEL | CRITERIA                                                                                       |                                  |
| Available Fields<br>ANNUAL SALARY<br>Conditions<br>Less Than<br>Numeric Example | Join<br>OR                | List Values Valid Annual Salary Values 0.000 10007.760 10011.820 10035.900 10035.900 10036.000 | OK<br>F10 Save<br>Help<br>Tables |
|                                                                                 | Insert                    | 10058.000<br>10058.940<br>1007.496                                                             |                                  |
| JOB STATUS                                                                      | Not Equal To              | Т                                                                                              |                                  |
| PRIME JOB                                                                       | Equal To                  | Yes                                                                                            |                                  |
| JOB TYPE                                                                        | Equal To                  | c                                                                                              |                                  |
| ANNUAL SALARY                                                                   | Less Than                 | 40000                                                                                          |                                  |
|                                                                                 | Remove All                | Remove 🔽 🔺                                                                                     |                                  |

# View an Existing Custom Report

To view an existing custom report:

- 1. Select **Report I Report Definition** from the menu.
- 2. Select the report to view from the *Reports* drop-down menu to display report components.
- 3. Place the cursor in the selection criteria, grouping definition, or format detail drop-down box to display report component elements in the View Box. List Format detail is displayed in the View Box in the illustration below.

| Report Builder                           |                                          |
|------------------------------------------|------------------------------------------|
| Reports                                  | Top of Page Title for List               |
|                                          | ew                                       |
| Last Run 09/18/2014 15:17:05             |                                          |
| Selection Criteria Vie                   | w Box                                    |
| ALL ACTIVE MONTHLY EMPLOYEES             | 1 POSITION NUMB                          |
| Sorts/Subtotals/Pagebreaks               | 1 JOB CLASS TITLE                        |
| SORT BY NAME                             |                                          |
|                                          |                                          |
| List Format                              |                                          |
| CALENDARS VIEW                           | 1 WORK CALENDAR                          |
| Export File Name Type 🗨                  |                                          |
| Label Format                             |                                          |
| <b>▼</b>                                 |                                          |
| Letter Format                            |                                          |
|                                          |                                          |
| Graph Format                             |                                          |
|                                          | *                                        |
| <u>E</u> dit <u>D</u> elete <u>S</u> ave | <u>R</u> un <u>O</u> utput <u>C</u> lose |
| F3 DEL F10                               | F11 F1                                   |

¢

To run a report, a selection criteria, a grouping definition, and either a list, label, or letter format must be selected. After clicking **Run** to generate the report, the *Last Run* date and time appear in the upper left corner of the Report Builder. *Last Run* refers to the most recent date and time the report was generated, not the data "as of" date.

# **Create Output Files Using the Report Builder**

#### Create a Formatted Report

To create a formatted report:

- 1. Select Report I Report Definition from the menu.
- 2. Select a report from the *Reports* drop-down box in the Report Builder.
- 3. Click <u>Run</u>.
- 4. Click **Output** to preview or print report output.

| Report Builder                       |               |           |                   |    |
|--------------------------------------|---------------|-----------|-------------------|----|
| Reports                              | r             | Top of Pa | ge Title for List |    |
| CERTIFICATED SALARIES REPORT         | ▼ <u>N</u> ew |           |                   |    |
|                                      | 76            |           |                   |    |
| Last Run 08/21/2015 17:20:02         | L             |           |                   |    |
| Selection Criteria                   | View Box      |           |                   |    |
| CERTIFICATED SALARIES_SEL CRITERIA   | -             |           |                   |    |
| Sorts/Subtotals/Pagebreaks           |               |           |                   |    |
| CERTIFICATED SALARIES GRP DEFINITION | <b>•</b>      |           |                   |    |
|                                      |               |           |                   |    |
| List Format                          |               |           |                   |    |
| CERTIFICATED SALARIES_FORMAT         | <b>-</b>      |           |                   |    |
| Export File Name SALARIES Type Excel | -             |           |                   |    |
| Label Format                         |               |           |                   |    |
|                                      | -             |           |                   |    |
| Letter Format                        |               |           |                   |    |
|                                      | <b>-</b>      |           |                   |    |
| Carel Franci                         |               |           |                   |    |
| Graph Format                         |               |           |                   |    |
| L                                    | <u> </u>      |           |                   | Ψ. |
| Edit Delete Save                     | e Run         | Qutput    | Close             |    |
| F3 DEL F10                           |               | F1        |                   | 1  |

- 5. Select the radio button in front of *List*.
- 6. Click Continue.

| 🚮 Output 🗖 🗉 🔀  |
|-----------------|
| • List          |
| C List Export   |
| C Labels        |
| C Letters       |
| 🔿 Graph         |
|                 |
| Cancel Continue |

 Click <u>Preview</u> or <u>Print</u> from the List Output to view the report. If the line width exceeds the page width, adjust the *Paper Size*, *Orientation*, and/or *Print*. Refer to List Output Features on Page VII-20 for more information on formatting report output.

| List Output                 |                                                    |       |                        |                                            |        |
|-----------------------------|----------------------------------------------------|-------|------------------------|--------------------------------------------|--------|
|                             | Line Width 254 Too Lo<br>Page Width 163 Needs      |       |                        | Long<br>ds Adjusti                         | ng     |
| Paper                       | Size                                               | Orie  | ntatio                 | n Spa                                      | cing   |
| ⊙ Let<br>⊙ Leg              |                                                    |       |                        | <ul> <li>Single</li> <li>Double</li> </ul> |        |
| Ti                          | tles                                               | Print |                        | Left I                                     | Margin |
|                             | <ul> <li>Every page</li> <li>First Page</li> </ul> |       | Regul<br>Small<br>Fine |                                            | 0 🕂    |
| Preview                     | Print                                              | Vie   | •w                     | Cancel                                     | Help   |
| Approximate page count 4.63 |                                                    |       |                        |                                            |        |

8. Click <u>Preview</u> to review the report in Print Preview. The complete report can be sent to the default printer by clicking the printer icon on the toolbar. Return to the List Output to print selected pages of the report or print to another printer.

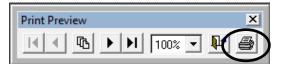

#### **Report Sample**

| SAMPLE SCHOOL DISTRICT    |           |         |           |                   | Date Ran 12/03/15<br>Time Ran 09:21:41<br>Data as of 09/23/14 |
|---------------------------|-----------|---------|-----------|-------------------|---------------------------------------------------------------|
| LAST_FIRST test           | EID       | JOB_NUM | JOB_CLASS | JOB_TITLE         | ANNUAL SALAR                                                  |
| GLOVER, CHARLIE L.        | HP3901880 | 3       | 080020    | LONG TERM SUB DTD | 25200.000                                                     |
| JOB_CLASS (080020) 1 Reco | ord (s)   |         |           |                   | 25200.00                                                      |
| ABRAMS, TINA B.           | VK7099864 | 4       | 080100    | TEACHERS HOURLY   | 41343.120                                                     |
| BARRETT, GLORIA A.        | EB7605532 | 1       | 080100    | TEACHERS HOURLY   | 34236.000                                                     |
| CONNOLLY, VIRGINIA O.     | PE9854838 | 4       | 080100    | TEACHERS HOURLY   | 34616.400                                                     |
| DENTON, THOMAS E.         | GZ1572548 | 7       | 080100    | TEACHERS HOURLY   | 5706.000                                                      |
| DICKERSON, TONI I.        | SP3464647 | 1       | 080100    | TEACHERS HOURLY   | 36320.400                                                     |
| EDWARDS, SIDNEY D.        | JF0186778 | 2       | 080100    | TEACHERS HOURLY   | 38962.560                                                     |
| FREDERICK, ELAINE R.      | HM3859393 | 1       | 080100    | TEACHERS HOURLY   | 38534.400                                                     |
| HENSON, PAIGE E.          | CP5430794 | 4       | 080100    | TEACHERS HOURLY   | 37411.200                                                     |
| LIM,ANNIE I.              | TF9571656 | 6       | 080100    | TEACHERS HOURLY   | 39690.000                                                     |
| MCCARTHY, BERNARD C.      | EF1215455 | 1       | 080100    | TEACHERS HOURLY   | 36320.400                                                     |
| MCLEAN,KARL C.            | BM6536660 | 1       | 080100    | TEACHERS HOURLY   | 38534.400                                                     |
| MCNEILL, TIMOTHY C.       | BE5564090 | 3       | 080100    | TEACHERS HOURLY   | 34616.400                                                     |
| PERKINS, ROBIN E.         | WA1720966 | 1       | 080100    | TEACHERS HOURLY   | 40131.000                                                     |
| RAMSEY,MARIE A.           | WR8947622 | 4       | 080100    |                   | 34236.000                                                     |
| ROY, KENT O.              | CG2764101 | -       | 080100    | TEACHERS HOURLY   | 34236.000                                                     |
| TERRELL, JUSTIN E.        | MP1109052 | 1       | 080100    |                   | 39690.000                                                     |
| WALL, MARIANNE A.         | HN7543494 | 4       | 080100    | TEACHERS HOURLY   | 37411.200                                                     |

- 9. Press **Esc** to return to List Output.
- 10. Click **Cancel** to return to the Report Builder.

## Create an Export File

To create an export file:

- 1. Select **Report I Report Definition** from the menu.
- 2. Select a report from the *Reports* drop-down box in the Report Builder.
- 3. Enter the *Export File Name* in the field provided. Do not include spaces or symbols as part of the file name.
- 4. Select the file format from the Type drop-down list.
- 5. Check the optional *Format* box to display text in the proper case. Otherwise, all text is in capital letters. The case for acronyms or abbreviations may not reflect accurately if the Format option is selected.
- Click <u>Run</u>. The export file automatically saves to the designated export path. Refer to Verify System Set Up and User Paths in Section 2 – Getting Started on Page II-6 to verify path for export file format.

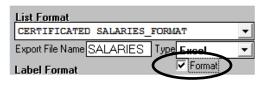

Select Database (DBF) as the report output type for spreadsheets exceeding 16,383 lines. Select Excel (XLS) for spreadsheets with 16,383 or fewer lines. Refer to the **Appendix** on Page A-19 for instructions on opening DBF file(s) with Excel.

| Report Builder                                      |                            |
|-----------------------------------------------------|----------------------------|
| Reports                                             | Top of Page Title for List |
| CERTIFICATED SALARIES REPORT V New                  |                            |
| Last Run 08/24/2015 11:10:07                        |                            |
| Selection Criteria View Box                         |                            |
| CERTIFICATED SALARIES_SEL CRITERIA -                | A                          |
| Sorts/Subtotals/Pagebreaks                          |                            |
| CERTIFICATED SALARIES_GRP DEFINITION -              |                            |
| List Format                                         |                            |
| CERTIFICATED SALARIES_FORMAT                        |                            |
| Export File Name SALARIES Type Excel                |                            |
| Label Format                                        |                            |
|                                                     |                            |
| Letter Format                                       |                            |
|                                                     |                            |
| Graph Format                                        |                            |
|                                                     | -                          |
|                                                     |                            |
| <u>E</u> dit <u>D</u> elete <u>S</u> ave <u>R</u> u |                            |
| F3 DEL F10 F11                                      | F1                         |

See sample export file on next page.

|    | A                     | В         | С       | D         | E                 | F        |
|----|-----------------------|-----------|---------|-----------|-------------------|----------|
| 1  | name                  | eid       | job_num | job_class | job_title         | ann_sal  |
| 2  | GLOVER, CHARLIE L.    | HP3901880 | 3       | 080020    | LONG TERM SUB DTD | 25200    |
| 3  | BARRETT, GLORIA A.    | EB7605532 | 1       | 080100    | TEACHERS HOURLY   | 34236    |
| 4  | CONNOLLY, VIRGINIA O. | PE9854838 | 4       | 080100    | TEACHERS HOURLY   | 34616.4  |
| 5  | DENTON, THOMAS E.     | GZ1572548 | 7       | 080100    | TEACHERS HOURLY   | 5706     |
| 6  | DICKERSON, TONI I.    | SP3464647 | 1       | 080100    | TEACHERS HOURLY   | 36320.4  |
| 7  | EDWARDS, SIDNEY D.    | JF0186778 | 2       | 080100    | TEACHERS HOURLY   | 38962.56 |
| 8  | FREDERICK, ELAINE R.  | HM3859393 | 1       | 080100    | TEACHERS HOURLY   | 38534.4  |
| 9  | HENSON, PAIGE E.      | CP5430794 | 4       | 080100    | TEACHERS HOURLY   | 37411.2  |
| 10 | LIM,ANNIE I.          | TF9571656 | 6       | 080100    | TEACHERS HOURLY   | 39690    |
| 11 | MCCARTHY, BERNARD C.  | EF1215455 | 1       | 080100    | TEACHERS HOURLY   | 36320.4  |

#### **Report Sample in Excel Format**

## Create Label Output

Refer to Section 6 – Report Components on Page VI-20 for creating label output files.

# **List Output Features**

List Output provides features to adjust the report format before previewing or printing it. Output cannot be viewed or printed if the line or page width requires adjustment. These features can be used to create a PDF file, change the paper size, report orientation, spacing, titles, print size and/or left margin.

| ist Output<br>Line V<br>Page V                             | 129<br>127 | Too Lo<br>Needs | ong<br>Adjusti                    | ng   |                                    |
|------------------------------------------------------------|------------|-----------------|-----------------------------------|------|------------------------------------|
| Paper 9<br>• Lette<br>• Lega                               | er         | ) Port          | ntation<br>rait<br>dscape         | • Si | <mark>cing</mark><br>ngle<br>puble |
| Titles<br>© Every page<br>© First Page                     |            | •               | Print<br>Regular<br>Small<br>Fine |      | Aargin<br>D 💠                      |
| Preview Print View Cancel Help Approximate page count 0.11 |            |                 |                                   |      |                                    |

Below is an overview of List Output features.

| Features                                                                                                    | Description                                                                                                    |  |  |  |
|----------------------------------------------------------------------------------------------------|----------------------------------------------------------------------------------------------------|--|--|--|
| Line Width                                                                                                    | Number of characters reflected on a report line. The line width must be less than or equal to the page width.                                                                                   |  |  |  |
| Page WidthCurrent maximum available page width based on the settings. Change the paper size, orientation, and/or pr<br>adjust the page width. |                                                                                                    |  |  |  |
| Paper Size                                                                                                    | Letter (standard 8.5" by 11") or legal (standard 8.5" by 14")                                                                                                    |  |  |  |
| Orientation                                                                                                    | Portrait for the lines to span the short side of the page, allowing<br>for more lines per page or landscape for the lines to span the<br>long side of the page, allowing for greater line width |  |  |  |
| Spacing Single or double                                                                                                    |                                                                                                    |  |  |  |
| Titles                                                                                                    | Print on every page or only on the first page of the report                                                                                                    |  |  |  |
| Print                                                                                                    | Regular (10 point font) Small (9 point font) or Fine (8 point font)                                                                                                    |  |  |  |
| Left Margin Adjust left margin                                                                                                    |                                                                                                    |  |  |  |
| The status message at the bottom of the window indicates an estimated page count which may change as the report format is adjusted.           |                                                                                                    |  |  |  |

# PC LLL Quick Report Builder

The Quick Report Builder includes the same report fields and most of the same functionality as the Report Builder. As the name implies, the Quick Report Builder enables users to quickly set up and run custom reports.

The Quick Report Builder differs from the regular Report Builder in the following ways:

- The Quick Report Builder automatically populates the selection criteria, grouping definition, and format report components with data frequently used to create custom reports.
- The Quick Report Builder does not include label and letter format options.

To build a new custom report using the Quick Report Builder:

- 1. Select **Report | Quick Report** from the main menu.
- 2. Click New.
- 3. Enter the report name.
- 4. Click <u>Save</u>. The Selection Criteria, Sorts/Subtotals/Pagebreaks, and List Format fields are automatically populated with data fields commonly used to create custom reports. Users can edit report components as desired.

| 🛃 Quick Report    | Builder                    |               |                      |          |                        | X        |
|-------------------|----------------------------|---------------|----------------------|----------|------------------------|----------|
|                   | bunder                     |               |                      | Тор      | of Page Title for List |          |
| Reports           | T SAMPLE                   |               | <u>▼</u> <u>N</u> e₩ |          |                        |          |
| Last Run //       |                            | _             |                      |          |                        |          |
| Selection Criteri | a                          |               |                      |          |                        |          |
| PRIME JOB         | Equal To                   |               | YES                  |          |                        | <b>A</b> |
| EMPLOYEE STA      | TUS Equal To               |               | A                    |          |                        |          |
|                   |                            |               |                      |          |                        |          |
|                   |                            |               |                      |          |                        | ~        |
| Sorts/Subtotals   | /Dagabraaka                |               |                      |          |                        |          |
|                   |                            | First ASCEND  | INC                  |          |                        |          |
| JORI              | N NAME Dast                | FIISC ADGEND. | LING                 | -        |                        |          |
|                   |                            |               |                      |          |                        |          |
|                   |                            |               |                      | -        |                        |          |
|                   |                            |               |                      |          |                        |          |
| List Format       |                            |               |                      |          |                        |          |
|                   | AME Last Fir               |               |                      | <u>^</u> | Export File Name       |          |
|                   | OB CLASS TIT               |               |                      |          | Туре                   | -        |
|                   | ORK LOC.TITL<br>ALARY RATE | E             |                      |          |                        |          |
| LINE1 S           | ALARI RATE                 |               |                      | <b>Y</b> |                        | Format   |
| Edit              | Delete                     | Save          | Сору                 | Run      | Output                 | Close    |
| Cut               | Delete                     | <u></u>       | <u>Coby</u>          | <u></u>  | Dathar                 | <u></u>  |

- 5. Place the cursor in the *Selection Criteria* field and click <u>Edit</u> or double-click to update selection criteria. For this example the *Job Type* field was added.
- 6. Click Save.

| Relection Criteria                                                          |                      |           |                              |                                  |          | 23                       |
|-----------------------------------------------------------------------------|----------------------|-----------|------------------------------|----------------------------------|----------|--------------------------|
| Available Fields<br>JOB TYPE<br>Conditions<br>Equal To<br>1 Character Examp | Join<br>le           | OR C      | List Val<br>B<br>C<br>N<br>S | lues<br>Valid<br>Job Type Values | <u> </u> | OK<br>F10 Save<br>Tables |
| PRIME JOB<br>EMPLOYEE STATUS                                                | Equal To<br>Equal To |           | YES                          |                                  |          |                          |
| JOB TYPE                                                                    | Equal To             |           | В                            |                                  |          |                          |
|                                                                             |                      |           |                              |                                  |          | Ŧ                        |
|                                                                             | R                    | emove All | Remove                       |                                  |          |                          |

- 7. Click **OK** to return to the Quick Report Builder window.
- 8. Place the cursor in the *Sorts/Subtotals/Pagebreaks* field and click <u>Edit</u> to update the grouping definition. For this example the *Name Last First* field was replaced with the *Job Class Number* field.
- 9. Click Save.

| 🔀 Grouping Definit                            | ion                                                                                                    |                   | 23                                                  |
|-----------------------------------------------|----------------------------------------------------------------------------------------------------|-------------------|-----------------------------------------------------|
|                                               | Available Fields                                                                                                    | Sort Order        |                                                     |
| Sub Totals<br>Page Breaks<br>F10 - Save<br>OK | ACADEMIC RANK<br>ACCOUNT<br>ACCOUNT PERCENT<br>ACCOUNT SEQ_NO<br>AEIC_STAT<br>AFR_AMER<br>AGE IN YEARS<br>AMER_IND<br>ANN BASE<br>ANN BASE<br>ANN BASE PRO<br>ANNIVER DATE<br>ANNUAL SAL PRO | + JOB CLASS NUMBR | Ascending +<br>Descending -<br>Remove<br>Remove All |

10. Click **OK** to return to the Quick Report Builder window.

- 11. Place the cursor in the *List Format* field and click <u>Edit</u> to update the report format. For this example the *Work Calendar*, *Retirement Plan*, and *Work Loc Numb* fields were added to the format. The *Work Loc Title* field was moved to the bottom of the list.
- 12. Click Save.

| 🔀 List Format         |                  |                                                                                                    | 8          |
|-----------------------|------------------|----------------------------------------------------------------------------------------------------|------------|
| Options<br>F10 - Save | Available Fields | Line<br>NAME Last First<br>JOB CLASS TITLE<br>SALARY RATE<br>WORK CALENDAR<br>RETIRE PLAN<br>WORK LOC NUMB<br>WORK LOC.TITLE | Length 118 |

- 13. Click **OK** to return to the Quick Report Builder window.
- 14. Enter an export file name and select the file type to produce an export file. Below is a screen shot of the modified report definition.

| 🛃 Quick Report   | Builder        |              |              |             |                       | 23            |
|------------------|----------------|--------------|--------------|-------------|-----------------------|---------------|
| Reports          |                |              |              | Тор         | of Page Title for Lis | t             |
| QUICK REPOR      | T SAMPLE       |              | ▼ New        |             |                       |               |
| Last Run //      |                |              | 5            |             |                       |               |
| Selection Criter | ia             |              |              |             |                       |               |
| PRIME JOB        | Equal To       | 5            | YES          |             |                       | <u>^</u>      |
| EMPLOYEE STA     | ATUS Equal To  | 0            | A            |             |                       |               |
| JOB TYPE         | Equal To       | 5            | в            |             |                       |               |
|                  |                |              |              |             |                       | -             |
|                  |                |              |              |             |                       |               |
| Sorts/Subtotals  | -              |              |              |             |                       |               |
| SORT C           | ON JOB CLASS   | NUMBR ASCEND | ING          | <u>^</u>    |                       |               |
|                  |                |              |              |             |                       |               |
|                  |                |              |              | _           |                       |               |
|                  |                |              |              | <b>T</b>    |                       |               |
| List Format      |                |              |              |             |                       |               |
| LINE1 N          | NAME Last Fig  | cst          |              | <b>^</b>    | Export File Name      | SAMPLE        |
| LINE1 J          | JOB CLASS TIT  | TLE          |              |             | Type Ex               | cel 🔻         |
| LINE1 S          | SALARY RATE    |              |              |             | Type Ex               | cei 📕         |
| LINE1 W          | ORK CALENDAR   | 2            |              | -           |                       | Format        |
|                  |                |              |              |             |                       |               |
| <u>E</u> dit     | <u>D</u> elete | <u>S</u> ave | <u>С</u> ору | <u>R</u> un | <u>O</u> utput        | <u>C</u> lose |

# Section 8 Report Utilities

# **Report Utilities**

The three report utilities listed below are very useful for report and output management. These utilities are accessed by selecting **Report | Report Utilities**.

- Report Lister
- Change Column Names
- Report Synchronizer

### Report Lister

The Report Lister is a repository of a user's custom reports, selection criteria, grouping definitions, and formats. It can be used to view or print report definitions and report component detail stored within the application on the user's computer. The Report Lister is a good tool for organizing PC LLL reports and components.

To print or view libraries:

- 1. Select Report | Report Utilities | Report Lister.
- 2. Click the radio button for the desired library.
- 3. Click **Preview** or **Print**
- 4. Click **<u>Cancel</u>** when finished.

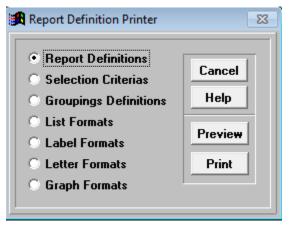

# Change Column Names

Change the field name reflected in the column header on formatted reports. The original database field name and the header name in export files will not change.

To change a column header name:

- 1. Select Report | Report Utilities | Change Column Names from the menu.
- 2. Identify the field name to change in the **User name** column.
- 3. Place the cursor in the corresponding field of the **Format column name** and overwrite the existing name.

| User name       | Format column name |
|-----------------|--------------------|
| ACADEMIC RANK   | ACAD_RANK          |
| ACCOUNT         | ACCOUNT NUMBER     |
| ACCOUNT PERCENT | PERCENT            |
| ACCOUNT SEQ_NO  | ACCT_SEQ #         |
| AEIC_STAT       | AEIC_STAT          |
| AFR_AMER        | AFR_AMER           |
| AGE IN YEARS    | AGE                |
| AMER_IND        | AMER_IND           |
| ANN BASE        | ANN_BASE           |
| ANN BASE PRO    | ANN_B_PRO          |
| ANNIVER DATE    | ANNIVER_DT         |

- 4. Press **Enter** on the keyboard to save the change.
- 5. Repeat steps 2 through 4 to change additional column names.
- 6. Press **ESC** or click **X** in the upper right corner when finished.

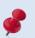

Column name changes are temporary. Modified column names will revert to the system default name whenever the system is updated, which is daily for most users.

# Report Synchronizer

The Report Synchronizer enables users to share their custom reports with other users.

To share reports:

- 1. Select **Report | Report Utilities | Report Synchronizer | Reports** or **Quick Report** from the menu.
- 2. Make sure all other users are logged out of PC LLL.

| Important Notice                                                                      | 1 |  |  |  |  |  |  |
|---------------------------------------------------------------------------------------|---|--|--|--|--|--|--|
| <b>WARNING</b> all other users must be off the system before performing this process. |   |  |  |  |  |  |  |
| Continue                                                                              |   |  |  |  |  |  |  |

#### 3. Click Continue.

- Double-click the name(s) of the report to share or click <u>Select All</u> to share all reports listed.
  - A minus sign (-) appears in front of reports that will not be shared.
  - A plus sign (+) appears in front of reports that will be shared.

| Report Synchronizer                                                                                                    | 83                                                     |
|----------------------------------------------------------------------------------------------------|--------------------------------------------------------|
| User DEFAULT Report's                                                                                                    | Close                                                  |
| <ul> <li>ACTIVE EMPLOYEE POSITION</li> <li>ALTERNATIVE RETIREMENT PLAN</li> <li>ANNUAL SALARY REPORT</li> <li>EID TEST REPORT</li> <li>JOB &amp; PAY CALENDAR COMPARISON</li> <li>LLL EID TEST REPORT</li> <li>MONTHLY ASSIGNMENT REPORT</li> <li>POS FTE</li> <li>SALARY PROJECTION</li> <li>SALARY RATE</li> <li>STIPEND</li> <li>TERM REPORT</li> <li>TIME GROSS DOLLAR BAL</li> <li>WORK CALENDARS</li> </ul> | Available Users Recipients       BEHAPPY       TRAINEE |
| Select <u>All</u> Deselect All                                                                                                    | <u>Synchronize</u>                                     |

- 5. Select the user(s) that will get a copy of the report.
  - To add recipients: Select the User ID from the Available Users drop-down box and click the right arrow or double-click the User ID.
  - **To remove recipients:** Select the User ID from the **Recipients** drop-down box and click the left arrow or double-click the User ID.

- 6. Click **Synchronize** when finished.
- 7. Click <u>Yes</u>.

| Are Yo | u Sure     |
|--------|------------|
| Yes    | <u>N</u> o |

8. Click <u>Close</u> when synchronization is complete.

Click <u>Select All</u> to include all the reports listed. Click <u>Deselect All</u> to exclude all the reports listed.

# Appendix

|                   | Screen (003)                     |                                          |                           | 1    | I          |                                                            | Selection |            |            |
|-------------------|----------------------------------|------------------------------------------|---------------------------|------|------------|------------------------------------------------------------|-----------|------------|------------|
| Field Name        | HRS FIELD (if applicable)        | Description                              | HRS Manual                | Туре | Table Name | Screen Name and Number                                     | Criteria  | Sorting    | Len        |
| D                 | EID                              | Employee's identification number         | Bulletin 343, 06/01/2010  | С    | EMPLOYEE   | Personnel Action Data Screen (003)                         | Y         | Y          |            |
| D_4               | NA                               | Last four digits of EID                  |                           | С    | EMPLOYEE   | Personnel Action Data Screen (003)                         | Y         | Y          | _          |
| AME Last First    | Name                             | Employee's last name, first name         | III-19                    | С    | EMPLOYEE   | Personnel Action Data Screen (003)                         | Y         | Y          |            |
| AME First Last    | NA                               | Employee's first name last name          | -                         | С    | EMPLOYEE   | Personnel Action Data Screen (003)                         | Y         | Y          |            |
| AME First         | NA                               | Employee's first name                    |                           | С    | EMPLOYEE   | Personnel Action Data Screen (003)                         | Y         | Y          |            |
| AME Last          | NA                               | Employee's last name                     | 111-19                    | С    | EMPLOYEE   | Personnel Action Data Screen (003)                         | Y         | Y          |            |
| RIME JOB          | Primary Job                      | Prime job number                         | 111-20                    | С    | EMPLOYEE   | Personnel Action Data Screen (003)                         | Y         | Y          |            |
| MP_DESC           | Employee Description             | Employee Description                     | 111-20                    | С    | EMPLOYEE   | Personnel Action Data Screen (003)                         | Y         | Y          |            |
| MPLOYEE TYPE      | Employee Type                    | Employee type                            | 111-20                    | С    | EMPLOYEE   | Personnel Action Data Screen (003)                         | Y         | Y          |            |
| ERM INDICATOR     | Permanency Indicator             | Permanency indicator code                | 111-20                    | С    | EMPLOYEE   | Personnel Action Data Screen (003)                         | Y         | Y          |            |
| RM.IND.TITLE      | Permanency indicator description | Description of permanency indicator code | 11-84                     | С    | PERM       | Personnel Action Data Screen (003)                         | N         | Y          |            |
| EW_PERS           | Pension Reform Status            | Pension reform status                    | Bulletin 3508, 02/07/2013 | С    | EMPLOYEE   | Personnel Action Data Screen (003)                         | Y         | Y          |            |
| AY LOCATION       | Pay Location                     | Pay location code                        | 111-20                    | С    | EMPLOYEE   | Personnel Action Data Screen (003)                         | Y         | Y          |            |
| Y LOC TITLE       | Pay location description         | Pay location description                 | 11-83                     | С    | PAY_LOC    | Personnel Action Data Screen (003)                         | N         | Y          |            |
| RIG HIRE DATE     | Original Hire                    | Original hire date                       | 111-20                    | D    | EMPLOYEE   | Personnel Action Data Screen (003)                         | Y         | Y          |            |
| ROB. SERVICE      | 1st Prob Service                 | First probationary service date          | 111-20                    | D    | EMPLOYEE   | Personnel Action Data Screen (003)                         | Y         | Y          |            |
| NIOR DATE         | Seniority Date                   | Seniority date                           | 111-20                    | D    | EMPLOYEE   | Personnel Action Data Screen (003)                         | Y         | Y          |            |
| WORK_DT           | 1st Work Date                    | First work date                          | 111-21                    | D    | EMPLOYEE   | Personnel Action Data Screen (003)                         | Y         | Y          |            |
| ST ACTION         | Last Actions                     | Last action codes                        | 111-21                    | С    | EMPLOYEE   | Personnel Action Data Screen (003)                         | Y         | Y          |            |
| ACTION DATE       | Last Action Date                 | Last action effective date               | 111-21                    | D    | EMPLOYEE   | Personnel Action Data Screen (003)                         | Y         | Y          |            |
| IN RCD            | Minimum Record                   | Minimum data record                      | 111-21                    | С    | EMPLOYEE   | Personnel Action Data Screen (003)                         | Y         | Y          | Τ          |
| MPLOYEE STATUS    | Employment Status                | Employment status                        | 111-21                    | С    | EMPLOYEE   | Personnel Action Data Screen (003)                         | Y         | Y          | Τ          |
| TATUS EFF DATE    | Status Date                      | Date of status effective date            | 111-21                    | D    | EMPLOYEE   | Personnel Action Data Screen (003)                         | Y         | Y          |            |
| MPLOYEE TERM      | NA                               | Termination code                         | III-21                    | С    | EMPLOYEE   | Personnel Action Data Screen (003)                         | Y         | Y          | Τ          |
| Assignment Screen | (004)                            |                                          |                           |      |            | •                                                          |           |            |            |
| B NUMBER          | dof                              | Job number                               | 111-25                    | С    | JOB        | Job Assignment Screen (004)                                | Y         | Y          | Τ          |
| DSITION NUMB      | Position                         | Position number                          | 111-25                    | С    | JOB        | Job Assignment Screen (004)                                | Y         | Y          | T          |
| DS_1              | NA                               | First digit of position number           | -                         | С    | JOB        | Job Assignment Screen (004)                                | Y         | Y          |            |
|                   | NA                               | Second digit of position number          | _                         | С    | JOB        | Job Assignment Screen (004)                                | Y         | Y          | T          |
| )S_3              | NA                               | Third digit of position number           | -                         | С    | JOB        | Job Assignment Screen (004)                                | Y         | Y          |            |
| )S_4              | NA                               | Fourth digit of position number          | -                         | С    | JOB        | Job Assignment Screen (004)                                | Y         | Y          |            |
|                   | NA                               | Fifth digit of position number           | -                         | С    | JOB        | Job Assignment Screen (004)                                | Y         | Y          | T          |
| DS_6              | NA                               | Sixth digit of position number           | -                         | С    | JOB        | Job Assignment Screen (004)                                | Y         | Y          | T          |
| DARD APPR DATE    | Board Approval                   | Board approval date                      | 111-25                    | D    | JOB        | Job Assignment Screen (004)                                | Y         | Y          |            |
| REDENTIAL         | Credential                       | Credential code                          | 111-25                    | С    | JOB        | Job Assignment Screen (004)                                | Y         | Y          |            |
| REDENTIAL EXP     | Cred Exp Date                    | Credential expiration date               | 111-26                    | D    | JOB        | Job Assignment Screen (004)                                | Y         | Y          | T          |
| ADEMIC RANK       | Acad Rank                        | Academic rank                            | 111-26                    | С    | JOB TBL    | Job Assignment Screen (004)                                | N         | Y          | T          |
| B CLASS NUMBR     | Job Class                        | Job class number                         | 111-26                    | c    | JOB_102    | Job Assignment Screen (004)                                | Y         | Ŷ          | T          |
| B CLASS TITLE     | Job Class                        | Job class title                          | 11-20                     | c    | JOB_TBL    | Job Assignment Screen (004)                                | N         | Y          | T          |
| DB TYPE           | Job Type                         | Job type                                 | 11-20                     | С    | JOB_TBL    | Job Assignment Screen (004)                                | Y         | Y          | $\uparrow$ |
| B STATUS          | Job Status                       | Job status                               | 111-26                    | с    | JOB_TEE    | Job Assignment Screen (004)                                | Y         | Y          | T          |
| B STATUS DATE     | Status Date                      | Job status                               | 111-26                    | D    | JOB        | Job Assignment Screen (004)<br>Job Assignment Screen (004) |           | Y          | +          |
| S STATUS DATE     |                                  |                                          | 111 20                    | С    |            |                                                            | Y         | <u>├──</u> | +          |

| Field Name             | HRS FIELD (if applicable)   | Description                                  | HRS Manual | Туре | Table Name | Screen Name and Number         | Selection<br>Criteria | Sorting | Leng |
|------------------------|-----------------------------|----------------------------------------------|------------|------|------------|--------------------------------|-----------------------|---------|------|
| Assignment Screen      | (004) (Continued)           | 1                                            |            |      |            | 1                              |                       |         |      |
| JOB FAMILY             | Job Fam                     | Groups related jobs                          | 111-26     | С    | JOB_TBL    | Job Assignment Screen (004)    | Y                     | Y       | 2    |
| C ENTRY DATE           | Class Entry                 | First worked date in classification          | 111-26     | D    | JOB        | Job Assignment Screen (004)    | Y                     | Y       | 8    |
| WORK LOC NUMB          | Work Location               | Work location number                         | 111-26     | С    | JOB        | Job Assignment Screen (004)    | Y                     | Y       | 5    |
| WRK_SITE               | Work Location               | Work location sub-site                       | 111-26     | С    | JOB        | Job Assignment Screen (004)    | Y                     | Y       |      |
| WORK LOC.TITLE         | Work Location               | Work location description                    | 11-38      | С    | WORK_TBL   | Job Assignment Screen (004)    | N                     | Y       | 3    |
| WORK PHONE             | Work Phone                  | Work phone number                            | 111-27     | С    | JOB        | Job Assignment Screen (004)    | Y                     | Y       |      |
| WORK EXT               | Ext                         | Work extension                               | 111-27     | С    | JOB        | Job Assignment Screen (004)    | Y                     | Y       |      |
| ANNIVER DATE           | Anniv Date                  | Anniversary date                             | 111-27     | D    | JOB        | Job Assignment Screen (004)    | Y                     | Y       |      |
| PASS PR DATE           | Pass Prob Date              | Pass probation date                          | 111-27     | D    | JOB        | Job Assignment Screen (004)    | Y                     | Y       |      |
| EVALUATION TYPE        | Eval Type                   | Type of evaluation                           | 111-27     | С    | JOB        | Job Assignment Screen (004)    | Y                     | Y       |      |
| EVALUATION DATE        | Eval Due Date               | Due date of evaluation                       | 111-27     | D    | JOB        | Job Assignment Screen (004)    | Y                     | Y       |      |
| BARG UNIT              | Barg Unit                   | Bargaining unit code                         | 111-27     | С    | JOB        | Job Assignment Screen (004)    | Y                     | Y       |      |
| BARG.UNIT TITLE        | Code                        | Bargaining unit code description             | 11-84      | С    | BARG       | District Codes Table (028)     | N                     | Y       |      |
| UNIT MEMBER            | Unit Member                 | Member of a collective bargaining unit       | 111-27     | С    | JOB        | Job Assignment Screen (004)    | Y                     | Y       |      |
| MILEAGE ELIG           | Mileage Elig                | Eligible for mileage                         | 111-27     | С    | JOB        | Job Assignment Screen (004)    | Y                     | Y       | _    |
| LEAVE REASON           | Leave Reason                | Code for leave of absence                    | 111-27     | С    | JOB        | Job Assignment Screen (004)    | Y                     | Y       |      |
| LEAVE DESCRIPTN        | REASON                      | Leave reason description                     | 111-27     | С    | LEAVE      | Job Assignment Screen (004)    | N                     | Y       |      |
| LEAVE TYPE             | Leave Type                  | Employee is on paid or unpaid leave          | 111-27     | С    | JOB        | Job Assignment Screen (004)    | Y                     | Y       |      |
| LEAVE DATE BEG         | Leave Begin                 | Beginning date of leave of absence           | 111-27     | D    | JOB        | Job Assignment Screen (004)    | Y                     | Y       |      |
| EAVE DATE END          | Leave End                   | Ending date of leave of absence              | 111-28     | D    | JOB        | Job Assignment Screen (004)    | Y                     | Y       |      |
| TERM REASON            | Termination Reason          | Code for termination                         | 111-28     | С    | JOB        | Job Assignment Screen (004)    | Y                     | Y       |      |
| TERM. DESCRIPTN        | Termination Reason          | Termination code description                 | 11-84      | С    | TERMINAT   | Job Assignment Screen (004)    | N                     | Y       |      |
| TERM DATE              | Termination Date            | Date employee is to be terminated            | 111-28     | D    | JOB        | Job Assignment Screen (004)    | Y                     | Y       |      |
| REHIRE ELIG            | Termination Rehire Elig     | Code whether employee is eligible for rehire | 111-28     | С    | JOB        | Job Assignment Screen (004)    | Y                     | Y       |      |
| b Classification Table | e (004) - Additional Fields |                                              |            | -    | 1          | 1                              |                       |         | _    |
| WORK_SCHED             | PERS Work Sched             | PERS work schedule                           | II-21      | С    | JOB_TBL    | Job Classification Table (004) | Y                     | Y       |      |
| FLSA_STAT              | FLSA                        | Fair Labor Standards Act                     | II-21      | С    | JOB_TBL    | Job Classification Table (004) | Y                     | Y       |      |
| DT_ELIG                | Overtime Eligibil           | Overtime eligibility for job class           | II-21      | С    | JOB_TBL    | Job Classification Table (004) | Y                     | Y       |      |
| CATEGORY CODE          | EEO Cat                     | EEO Category                                 | 11-22      | С    | JOB_TBL    | Job Classification Table (004) | N                     | Y       |      |
| SUB CATEGORY CD        | EEO Sub                     | EEO Category                                 | 11-22      | С    | JOB_TBL    | Job Classification Table (004) | N                     | Y       |      |
| RET_PLN                | Ret Plan                    | Retirement plan                              | 11-23      | С    | JOB_TBL    | Job Classification Table (004) | Y                     | Y       |      |
| RET_ST                 | Ret Stat                    | Retirement status                            | 11-23      | С    | JOB_TBL    | Job Classification Table (004) | Y                     | Y       |      |
| SENIOR_FAM             | Seniority Family            | Groups jobs for seniority                    | 11-24      | С    | JOB_TBL    | Job Classification Table (004) | Y                     | Y       |      |
| RET_SUBJ               | Mass Retro Subj             | Job class is subject to retro                | 11-24      | С    | JOB_TBL    | Job Classification Table (004) | Y                     | Y       |      |
| RET_STEP               | Mass Retro Steps            | Number of steps for retro                    | 11-24      | С    | JOB_TBL    | Job Classification Table (004) | Y                     | Y       |      |
| RET_RANGE              | Mass Retro Ranges           | Indicates the number of ranges for retro     | 11-24      | С    | JOB_TBL    | Job Classification Table (004) | Y                     | Y       |      |
| ary/Pay Rate Scree     | n (005)                     |                                              |            |      |            |                                |                       |         |      |
| PAY CYCLE              | Cycle                       | Pay cycle                                    | III-31     | С    | JOB        | Salary/Pay Rate Screen (005)   | Y                     | Y       |      |
| PAY BASIS              | Basis                       | Pay basis                                    | III-31     | С    | JOB        | Salary/Pay Rate Screen (005)   | Y                     | Y       |      |
| PAY MONTHS             | Pay Mos                     | Pay months                                   | III-31     | С    | JOB        | Salary/Pay Rate Screen (005)   | Y                     | Y       |      |
| LL PLAN                | III Plan                    | Illness plan                                 | III-31     | С    | JOB        | Salary/Pay Rate Screen (005)   | Y                     | Y       |      |
| VAC PLAN               | Vac Plan                    | Vacation plan code                           | 11131      | С    | JOB        | Salary/Pay Rate Screen (005)   | Y                     | Y       |      |
| TIME REPORT LOC        | Time Rpt Locn               | Time report location code                    | 111-32     | С    | JOB        | Salary/Pay Rate Screen (005)   | Y                     | Y       |      |
| TIME RPT CODE          | Time Rpt Cd                 | Time report code                             | 111-32     | С    | JOB        | Salary/Pay Rate Screen (005)   | Y                     | Y       |      |
| EARN TYPE              | Earnings Types              | Earnings type code                           | 111-32     | С    | JOB        | Salary/Pay Rate Screen (005)   | Y                     | Y       |      |
| EARN TYPE2             | Earnings Types              | Earnings type code 2                         | 111-32     | C.   | JOB        | Salary/Pay Rate Screen (005)   | Y                     | Y       |      |

| Field Name         | HRS FIELD (if applicable)            | Description                            | HRS Manual | Туре | Table Name | Screen Name and Number                                       | Selection<br>Criteria | Sorting | Lengt |
|--------------------|--------------------------------------|----------------------------------------|------------|------|------------|--------------------------------------------------------------|-----------------------|---------|-------|
| ry/Pay Rate Screen |                                      |                                        |            |      |            |                                                              |                       |         |       |
| EARN TYPE3         | Earnings Types                       | Earnings type code 3                   | 111-33     | С    | JOB        | Salary/Pay Rate Screen (005)                                 | Y                     | Y       | 3     |
| SALARY SCHEDULE    | Sched                                | Salary schedule                        | 111-33     | С    | JOB        | Salary/Pay Rate Screen (005)                                 | Y                     | Y       | 1     |
| RANGE/COL          | Range                                | Range or column on salary schedule     | 111-33     | С    | JOB        | Salary/Pay Rate Screen (005)                                 | Y                     | Y       | 3     |
| SALARY STEP        | Step                                 | Step on salary schedule                | 111-33     | С    | JOB        | Salary/Pay Rate Screen (005)                                 | Y                     | Y       | 2     |
| SALARY EFF DATE    | Eff Date                             | Effective date of current salary rate  | 111-33     | D    | JOB        | Salary/Pay Rate Screen (005)                                 | Y                     | Y       | 8     |
| PERCENT FT         | %Full-Time                           | Percent of full-time service           | 111-33     | Ν    | JOB        | Salary/Pay Rate Screen (005)                                 | Y                     | Y       | 6     |
| CALC METHOD        | Calc Meth                            | Calc method                            | 111-33     | С    | JOB        | Salary/Pay Rate Screen (005)                                 | Y                     | Y       | 1     |
| FT RATE            | Full-time Rate                       | Full-time rate                         | 111-33     | N    | JOB        | Salary/Pay Rate Screen (005)                                 | Y                     | Y       | 10    |
| SALARY RATE        | Salary Rate                          | Salary rate                            | 111-33     | Ν    | JOB        | Salary/Pay Rate Screen (005)                                 | Y                     | Y       | 10    |
| STIPEND PSN 1-5    | Stipends                             | Periodic stipends 1-5                  | 111-34     | С    | JOB        | Salary/Pay Rate Screen (005)                                 | Y                     | Y       | 24    |
| STIPEND POSTN 1    | Stipends                             | Periodic stipend 1                     | 111-34     | С    | JOB        | Salary/Pay Rate Screen (005)                                 | Y                     | Y       | 3     |
| STIP_DESC1         | Stipends                             | Stipend name of periodic stipend 1     | 11-70      | С    | JOB        | Salary/Pay Rate Screen (005)                                 | Y                     | Y       | 1(    |
| STIPEND POSTN 2    | Stipends                             | Periodic stipend 2                     | 111-34     | С    | JOB        | Salary/Pay Rate Screen (005)                                 | Y                     | Y       | 3     |
| STIP_DESC2         | Stipends                             | Stipend name of periodic stipend 2     | 11-70      | С    | JOB        | Salary/Pay Rate Screen (005)                                 | Y                     | Y       | 10    |
| STIPEND POSTN 3    | Stipends                             | Periodic stipend 3                     | 111-34     | С    | JOB        | Salary/Pay Rate Screen (005)                                 | Y                     | Y       | 3     |
| STIP_DESC3         | Stipends                             | Stipend name of periodic stipend 3     | 11-70      | С    | JOB        | Salary/Pay Rate Screen (005)                                 | Y                     | Y       | 1     |
| STIPEND POSTN 4    | Stipends                             | Periodic stipend 4                     | 111-34     | С    | JOB        | Salary/Pay Rate Screen (005)                                 | Y                     | Y       | 1     |
| STIP_DESC4         | Stipends                             | Stipend name of periodic stipend 4     | 11-70      | С    | JOB        | Salary/Pay Rate Screen (005)                                 | Y                     | Y       | 1     |
| TIPEND POSTN 5     | Stipends                             | Periodic stipend 5                     | 111-34     | С    | JOB        | Salary/Pay Rate Screen (005)                                 | Y                     | Y       |       |
| TIP_DESC5          | Stipends                             | Stipend name of periodic stipend 5     | 11-70      | С    | JOB        | Salary/Pay Rate Screen (005)                                 | Y                     | Y       | 1     |
| STIP DATE 1 CD     | Stipends                             | Dated stipend 1 code                   | 111-34     | С    | JOB        | Salary/Pay Rate Screen (005)                                 | Y                     | Y       |       |
| STIP DATE 1 LVL    | Stipends                             | Dated stipend 1 level                  | 111-34     | С    | JOB        | Salary/Pay Rate Screen (005)                                 | Y                     | Y       | -     |
| D1STIP_DES         | Stipends                             | Stipend name of dated stipend 1        | 11-70      | С    | JOB        | Salary/Pay Rate Screen (005)                                 | Y                     | Y       | 1     |
| D1STIP_ERN         | Stipends                             | Dated Stipend 1 earnings type          | 111-34     | С    | JOB        | Salary/Pay Rate Screen (005)                                 | Y                     | Y       | 3     |
| D1STIP_DT1         | Stipends                             | Dated stipend 1 date 1                 | 111-34     | D    | JOB        | Salary/Pay Rate Screen (005)                                 | Y                     | Y       | 8     |
| D1STIP_DT2         | Stipends                             | Dated stipend 1 date 2                 | 111-34     | D    | JOB        | Salary/Pay Rate Screen (005)                                 | Y                     | Y       | 8     |
| D1STIP_DT3         | Stipends                             | Dated stipend 1 date 3                 | 111-34     | D    | JOB        | Salary/Pay Rate Screen (005)                                 | Y                     | Y       |       |
| D1STIP_DT4         | Stipends                             | Dated stipend 1 date 4                 | 111-34     | D    | JOB        | Salary/Pay Rate Screen (005)                                 | Y                     | Y       | 8     |
| STIP DATE 2 CD     | Stipends                             | Dated stipend 2 code                   | 111-34     | С    | JOB        | Salary/Pay Rate Screen (005)                                 | Y                     | Y       | :     |
| STIP DATE 2 LVL    | Stipends                             | Dated stipend 2 level                  | 111-34     | С    | JOB        | Salary/Pay Rate Screen (005)                                 | Y                     | Y       |       |
| D2STIP_DES         | Stipends                             | Stipend name of dated stipend 2        | 11-70      | С    | JOB        | Salary/Pay Rate Screen (005)                                 | Y                     | Y       | 1     |
| D2STIP_ERN         | Stipends                             | Dated stipend 2 earnings type          | 111-34     | С    | JOB        | Salary/Pay Rate Screen (005)                                 | Y                     | Y       |       |
| D2STIP_DT1         | Stipends                             | Dated stipend 2 date 1                 | 111-34     | D    | JOB        | Salary/Pay Rate Screen (005)                                 | Y                     | Y       | 1     |
| <br>D2STIP_DT2     | Stipends                             | Dated stipend 2 date 2                 | 111-34     | D    | JOB        | Salary/Pay Rate Screen (005)                                 | Y                     | Y       |       |
| D2STIP_DT3         | Stipends                             | Dated stipend 2 date 3                 | 111-34     | D    | JOB        | Salary/Pay Rate Screen (005)                                 | Y                     | Y       |       |
| D2STIP_DT4         | Stipends                             | Dated stipend 2 date 4                 | 111-34     | D    | JOB        | Salary/Pay Rate Screen (005)                                 | Y                     | Y       |       |
| ETIRE RATE         | Retire Rate                          | Retirement rate                        | 111-34     | N    | JOB        | Salary/Pay Rate Screen (005)                                 | Y                     | Y       | 1     |
| VERRIDE            | O/Ride                               | Override the retirement reporting rate | 111-34     | с    | JOB        | Salary/Pay Rate Screen (005)                                 | Y                     | Ŷ       | 1     |
| VORK DAYS          | Work Days                            | Number of work days in a year          | 111-34     | N    | JOB        | Salary/Pay Rate Screen (005)                                 | Y                     | Y       |       |
| VORK CALENDAR      | Work Cal                             | Work calendar                          | 111-35     | с    | JOB        | Salary/Pay Rate Screen (005)                                 | Y                     | Y       |       |
| VRK HOURS PAID     | Work Hrs/Dy                          | Work bours per day                     | 111-35     | N    | JOB        | Salary/Pay Rate Screen (005)                                 | Y                     | Y       | 1     |
| ESS TYPE           | Sess Type                            | Session type                           | 111-35     | C    | JOB        | Salary/Pay Rate Screen (005)<br>Salary/Pay Rate Screen (005) | Y                     | Y       |       |
| RETIRE PLAN        | Retirement Plan                      | Retirement plan                        | 111-35     | c    | JOB        | Salary/Pay Rate Screen (005)<br>Salary/Pay Rate Screen (005) | Y                     | r<br>v  |       |
| RETIRE PLAN        | Retirement Plan<br>Retirement Status | Retirement status                      | 111-35     |      | JOB        | Salary/Pay Rate Screen (005)<br>Salary/Pay Rate Screen (005) | Y                     | Y       |       |

| Field Name            | HRS FIELD (if applicable) | Description                                                                                                    | HRS Manual | Туре | Table Name | Screen Name and Number               | Selection<br>Criteria | Sorting  | Leng |
|-----------------------|---------------------------|----------------------------------------------------------------------------------------------------|------------|------|------------|--------------------------------------|-----------------------|----------|------|
| ry/Pay Rate Screen    | (005) (Continued)         |                                                                                                    |            |      |            |                                      |                       |          |      |
| RETIRE SPECIAL        | Retirement Spl            | Retirement special indicator                                                                                                    | 111-36     | С    | JOB        | Salary/Pay Rate Screen (005)         | Y                     | Y        | 1    |
| RETIRE DATE           | Retirement Eff Date       | Retirement effective date                                                                                                    | III-36A    | D    | JOB        | Salary/Pay Rate Screen (005)         | Y                     | Y        | 8    |
| PERS C SR             | Retirement PERS Case Sts  | PERS case status                                                                                                    | -          | С    | JOB        | Salary/Pay Rate Screen (005)         | Y                     | Y        | 1    |
| STRS_CLS              | Retirement STRS CIs Cd    | STRS class code                                                                                                    | -          | С    | JOB        | Salary/Pay Rate Screen (005)         | Y                     | Y        | 2    |
| STRS_B_HRS            | Retirement STRS Base Hrs  | STRS base hours                                                                                                    | -          | Ν    | JOB        | Salary/Pay Rate Screen (005)         | Y                     | Y        | 10   |
| bor Distribution Scre | een (006)                 |                                                                                                    |            |      | _          |                                      |                       |          |      |
| ACCOUNT SEQ_NO        | NA                        | Sequence number                                                                                                    | -          | С    | ACCOUNT    | Labor Distribution Screen (006)      | Y                     | Y        | 2    |
| SACS_FUND             | NA                        | Fund code and sub code, e.g. 01.0-xxxxx.x-xxxxx-xxxxxx-xxxxxxxxxxxxxx                                                                                                    | 111-40     | С    | ACCOUNT    | Labor Distribution Screen (006)      | Y                     | Y        | 4    |
| UND                   | Fund                      | Fund code, e.g. 01.x-xxxxx.x-xxxxx-xxxxx-xxxxx-xxxxxx                                                                                                    | 111-40     | С    | ACCOUNT    | Labor Distribution Screen (006)      | Y                     | Y        |      |
| SFUND                 | SACS FUND                 | Sub fund code, e.g. xx.0-xxxxx.x-xxxxx-xxxxx-xxxxx                                                                                                    | 111-40     | С    | ACCOUNT    | Labor Distribution Screen (006)      | Y                     | Y        |      |
| SACS_RESRC            | NA                        | Resource and Project Year code, e.g. xx.x-14000.0-xxxxx-xxxxxx-xxxxx-xxxxxx                                                                                                    | 111-40     | С    | ACCOUNT    | Labor Distribution Screen (006)      | Y                     | Y        |      |
| RESOURCE              | Resrce/ProjYr             | Resource, e.g. xx.x-14000.x-xxxxx-xxxxx-xxxxx-xxxxxx                                                                                                    | 111-40     | С    | ACCOUNT    | Labor Distribution Screen (006)      | Y                     | Y        |      |
| GOAL                  | Goal                      | Goal code, e.g. xx.x-xxxxx.x-11100-xxxxx-xxxx-xxxxxxx                                                                                                    | 111-40     | С    | ACCOUNT    | Labor Distribution Screen (006)      | Y                     | Y        |      |
| UNCTION               | Func                      | Function code, e.g. xx.x-xxxxx.x-xxxxx-10000-xxxx-xxxxxxx                                                                                                    | 111-40     | С    | ACCOUNT    | Labor Distribution Screen (006)      | Y                     | Y        |      |
| ACS OBJ               | Obj                       | Object code, e.g. xx.x-xxxxx.x-xxxxx-1110-xxxxxxx                                                                                                    | 111-40     | c    | ACCOUNT    | Labor Distribution Screen (006)      | Y                     | Y        | T    |
| DBJECT MAJOR          | NA                        | Major object code, e.q. xx.x-xxxxx.x-xxxxx-1xxx-1xxx-xxxxxx                                                                                                    | -          | c    | ACCOUNT    |                                      | Y                     | Y        |      |
| SACS LOC              | Sch/Loc                   | School/Location code, e.g. xx.x-xxxxx.x-xxxxx-xxxxx-1330000                                                                                                    | 111-40     | c    | ACCOUNT    | Labor Distribution Screen (006)      | Y                     | Ŷ        |      |
| OCATION MAJOR         | NA                        | School/Location code, e.g. xx.x-xxxxx.x-xxxxx-xxxxx-13xxxxx                                                                                                    | 111 40     | c    | ACCOUNT    |                                      | Y                     | Y        |      |
| ACCOUNT PERCENT       | Percent                   | Account percent                                                                                                    | 111-40     | N    | ACCOUNT    | Labor Distribution Screen (006)      | v                     | Y        |      |
| ACS ACCT              | NA                        | Account string, e.g. 01.0-14000.0-11100-10000-1110-1330000                                                                                                    | 111-40     | C    | ACCOUNT    | Labor Distribution Screen (006)      |                       | v        |      |
|                       | NA                        |                                                                                                    |            | c    | ACCOUNT    |                                      |                       |          |      |
| ACS ACCT1             |                           | First 19 characters of account string, e.g. 01.0-14000.0-11100-xxxxx-xxxx-xxxxx                                                                                                    | 111-40     | Ű    |            | Labor Distribution Screen (006)      |                       | <u> </u> |      |
| ACS ACCT2             | NA                        | Last 18 characters of account string, e.g. xx.x-xxxxx.x-xxxxx-10000-1110-1330000                                                                                                    | 111-40     | С    | ACCOUNT    | Labor Distribution Screen (006)      |                       | <u> </u> |      |
| OCATION               | NA                        | NA                                                                                                    | -          | С    | ACCOUNT    |                                      | Y                     | Y        | -    |
| MANAGE_CD             | NA                        | NA COMPANY AND A COMPANY AND A | -          | С    | ACCOUNT    |                                      | Y                     | Y        | _    |
| DBJECT                | NA                        | PBAS object code, e.g. xx-21100-xxxxxxx-xxxx                                                                                                    | -          | С    | ACCOUNT    |                                      | Y                     | Y        | -    |
| ROGRAM                | NA                        | PBAS program code, e.g. xx-xxxxx-65018800-xxxx                                                                                                    | -          | С    | ACCOUNT    |                                      | Y                     | Y        | -    |
| ROG FUNC TYP          | NA                        | PBAS function type                                                                                                    | -          | С    | ACCOUNT    |                                      | Y                     | Y        | +    |
| ROG PROG -3           | NA                        | PBAS three middle digits of program, e.g. xx-xxxxx-xxx188xx-xxxx                                                                                                    | -          | С    | ACCOUNT    |                                      | Y                     | Y        | _    |
| ROG GRANT YEAR        | NA                        | PBAS last two digist of program, e.g. xx-xxxxx-xxxxxx00-xxxx                                                                                                    | -          | С    | ACCOUNT    |                                      | Y                     | Y        | -    |
| CCOUNT                | NA                        | PBAS account string, e.g. 01-21100-65018800-0000                                                                                                    | -          | С    | ACCOUNT    |                                      | Y                     | Y        |      |
| dentials Information  | n Screen (010)            |                                                                                                    |            | 1    |            |                                      |                       |          | _    |
| CRED TYPE             | Туре                      | Credential type                                                                                                    | III-180    | С    | CRED       | Credentials Information Screen (010) | Y                     | Y        | _    |
| RED TYPE DESC         | Туре                      | Credential type description                                                                                                    | III-180    | С    | CRED_TYP   | Credentials Information Screen (010) | N                     | Y        |      |
| RED TITLE             | Title                     | Credential Title                                                                                                    | III-180    | С    | CRED       | Credentials Information Screen (010) | Y                     | Y        |      |
| RED TITLE DESC        | Title                     | Credential title description                                                                                                    | III-180    | С    | CRED_TTL   | Credentials Information Screen (010) | N                     | Y        |      |
| RED DOC ID            | Doc Number                | Credential document number                                                                                                    | III-180    | С    | CRED       | Credentials Information Screen (010) | Y                     | Y        |      |
| RED CBEST             | CBEST Date                | CBEST date                                                                                                    | III-180    | С    | CRED       | Credentials Information Screen (010) | Y                     | Y        |      |
| RED REG.NO            | Regis No                  | Registration number                                                                                                    | III-180    | С    | CRED       | Credentials Information Screen (010) | Y                     | Y        |      |
| RED REG. DATE         | Regis Date                | Registration date                                                                                                    | III-180    | С    | CRED       | Credentials Information Screen (010) | Y                     | Y        |      |
| RED ISSUE DATE        | Issue Date                | Date credential was issued                                                                                                    | III-180    | С    | CRED       | Credentials Information Screen (010) | Y                     | Y        |      |
| RED EXPIRE DT         | Expir Date                | Date credential expires                                                                                                    | III-180    | С    | CRED       | Credentials Information Screen (010) | Y                     | Y        |      |
| RED AUTH_CODES        | Auth                      | Authorization codes                                                                                                    | III-180    | С    | CRED       | Credentials Information Screen (010) | Y                     | Y        |      |
| RED REN_CODES         | Renew                     | Renewal codes                                                                                                    | III-180    | С    | CRED       | Credentials Information Screen (010) | Y                     | Y        |      |
| RED MAJORS            | Maj/Min/Subj              | Major                                                                                                    | III-180    | С    | CRED       | Credentials Information Screen (010) | Y                     | Y        |      |
| RED MINORS            | Maj/Min/Subj              | Minor                                                                                                    | III-180    |      | CRED       | Credentials Information Screen (010) | Y                     | Y        |      |
| RED SUBJECT           | Maj/Min/Subj              | Subject                                                                                                    | III-180    |      | SUB_SSN    | Credentials Information Screen (010) | Y                     | Y        |      |

| Field Name<br>dentials Information | HRS FIELD (if applicable)<br>Screen (010) (Continued) | Description                                                                  | HRS Manual | Туре | Table Name | Screen Name and Number                  | Selection<br>Criteria | Sorting | Len     |
|------------------------------------|-------------------------------------------------------|------------------------------------------------------------------------------|------------|------|------------|-----------------------------------------|-----------------------|---------|---------|
| CRED SUBJ DESC                     | Maj/Min/Subj                                          | Subject description                                                          | III-180    | С    | SUB SSN    | Credentials Information Screen (010)    | Y                     | Y       | 2       |
| CURR_CRED                          | NA                                                    | Current credential                                                           | _          | С    | CRED       | NA                                      | Y                     | Y       |         |
| SEID                               | NA                                                    | State EID                                                                    | _          | С    | EMPLOYEE   | NA                                      | Y                     | Y       |         |
| ngevity/Seniority St               |                                                       |                                                                              |            |      |            |                                         |                       |         |         |
| SENIORITY SEQ                      | NA                                                    | Sequence number                                                              | _          | с    | SENIOR     | Longevity/Seniority Status Screen (011) | Y                     | Y       |         |
| SENIORITY STAT                     | Status                                                | Seniority status                                                             | _          | С    | SENIOR     | Longevity/Seniority Status Screen (011) | Y                     | Y       |         |
| SENIORITY FAMLY                    | Family                                                | Seniority family                                                             | _          | С    | SENIOR     | Longevity/Seniority Status Screen (011) | Y                     | Y       | 1       |
| SENIORITY LEVEL                    | Level                                                 | Seniority level                                                              | _          | С    | SENIOR     | Longevity/Seniority Status Screen (011) | Y                     | Y       |         |
| SENIORI JOB CLS                    | Job Class Number                                      | Seniority job class number                                                   | -          | С    | SENIOR     | Longevity/Seniority Status Screen (011) | Y                     | Y       | T       |
| SENIORI JOB TTL                    | Job Title                                             | Seniority job title                                                          | -          | С    | SENIOR     | Longevity/Seniority Status Screen (011) | Y                     | Y       | T       |
| SENIORITY BEGDT                    | Begin                                                 | Seniority begin date                                                         | _          | D    | SENIOR     | Longevity/Seniority Status Screen (011) | Y                     | Y       | T       |
| SENIORITY ENDDT                    | End                                                   | Seniority end date                                                           | _          | D    | SENIOR     | Longevity/Seniority Status Screen (011) | Y                     | Y       | T       |
| SENIORITY CREDT                    | Credit                                                | Seniority credit                                                             | _          | N    | SENIOR     | Longevity/Seniority Status Screen (011) | Y                     | Y       |         |
| SENIORITY CRTSQ                    | Cert Seg                                              | Certificated sequence number                                                 | _          | С    | SENIOR     | Longevity/Seniority Status Screen (011) | Y                     | Y       |         |
| SENIORITY CSIGN                    | NA                                                    | Negative or positive seniority                                               | _          | С    | SENIOR     |                                         | Y                     | Y       |         |
| ntact Data Screen (                |                                                       |                                                                              | ·          |      |            | •                                       |                       |         |         |
| PREFIX                             | Prefix                                                | Employee prefix                                                              | 111-44     | С    | EMPLOYEE   | Contact Data Screen (012)               | Y                     | Y       |         |
| SUFFIX                             | Suffix                                                | Employee Suffix                                                              | 111-44     | С    | EMPLOYEE   | Contact Data Screen (012)               | Y                     | Y       | T       |
| STREET                             | Current Address                                       | Street                                                                       | 111-44     | С    | EMPLOYEE   | Contact Data Screen (012)               | Y                     | Y       | Τ       |
| CITY                               | City                                                  | City                                                                         | 111-44     | С    | EMPLOYEE   | Contact Data Screen (012)               | Y                     | Y       |         |
| STATE                              | State                                                 | State                                                                        | 111-44     | С    | EMPLOYEE   | Contact Data Screen (012)               | Y                     | Y       |         |
| ZIP                                | Zip Code                                              | Zip code                                                                     | 111-45     | С    | EMPLOYEE   | Contact Data Screen (012)               | Y                     | Y       |         |
| PHONE                              | Home Phone                                            | Home telephone number                                                        | 111-45     | С    | EMPLOYEE   | Contact Data Screen (012)               | Y                     | Y       |         |
| PHONE INDICATOR                    | Phone Directory Indicator                             | Information printed in personnel directory                                   | 111-45     | С    | EMPLOYEE   | Contact Data Screen (012)               | Y                     | Y       |         |
| BARG PHONE IND                     | Collective Bargaining Directory Indicator             | Information printed in collective bargaining directory                       | 111-45     | С    | EMPLOYEE   | Contact Data Screen (012)               | Y                     | Y       |         |
| EMERG CONTACT                      | Emergency Contact                                     | Contact person in case of an emergency                                       | 111-45     | С    | EMPLOYEE   | Contact Data Screen (012)               | Y                     | Y       |         |
| EMER RELATION                      | Relationship                                          | Relationship to the employee                                                 | 111-45     | С    | EMPLOYEE   | Contact Data Screen (012)               | Y                     | Y       |         |
| EMER PHONE                         | Contact Phone                                         | Telephone number of emergency contact person                                 | 111-45     | С    | EMPLOYEE   | Contact Data Screen (012)               | Y                     | Y       |         |
| EMP_SSN                            | Current SSN                                           | Nine-digit social security number                                            | -          | С    | EMPLOYEE   | Contact Data Screen (012)               | Y                     | Y       | _       |
| SSN_4                              | NA                                                    | Last four digits of current social security number                           | -          | С    | EMPLOYEE   | Contact Data Screen (012)               | Y                     | Y       | _       |
| PRIOR SSN                          | Prior SSN                                             | Prior social security number                                                 | III-21     | С    | EMPLOYEE   | Contact Data Screen (012)               | Y                     | Y       | _       |
| PRIOR NAME                         | Prior Names                                           | Prior name                                                                   | 111-46     | С    | EMPLOYEE   | Contact Data Screen (012)               | Y                     | Y       | _       |
| PRIOR NAME 2                       | Prior Names                                           | Prior name                                                                   | 111-46     | С    | EMPLOYEE   | Contact Data Screen (012)               | Y                     | Y       |         |
| PRIOR NAME 3                       | Prior Names                                           | Prior name                                                                   | 111-46     | С    | EMPLOYEE   | Contact Data Screen (012)               | Y                     | Y       |         |
| The full SSN is only ma            | ade available to districts that have a signed PC      | Products Addendum. If no addendum exists, then it will display as XXX-XX-333 | 8          |      |            |                                         |                       |         |         |
| nfidential Informati               | on Screen (013)                                       |                                                                              |            |      |            |                                         |                       | _       |         |
| SEX                                | Sex                                                   | Gender                                                                       | 111-48     | С    | EMPLOYEE   | Confidential Information Screen (013)   | Y                     | Y       |         |
| THNIC                              | Ethnicity - Yes, Hispanic or Latino                   | Employee is of hispanic origin                                               | 111-49     | С    | EMPLOYEE   | Confidential Information Screen (013)   | Y                     | Y       | $\perp$ |
| OOB                                | Date of Birth                                         | Birthdate                                                                    | 111-49     | D    | EMPLOYEE   | Confidential Information Screen (013)   | Y                     | Y       | $\perp$ |
| OOB MONTH                          | Handicap                                              | Birth month                                                                  | 111-49     | С    | EMPLOYEE   | Confidential Information Screen (013)   | Y                     | Y       |         |
| DOB YEAR                           | NA                                                    | Birth year                                                                   | 111-49     | С    | EMPLOYEE   | Confidential Information Screen (013)   | Y                     | Y       | $\perp$ |
| DOB DAY                            | NA                                                    | Birth day                                                                    | 111-49     | С    | EMPLOYEE   | Confidential Information Screen (013)   | Y                     | Y       |         |
| IANDICAP                           | Handicap                                              | Handicap or disability                                                       | 111-50     | С    | EMPLOYEE   | Confidential Information Screen (013)   | Y                     | Y       |         |
| CIT/VISA                           | Citizenship/Visa                                      | Type of citizenship or visa                                                  | 111-50     | С    | EMPLOYEE   | Confidential Information Screen (013)   | Y                     | Y       | 1       |

| Field Name            | HRS FIELD (if applicable)  | Description                                          | HRS Manual | Туре | Table Name | Screen Name and Number                                             | Selection<br>Criteria | Sorting | Lengt |
|-----------------------|----------------------------|------------------------------------------------------|------------|------|------------|--------------------------------------------------------------------|-----------------------|---------|-------|
| fidential Information | Screen (013) (Continued)   |                                                      |            |      | 1          | 1                                                                  |                       |         |       |
| CIT/CNTRY             | Country                    | Employee current country of citizenship              | 111-50     | С    | EMPLOYEE   | Confidential Information Screen (013)                              | Y                     | Y       | 3     |
| VISA EXPIRE DT        | Visa Expiration Date       | Date visa expires                                    | 111-50     | D    | EMPLOYEE   | Confidential Information Screen (013)                              | Y                     | Y       | 8     |
| MILITARY              | Military Status            | Current military status                              | 111-50     | С    | EMPLOYEE   | Confidential Information Screen (013)                              | Y                     | Y       | 1     |
| PERM/TEMP             | Perm/Temp                  | Permanent or temporary                               | III-51     | С    | EMPLOYEE   | Confidential Information Screen (013)                              | Y                     | Y       | 1     |
| PART/FULL             | Full/Part                  | Full-time or part-time employee                      | III-51     | С    | EMPLOYEE   | Confidential Information Screen (013)                              | Y                     | Y       | 1     |
| APPL TERM             | Appt Term                  | Tenure status                                        | III-51     | С    | EMPLOYEE   | Confidential Information Screen (013)                              | Y                     | Y       | 1     |
| FUND SOURCE           | Fund Source                | Funding source                                       | III-51     | С    | EMPLOYEE   | Confidential Information Screen (013)                              | Y                     | Y       | 1     |
| AMER_IND              | Amer Indican/Alaska Native | Employee is of american indian/alaskan native origin | 111-49     | С    | EMPLOYEE   | Confidential Information Screen (013)                              | Y                     | Y       | 1     |
| ASIAN_IND             | Asian Indian               | Employee is of asian indian origin                   | 111-49     | С    | EMPLOYEE   | Confidential Information Screen (013)                              | Y                     | Y       | 1     |
| AFR_AMER              | Black or African American  | Employee is of black (not hispanic origin) origin    | 111-49     | С    | EMPLOYEE   | Confidential Information Screen (013)                              | Y                     | Y       | 1     |
| CAMBODIAN             | Camobodian                 | Employee is of cambodian origin                      | 111-49     | С    | EMPLOYEE   | Confidential Information Screen (013)                              | Y                     | Y       | 1     |
| CHINESE               | Chinese                    | Employee is of chinese origin                        | 111-49     | С    | EMPLOYEE   | Confidential Information Screen (013)                              | Y                     | Y       | 1     |
| FILIPINO              | Filipino                   | Employee is of filipino origin                       | 111-49     | С    | EMPLOYEE   | Confidential Information Screen (013)                              | Y                     | Y       | 1     |
| GUAMANIAN             | Guamanian                  | Employee is of guamanian origin                      | 111-49     | С    | EMPLOYEE   | Confidential Information Screen (013)                              | Y                     | Y       | 1     |
| HAWAIIAN              | Hawaiian                   | Employee is of hawaiian origin                       | 111-49     | С    | EMPLOYEE   | Confidential Information Screen (013)                              | Y                     | Y       | 1     |
| HMONG                 | Hmong                      | Employee is of hmong origin                          | 111-49     | С    | EMPLOYEE   | Confidential Information Screen (013)                              | Y                     | Y       | 1     |
| JAPANESE              | Japanese                   | Employee is of japanese origin                       | 111-49     | С    | EMPLOYEE   | Confidential Information Screen (013)                              | Y                     | Y       | 1     |
| KOREAN                | Korean                     | Employee is of korean origin                         | 111-49     | С    | EMPLOYEE   | Confidential Information Screen (013)                              | Y                     | Y       | 1     |
| LAOTIAN               | Laotian                    | Employee is of Laotian origin                        | 111-49     | С    | EMPLOYEE   | Confidential Information Screen (013)                              | Y                     | Y       |       |
| OTH_ASIAN             | Other Asian                | Employee is of other asian origin                    | 111-49     | С    | EMPLOYEE   | Confidential Information Screen (013)                              | Y                     | Y       |       |
| OTH_PAC_IS            | Other Pacific Islander     | Employee is of other pacific islander origin         | 111-49     | С    | EMPLOYEE   | Confidential Information Screen (013)                              | Y                     | Y       |       |
| SAMOAN                | Samoan                     | Employee is of samoan origin                         | 111-49     | С    | EMPLOYEE   | Confidential Information Screen (013)                              | Y                     | Y       | 1     |
| TAHITIAN              | Tahitian                   | Employee is of tahitian origin                       | 111-49     | С    | EMPLOYEE   | Confidential Information Screen (013)                              | Y                     | Y       | 1     |
| VIETNAMESE            | Vietnamese                 | Employee is of vietnamese origin                     | 111-49     | С    | EMPLOYEE   | Confidential Information Screen (013)                              | Y                     | Y       | 1     |
| WHITE                 | White                      | Employee is of white origin                          | 111-49     | С    | EMPLOYEE   | Confidential Information Screen (013)                              | Y                     | Y       | 1     |
| HISPANIC              | NA                         | Employee is of hispanic origin                       | 111-49     | С    | EMPLOYEE   | Confidential Information Screen (013)                              | Y                     | Y       | 1     |
| ETHNIC_1              | NA                         | First ethnicity selected                             | -          | С    | EMPLOYEE   |                                                                    | Y                     | Y       | 1     |
| ETHNIC_2              | NA                         | Second ethnicity selected                            | -          | С    | EMPLOYEE   |                                                                    | Y                     | Y       | 1     |
| ETHNIC_3              | NA                         | Third ethnicity selected                             | _          | С    | EMPLOYEE   |                                                                    | Y                     | Y       | 1     |
| ETHNIC_4              | NA                         | Fourth ethnicity selected                            | -          | С    | EMPLOYEE   |                                                                    | Y                     | Y       | 1     |
| ETHNIC_5              | NA                         | Fifth ethnicity selected                             | -          | С    | EMPLOYEE   |                                                                    | Y                     | Y       | 1     |
| sc Personal Data Scr  | een (014)                  |                                                      |            |      |            |                                                                    |                       |         |       |
| TB DATE               | TB Date                    | Tuberculosis date                                    | 111-73     | С    | EMPLOYEE   | Misc Personal Data Screen (014)                                    | Y                     | Y       |       |
| PHYS EXAM DATE        | Physcial Exam Date         | Date of employees next physical exam                 | 111-73     | D    | EMPLOYEE   | Misc Personal Data Screen (014)                                    | Y                     | Y       | 1     |
| EDUCATION LEVEL       | Education Level            | Highest level of education completed                 | 111-74     | С    | EMPLOYEE   | Misc Personal Data Screen (014)                                    | Y                     | Y       |       |
| ED LVL YEARS          | Education Level Year       | Year degree, certificate, or diploma was received    | 111-74     | С    | EMPLOYEE   | Misc Personal Data Screen (014)                                    | Y                     | Y       |       |
| DL NUMBER             | Driver's License Nbr       | Driver's license number                              | 111-74     | С    | EMPLOYEE   | Misc Personal Data Screen (014)                                    | Y                     | Y       |       |
| DL EXPIRE DATE        | Expir Date                 | Expiration date of driver's license                  | 111-74     | D    | EMPLOYEE   | Misc Personal Data Screen (014)                                    | Y                     | Y       |       |
| DL CLASS              | Class                      | Driver's license class                               | 111-74     |      | EMPLOYEE   | Misc Personal Data Screen (014)                                    | Y                     | Y       |       |
| DIST CODE 1           | District Code 1            | Defined by district                                  | 111-74     | С    | EMPLOYEE   | Misc Personal Data Screen (014)                                    | Y                     | Y       |       |
| DIST DATE 1           | Date 1                     | Date defined by district                             | 111-75     | D    | EMPLOYEE   | Misc Personal Data Screen (014)                                    | Y                     | Y       |       |
| DIST CODE 2           | District Code 2            | Defined by district                                  | 111-74     |      | EMPLOYEE   | Misc Personal Data Screen (014)                                    | Y                     | Y       |       |
| DIST DATE 2           | Date 2                     | Date defined by district                             | 111-75     | D    | EMPLOYEE   | Misc Personal Data Screen (014)                                    | Y                     | Y       |       |
| DIST CODE 3           | District Code 3            | Defined by district                                  | 111-74     | С    | EMPLOYEE   | Misc Personal Data Screen (014)                                    | Y                     | Y       |       |
| DIST CODE 4           | District Code 4            | Defined by district                                  | 111-74     |      | EMPLOYEE   | Misc Personal Data Screen (014)                                    | Y                     | Y       |       |
| DIST CODE 5           | District Code 5            | Defined by district                                  | 111-74     |      | EMPLOYEE   | Misc Personal Data Screen (014)<br>Misc Personal Data Screen (014) | Y                     | Y       | 3     |

| Field Name              | HRS FIELD (if applicable)                 | Description                                                  | HRS Manual | Туре | Table Name | Screen Name and Number                                     | Selection<br>Criteria | Sorting  | Length   |
|-------------------------|-------------------------------------------|--------------------------------------------------------------|------------|------|------------|------------------------------------------------------------|-----------------------|----------|----------|
| lisc Personal Data Scre | en (014) (Continued)                      |                                                              |            | -    | 1          |                                                            | 1                     | <br>1    |          |
| DIST CODE 6             | District Code 6                           | Defined by district                                          | 111-74     | С    | EMPLOYEE   | Misc Personal Data Screen (014)                            | Y                     | Υ        | 30       |
| Education Screen (015   | )                                         |                                                              |            | -    |            |                                                            |                       |          |          |
| DEGREE                  | Degr                                      | Degree earned or pursued                                     | -77        | С    | DEGREE     | Education (015)                                            | Y                     | Y        | 4        |
| DEG TYPE                | Туре                                      | Type of degree                                               | 111-77     | С    | DEGREE     | Education (015)                                            | Y                     | Y        | 1        |
| YR DEGREE               | Yr                                        | Year the degree was earned                                   | 111-77     | С    | DEGREE     | Education (015)                                            | Y                     | Y        | 4        |
| INST NAME               | Institution                               | Name of institution awarding the degree                      | 111-77     | С    | DEGREE     | Education (015)                                            | Y                     | Y        | 15       |
| INST CODE               | Institution Code                          | Institution awarding the degree                              | 111-77     | С    | DEGREE     | Education (015)                                            | Y                     | Y        | 6        |
| DEGREE MAJOR            | Major                                     | Major field of study for the degree                          | 111-77     | С    | DEGREE     | Education (015)                                            | Y                     | Y        | 14       |
| DEGREE MINOR            | Minor                                     | Minor field of study for the degree                          | 111-77     | С    | DEGREE     | Education (015)                                            | Y                     | Y        | 14       |
| CR EARNED               | Credits Earnd                             | Number of course credits earned                              | -77        | С    | DEGREE     | Education (015)                                            | Y                     | Y        | 3        |
| CR NEEDED               | Credits Req                               | Number of course credits needed                              | -77        | С    | DEGREE     | Education (015)                                            | Y                     | Y        | 3        |
| Experience and Organi   | zation Screen (016)                       |                                                              |            |      | -          |                                                            | -                     |          |          |
| EXP_TYPE                | Experience Typ                            | Type of work experience                                      | 111-78     | С    | EXP        | Experience and Organization Screen (016)                   | Y                     | Y        | 1        |
| EXP_NAME                | Experience Employer                       | Previous employer                                            | 111-79     | С    | EXP        | Experience and Organization Screen (016)                   | Y                     | Y        | 15       |
| EXP_CODE                | Experience Code                           | Represent a company or profession                            | 111-79     | С    | EXP        | Experience and Organization Screen (016)                   | Y                     | Y        | 6        |
| EXP_LOC                 | Experience Loc                            | Location of school or business                               | 111-79     | С    | EXP        | Experience and Organization Screen (016)                   | Y                     | Y        | 2        |
| EXP_OFFICE              | Experience H/P                            | Highest position held in the organization                    | 111-79     | С    | EXP        | Experience and Organization Screen (016)                   | Y                     | Y        | 1        |
| EXP_TITLE               | Experience Title/Function                 | Work title or function of work experience                    | 111-79     | С    | EXP        | Experience and Organization Screen (016)                   | Y                     | Y        | 20       |
| EXP_BEG                 | Experience From                           | Beginning date of the work experience                        | 111-79     | D    | EXP        | Experience and Organization Screen (016)                   | Y                     | Y        | 8        |
| EXP_END                 | Experience To                             | Ending date of the work experience                           | 111-79     | D    | EXP        | Experience and Organization Screen (016)                   | Y                     | Y        | 8        |
| EXP_SALARY              | Experience Ending Salary (1000s)          | Maximum salary earned at work experience                     | 111-79     | С    | EXP        | Experience and Organization Screen (016)                   | Y                     | Y        | 2        |
| PRO_NAME                | Prof Org Organization/Society Name        | Abbreviated name of affiliated professional organization     | 111-79     | С    | PROF       | Experience and Organization Screen (016)                   | Y                     | Y        | 15       |
| PRO_OFFICE              | Prof Org Highest Office                   | Code of highest office held in the professional organization | 111-79     | С    | PROF       | Experience and Organization Screen (016)                   | Y                     | Y        | 1        |
| PRO_BEG                 | Prof Org From                             | Year the employee first held the office                      | 111-79     | С    | PROF       | Experience and Organization Screen (016)                   | Y                     | Y        | 4        |
| PRO_BEG_YY              | NA                                        | Last two digits of the From date                             |            |      | PROF       |                                                            | Y                     | Y        | 2        |
| PRO_END                 | Prof Org To                               | Year the employee left the office                            | 111-79     | С    | PROF       | Experience and Organization Screen (016)                   | Y                     | Y        | 4        |
| PRO_END_YY              | NA                                        | Last two digits of the To date                               |            |      | PROF       |                                                            | Y                     | Y        | 2        |
| Skills and Languages S  |                                           |                                                              |            |      | <u></u>    |                                                            | <u> </u>              |          | _        |
| LANGUAGE                | Language                                  | Languages proficient                                         | III-81     | с    | LANGUAGE   | Skills and Languages Screen (017)                          | Y                     | Y        | 15       |
| LANG_PROF               | Proficiency                               | Fluency/proficiency in the language                          | III-81     | С    |            | Skills and Languages Screen (017)                          | Y                     | Y        | 1        |
| SKL_TYPE                | Skill Type                                | Type of skills the employee acquired                         | III-81     | С    |            | Skills and Languages Screen (017)                          | Y                     | Y        | 7        |
| SKL_YR_PRO              | Skill Proficiency                         | Employee's proficiency using this skill                      | III-81     | С    | SKILLS     | Skills and Languages Screen (017)                          | Ŷ                     | Y        | 1        |
| SKL_MO_EXP              | Skill Experience (Months)                 | Number of months of experience using this skill              | III-81     | С    |            | Skills and Languages Screen (017)                          | Y                     | Y        | 3        |
| SKL_YR_LU               | Skill Year Last Used                      | Last year in which the employee used this skill              | III-81     | С    |            | Skills and Languages Screen (017)                          | Y                     | Y        | 4        |
|                         | Comments Screen (018)                     | Last you in when the employee asea this share                |            | 0    | ONTEED     | Towns and cangaages our control                            | <u> </u>              |          | <u> </u> |
| LIC NAME                | License/Certificate                       | Name of license or certificate                               | 111-83     | с    | LICENSE    | Licenses, Honors and Comments Screen (018)                 | Y                     | Y        | 14       |
| LIC YEAR                | Year Obtained                             | Year the license/certificate was received                    | 111-83     | с    |            | Licenses, Honors and Comments Screen (018)                 | Y                     | Y        | 2        |
| LIC EXP DT              | Date Expires                              | Expiration of license/certificate                            | 111-83     |      | LICENSE    | Licenses, Honors and Comments Screen (018)                 | Y                     | Y        | 7        |
|                         | NA                                        | Year the license/certificate expires                         | 111-83     |      | LICENSE    | Licenses, Honors and Comments Screen (018)                 | Y                     | Y        | 2        |
| HNR_AWARD               | Honor/Award                               | Type of honor/award received                                 | 111-83     |      | HONORS     | Licenses, Honors and Comments Screen (018)                 | Y                     | Y        | 18       |
| HNR_YEAR                | Honor Year Obtained                       | Year the honor/award was received                            | 111-83     |      | HONORS     | Licenses, Honors and Comments Screen (018)                 | Y                     | Y        | 4        |
| HNR_YY                  | NA                                        | Year the honor/award was received                            | 111-83     |      | HONORS     | Licenses, Honors and Comments Screen (018)                 | Y                     | Y        | 2        |
|                         |                                           | Comments regarding the employee                              | 111-83     |      | EMPLOYEE   | Licenses, Honors and Comments Screen (018)                 | Y                     | Y        | 60       |
| -                       | Comments                                  |                                                              | 111-03     |      |            |                                                            | <u>т</u>              | <u> </u> | 00       |
|                         | I Benefits Screens (020/021) Benefit Elig | Benefit eligibility                                          | 111-55     |      | EMPLOYEE   | Standard Benefits/Adtl Standard Benefits Screens (020/021) | Y                     | Y        |          |
| BENEFIT ELIG CD         |                                           |                                                              |            |      |            |                                                            |                       |          | 1 1      |

| Field Name             | HRS FIELD (if applicable)             | Description                                    | HRS Manual | Туре | Table Name | Screen Name and Number                                     | Selection<br>Criteria | Sorting     | Length      |
|------------------------|---------------------------------------|------------------------------------------------|------------|------|------------|------------------------------------------------------------|-----------------------|-------------|-------------|
| efits and Additional E | Benefits Screens (020/021) (Continued | )                                              |            | 1    |            |                                                            |                       | <del></del> | <del></del> |
| CAFETERIA MAX          | Café Max                              | Cafeteria maximum                              | 111-55     | N    | EMPLOYEE   | Standard Benefits/Adtl Standard Benefits Screens (020/021) | Y                     | Y           | 7           |
| BEN. VERSION           | NA                                    | Version of benefit table                       | 11-76      | С    | BENEFITS   | Standard Benefits/Adtl Standard Benefits Screens (020/021) | Y                     | Y           | 2           |
| BEN. SEQUENCE #        | NA                                    | Benefit sequence number                        |            | С    | BENEFITS   | Standard Benefits/Adtl Standard Benefits Screens (020/021) | Y                     | Y           | 2           |
| BEN. TYPE              | NA                                    | Identifies the type of benefit                 | 11-77      | С    | BENEFITS   | Standard Benefits/Adtl Standard Benefits Screens (020/021) | Y                     | Y           | 3           |
| BEN. TYPE DESC.        | NA                                    | Description of the benefit plan code           | 11-77      | С    | BENEFITS   | Standard Benefits/Adtl Standard Benefits Screens (020/021) | Y                     | Y           | 8           |
| BEN. PLAN              | Plan                                  | Benefit plan code                              | 111-55     | С    | BENEFITS   | Standard Benefits/Adtl Standard Benefits Screens (020/021) | Y                     | Y           | 3           |
| BEN. PLAN DESC.        | Description                           | Description of coverage level                  | 111-55     | С    | BENEFITS   | Standard Benefits/Adtl Standard Benefits Screens (020/021) | Y                     | Y           | 7           |
| BEN. COVER             | Coverg                                | Benefit plan coverage                          | 111-55     | С    | BENEFITS   | Standard Benefits/Adtl Standard Benefits Screens (020/021) | Y                     | Y           | 2           |
| BEN. DEDUCT GTN        | Deduction Number                      | Benefit deduction gross-to-net number          | 111-55     | С    | BENEFITS   | Standard Benefits/Adtl Standard Benefits Screens (020/021) | Y                     | Y           | 3           |
| BEN. DEDUCT AMT        | Deduction Employee                    | Benefit deduction amount                       | 111-55     | N    | BENEFITS   | Standard Benefits/Adtl Standard Benefits Screens (020/021) | Y                     | Y           | 10          |
| BEN DED OVERIDE        | Deduction Override                    | Benefit deduction override indicator           | 111-55     | С    | BENEFITS   | Standard Benefits/Adtl Standard Benefits Screens (020/021) | Y                     | Y           | 3           |
| BEN. CONTRB.GTN        | Contribution Number                   | Benefit contribution gross-to-net number       | 111-56     | С    | BENEFITS   | Standard Benefits/Adtl Standard Benefits Screens (020/021) | Y                     | Y           | 3           |
| BEN. CONTRB AMT        | Contribution Employer                 | Benefit contribution amount                    | 111-56     | Ν    | BENEFITS   | Standard Benefits/Adtl Standard Benefits Screens (020/021) | Y                     | Y           | 10          |
| BEN CON OVERIDE        | Contribution Override                 | Benefit contribution override indicator        | 111-56     | С    | BENEFITS   | Standard Benefits/Adtl Standard Benefits Screens (020/021) | Y                     | Y           | 3           |
| BEN. EFFECT DT         | Effective Date                        | Benefit effective Date                         | 111-56     | D    | BENEFITS   | Standard Benefits/Adtl Standard Benefits Screens (020/021) | Y                     | Y           | 8           |
| BEN. ENDING DT         | Effective End Date                    | Benefit ending Date                            | 111-56     | D    | BENEFITS   | Standard Benefits/Adtl Standard Benefits Screens (020/021) | Y                     | Y           | 8           |
| BEN. PEND FLAG         | Р                                     | Pending benefit eligibility approval           | 111-56     | С    | BENEFITS   | Standard Benefits/Adtl Standard Benefits Screens (020/021) | Y                     | Y           | 8           |
| BEN. PAY BEG DT        | Payroll Begin Date                    | Benefit payroll effective date                 | 111-56     | D    | BENEFITS   | Standard Benefits/Adtl Standard Benefits Screens (020/021) | Y                     | Y           | 8           |
| BEN. PAY END DT        | Payroll End Date                      | Benefit payroll ending date                    | 111-56     | D    | BENEFITS   | Standard Benefits/Adtl Standard Benefits Screens (020/021) | Y                     | Y           | 8           |
| pendents By Name S     | creen (022)                           |                                                |            |      |            |                                                            |                       |             |             |
| DEPENDENT NAME         | Dependent Name                        | Name of dependent                              | 111-85     | С    | DEPEND     | Dependents By Name Screen (022)                            | Y                     | Y           | 26          |
| DEPENDENT SSN          | Dependent SSN                         | Dependent SSN                                  | 111-85     | С    | DEPEND     | Dependents By Name Screen (022)                            | Y                     | Y           | 11          |
| DEPENDENT DOB          | Birthday                              | Dependent birthdate                            | 111-85     | D    | DEPEND     | Dependents By Name Screen (022)                            | Y                     | Y           | 8           |
| DEPENDNT RELATN        | Rel                                   | Relationship of dependent                      | 111-85     |      | DEPEND     | Dependents By Name Screen (022)                            | Y                     | Y           | 1           |
| DEPENDNT STUDNT        | Stu                                   | Identifies if dependent is a student           | 111-85     | С    | DEPEND     | Dependents By Name Screen (022)                            | Y                     | Y           | 1           |
| DEPENDENT BEN 1        | Plan Code 1                           | Dependent eligibility for a given benefit plan | 111-85     | С    | DEPEND     | Dependents By Name Screen (022)                            | Y                     | Y           | 3           |
| DEPENDENT BEN 2        | Plan Code 2                           | Dependent eligibility for a given benefit plan | 111-85     | С    | DEPEND     | Dependents By Name Screen (022)                            | Y                     | Y           | 3           |
| DEPENDENT BEN 3        | Plan Code 3                           | Dependent eligibility for a given benefit plan | 111-85     | С    | DEPEND     | Dependents By Name Screen (022)                            | Y                     | Y           | 3           |
| DEPENDENT BEN 4        | Plan Code 4                           | Dependent eligibility for a given benefit plan | 111-85     | С    | DEPEND     | Dependents By Name Screen (022)                            | Y                     | Y           | 3           |
| DEPENDENT BEN 5        | Plan Code 5                           | Dependent eligibility for a given benefit plan | 111-85     |      | DEPEND     | Dependents By Name Screen (022)                            | Y                     | Y           | 3           |
| DEPENDENT BEN 6        | Plan Code 6                           | Dependent eligibility for a given benefit plan | 111-85     |      | DEPEND     | Dependents By Name Screen (022)                            | Y                     | Y           | 3           |
| DEPENDENT BEN 7        | Plan Code 7                           | Dependent eligibility for a given benefit plan | 111-85     | c    | DEPEND     | Dependents By Name Screen (022)                            | Y                     | Y           | 3           |
| DEPENDNT BENALL        | Plan Code 1-7                         | Concatenates dependent benefit plan codes 1-7  | 111-85     | C    | DEPEND     | Dependents By Name Screen (022)                            | Y                     | Y           | 27          |
| DEPENDNT INS DT        | NA                                    | Dependent insurance date                       |            | D    | DEPEND     | Dependents by Name Screen (022)                            | Y                     | Y           | 8           |
| DEPENDNT REV ST        | NA                                    | Dependent insurance date                       |            | С    | DEPEND     |                                                            | Y                     | Y           | 1           |
| DEPENDNT REV DT        | NA                                    | Dependent reversal status                      |            | D    | DEPEND     |                                                            | Y                     | Y           | 8           |
| luntary Deductions S   |                                       |                                                |            | 0    | DEFEND     |                                                            | <u> </u>              | <u> </u>    |             |
| DED. SEQUENCE #        | NA                                    | Deduction sequence number                      |            | 6    | CONTRIB    | Voluntary Deductions Screen (023)                          | v                     | v           |             |
|                        |                                       |                                                |            | c    |            |                                                            | Y                     | Y           | 3           |
| DED. GTN DESC          | GTN Number                            | Gross-To-Net Number                            | 111-64     | C C  | CONTRIB    | Voluntary Deductions Screen (023)                          | Y                     | Y<br>Y      |             |
| DED. GTN DESC          | Description                           | Description of the GTN Number                  | 111-64     | c    | CONTRIB    | Voluntary Deductions Screen (023)                          | Y                     |             | 10          |
| DED. GTN TYPE          | Typ                                   | Deduction type code                            | 111-64     |      | CONTRIB    | Voluntary Deductions Screen (023)                          |                       | Y           | 1           |
| DED. VENDOR            | Vendor Code                           | Vendor code                                    | 111-64     | С    | CONTRIB    | Voluntary Deductions Screen (023)                          | Y                     | Y           | 10          |
| DED. DEDUCT AMT        | Deduction Amount                      | Deduction amount                               | 111-64     | N    | CONTRIB    | Voluntary Deductions Screen (023)                          | Y                     | Y           | 10          |
| DED. BALNC. AMT        | Deduction Balance                     | Balance decrements                             | 111-65     | N    | CONTRIB    | Voluntary Deductions Screen (023)                          | Y                     | Y           | 10          |

| Field Name              | HRS FIELD (if applicable)<br>creen (023) (Continued) | Description                                    | HRS Manual | Туре | Table Name | Screen Name and Number              | Selection<br>Criteria | Sorting | Length |
|-------------------------|------------------------------------------------------|------------------------------------------------|------------|------|------------|-------------------------------------|-----------------------|---------|--------|
| DED. END DATE           | Ending Date                                          | Deduction ending date                          | 111-65     | D    | CONTRIB    | Voluntary Deductions Screen (023)   | Y                     | Y       | 8      |
| TSA_CNTRIB              | NA                                                   | DED. DEDUCT AMT multiplied by period (e.g. 10) | _          |      | CONTRIB    |                                     | N                     | N       | NA     |
| Direct Deposit Screen   |                                                      |                                                |            | 1.0  | John Hill  |                                     |                       | 1       |        |
| DD_INST_ID              | Fin Institution                                      | Financial institution number                   | -          | С    | EMPLOYEE   | Direct Deposit Screen (025)         | Y                     | Y       | 9      |
| DD_ACCT_NO              | Account Number                                       | Account number                                 | -          | С    | EMPLOYEE   | Direct Deposit Screen (025)         | N                     | N       | 17     |
| DD_ACCT_TP              | Account Type                                         | Account type                                   | -          | С    | EMPLOYEE   | Direct Deposit Screen (025)         | Y                     | Y       | 1      |
| DD_APPRVAL              | Status                                               | Account status                                 | -          | С    | EMPLOYEE   | Direct Deposit Screen (025)         | Y                     | Y       | 1      |
| DD_SET_DT               | Set-up Date                                          | Set-up date                                    | -          | D    | EMPLOYEE   | Direct Deposit Screen (025)         | Y                     | Y       | 8      |
| DD_PREN_DT              | Pre-Note Date                                        | Pre-note date                                  | -          | D    | EMPLOYEE   | Direct Deposit Screen (025)         | Y                     | Y       | 8      |
| Payroll Tax Status Scre | een (030)                                            |                                                |            |      | -          |                                     |                       |         |        |
| FED_ALLOW               | Federal Reg Allow                                    | Number of Federal regular allowance            | 111-68     | Ν    | EMPLOYEE   | Payroll Tax Status Screen (030)     | Y                     | Y       | 2      |
| FED_MRT_ST              | Federal Tax Marital Status                           | Federal marital status                         | 111-69     | С    | EMPLOYEE   | Payroll Tax Status Screen (030)     | Y                     | Y       | 1      |
| FED_ADD_WH              | Federal Additional W/Holding                         | Federal additional dollar amount               | 111-69     | N    | EMPLOYEE   | Payroll Tax Status Screen (030)     | Y                     | Y       | 10     |
| FED_ADD_AL              | NA                                                   | Number of Federal additional allowance         | -          | Ν    | EMPLOYEE   | Payroll Tax Status Screen (030)     | Y                     | Y       | 2      |
| ST_ALLOW                | State Reg Allow                                      | Number of State regular allowance              | 111-69     | Ν    | EMPLOYEE   | Payroll Tax Status Screen (030)     | Y                     | Y       | 2      |
| ST_MRT_ST               | State Tax Marital Status                             | State marital status                           | 111-69     | С    | EMPLOYEE   | Payroll Tax Status Screen (030)     | Y                     | Y       | 1      |
| ST_ADD_WH               | State Additional W/Holding                           | State additional dollar amount                 | 111-69     | N    | EMPLOYEE   | Payroll Tax Status Screen (030)     | Y                     | Y       | 10     |
| ST_ADD_AL               | State Additional Allow                               | Number of state additional allowance           | 111-69     | Ν    | EMPLOYEE   | Payroll Tax Status Screen (030)     | Y                     | Y       | 2      |
| SUP_TX_OPT              | Supplemental Taxing Option                           | Supplemental taxing method                     | 111-69     | С    | EMPLOYEE   | Payroll Tax Status Screen (030)     | Y                     | Y       | 1      |
| SDI_COVER               | SDI Coverage                                         | Coverage for disability insurance              | 111-69     | С    | EMPLOYEE   | Payroll Tax Status Screen (030)     | Y                     | Y       | 1      |
| AEIC_STAT               | AEIC                                                 | Identifies Advanced Earned Income Credit       | 111-69     | С    | EMPLOYEE   | Payroll Tax Status Screen (030)     | Y                     | Y       | 1      |
| SUI_EXEMPT              | SUI Exemption                                        | Exemption for unemployment insurance           | 111-70     | С    | EMPLOYEE   | Payroll Tax Status Screen (030)     | Y                     | Y       | 2      |
| WC_EXEMPT               | W/C Exemption                                        | Worker's Compensation coverage                 | 111-70     | С    | EMPLOYEE   | Payroll Tax Status Screen (030)     | Y                     | Y       | 1      |
| Leave Account Balance   | es Screen (031)                                      |                                                |            |      | -          |                                     |                       |         |        |
| SICK_BAL                | 5102 III/Inj Balance                                 | Illness balance                                | III-193    | N    | EMPLOYEE   | Leave Account Balances Screen (031) | Y                     | Y       | 10     |
| VAC_BAL                 | 5101 Vacation Balance                                | Vacation balance                               | III-193    | Ν    | EMPLOYEE   | Leave Account Balances Screen (031) | Y                     | Y       | 10     |
| Time Balances Screen    | (033)                                                |                                                | -          | -    |            |                                     |                       |         |        |
| HOURS DAILY             | 5121 Daily FY                                        | Daily balance of hours for fiscal year         | III-193    | Ν    | EMPLOYEE   | Time Balances Screen (033)          | Y                     | Y       | 12     |
| HOURS FY                | 5120 Hourly FY                                       | Hourly balance for fiscal year                 | III-193    | Ν    | EMPLOYEE   | Time Balances Screen (033)          | Y                     | Y       | 12     |
| HOURS OVT               | 5161 Overtime HRS-F                                  | Overtime hours balance for fiscal year         | III-193    | Ν    | EMPLOYEE   | Time Balances Screen (033)          | Y                     | Y       | 12     |
| HOURS REG               | 5160 Reg HRS-F                                       | Regular hours balance for fiscal year          | III-193    | Ν    | EMPLOYEE   | Time Balances Screen (033)          | Y                     | Y       | 12     |
| HOURS TOT               | 5116 Total HRS Pd-F                                  | Total paid hours balance for fiscal year       | III-193    | Ν    | EMPLOYEE   | Time Balances Screen (033)          | Y                     | Y       | 12     |
| Gross Dollars Balances  | Screen (034)                                         |                                                | -          |      | T          |                                     |                       |         |        |
| FED_YTD                 | 5509 Total Federal YTD                               | Employee federal year-to-date balance          | III-196    | Ν    | EMPLOYEE   | Gross Dollar Balances Screen (034)  | Y                     | Y       | 12     |
| GROSS_YTD               | 5501 Total Gross YTD                                 | Employee gross year-to-date balance            | III-196    | Ν    | EMPLOYEE   | Gross Dollar Balances Screen (034)  | Y                     | Y       | 12     |
| STATE_YTD               | 5505 Total State YTD                                 | Employee state year-to-date balance            | III-196    | Ν    | EMPLOYEE   | Gross Dollar Balances Screen (034)  | Y                     | Y       | 12     |
| W-2 FEDERAL             | 5580 Fedrl Gross-P (Box 1)                           | W-2 prior year federal gross balance           | III-196    | Ν    | EMPLOYEE   | Gross Dollar Balances Screen (034)  | Y                     | Y       | 12     |
| W-2 FWT                 | 5538 FWT Ded-P (Box 2)                               | W-2 prior year federal withholding balance     | III-196    | Ν    | EMPLOYEE   | Gross Dollar Balances Screen (034)  | Y                     | Y       | 12     |
| W-2 HEALTH              | 5629 Health Ben-P (Box 12)                           | W-2 prior year health benefit balance          | III-196    | Ν    | EMPLOYEE   | Gross Dollar Balances Screen (034)  | Y                     | Y       | 12     |

| Field Name            | HRS FIELD (if applicable)   | Description                              | HRS Manual | Туре | Table Name | Screen Name and Number             | Selection<br>Criteria | Sorting  | Length  |
|-----------------------|-----------------------------|------------------------------------------|------------|------|------------|------------------------------------|-----------------------|----------|---------|
| oss Dollar Balances S | creen (034) (Continued)     |                                          | 1          | -    |            |                                    |                       |          |         |
| W-2 MED TAX           | 5577 Med Ded-P (Box 6)      | W-2 prior year medicare deduction        | III-196    | Ν    | EMPLOYEE   | Gross Dollar Balances Screen (034) | Y                     | Y        | 12      |
| W-2 MEDICARE          | 5574 Med Gross-P (Box 5)    | W-2 prior year medicare gross balance    | III-196    | Ν    | EMPLOYEE   | Gross Dollar Balances Screen (034) | Y                     | Y        | 12      |
| W-2 OASDI             | 5515 OASDI Gross-P (Box 3)  | W-2 prior year OASDI gross balance       | III-196    | Ν    | EMPLOYEE   | Gross Dollar Balances Screen (034) | Y                     | Y        | 12      |
| W-2 OASDI TAX         | 5518 OASDI Ded-P (Box 4)    | W-2 prior year OASDI deduction           | III-196    | Ν    | EMPLOYEE   | Gross Dollar Balances Screen (034) | Y                     | Y        | 12      |
| W-2 STATE             | 5581 State Gross-P (Box 16) | W-2 prior year state gross balance       | III-196    | Ν    | EMPLOYEE   | Gross Dollar Balances Screen (034) | Y                     | Y        | 12      |
| W-2 SWT               | 5539 SWT Ded-P (Box 17)     | W-2 prior year state withholding balance | III-196    | Ν    | EMPLOYEE   | Gross Dollar Balances Screen (034) | Y                     | Y        | 12      |
| Other Fields          |                             |                                          |            |      |            |                                    |                       |          |         |
| Date                  |                             |                                          |            |      |            |                                    |                       |          |         |
| AGE IN YEARS          | NA                          | Age in years                             | -          | С    | EMPLOYEE   |                                    | Y                     | Y        | 2       |
| YEARS SERVED          | NA                          | Years served                             | -          | С    | EMPLOYEE   |                                    | Y                     | Y        | 2       |
| Salary Calculation    |                             |                                          |            |      |            |                                    |                       |          |         |
| HRLY_RATE             | NA                          | Hourly rate                              | -          | Ν    | JOB        |                                    | Y                     | Y        | 10      |
| DAILY_RATE            | NA                          | Daily rate                               | -          | N    | JOB        |                                    | Y                     | Y        | 10      |
| ANNUAL SALARY         | NA                          | Annual salary                            | -          | N    | JOB        |                                    | Y                     | Y        | 10      |
| SALARY BASE           | NA                          | Base salary                              | -          | N    | JOB        |                                    | Y                     | Y        | 10      |
| ANN BASE              | NA                          | Annual base salary                       | -          | N    | JOB        |                                    | Y                     | Y        | 10      |
| STRS A SAL            | NA                          | STRS annual salary                       | -          | С    | JOB        |                                    | Y                     | Y        | 1       |
| TOT_STIP              | NA                          | Total periodic stipend                   | -          | N    | JOB        |                                    | Y                     | Y        | 10      |
| ANN_STIP              | NA                          | Annual periodic stipend                  | -          | N    | JOB        |                                    | Y                     | Y        | 10      |
| TOT_DSTIP             | NA                          | Total dated stipend                      | -          | N    | JOB        |                                    | Y                     | Y        | 10      |
| ANN_DSTIP             | NA                          | Annual dated stipend                     | -          | N    | JOB        |                                    | Y                     | Y        | 10      |
| SAL_W_STIP            | NA                          | Salary rate with dated stipends          | -          | N    | JOB        |                                    | Y                     | Y        | 10      |
| ANN_W_STIP            | NA                          | Annual rate with dated stipends          | -          | N    | JOB        |                                    | Y                     | Y        | 10      |
| Salary Proration      | E                           |                                          |            |      |            |                                    |                       | <u> </u> | <u></u> |
| PERCENT FT PRO        | NA                          | Prorated Percent full-time               | -          | Ν    | ACCOUNT    |                                    | Y                     | Y        | 10      |
| WORK DAY PRO          | NA                          | Prorated work days                       | -          | N    | ACCOUNT    |                                    | Y                     | Y        | 10      |
| WRK HRS PD PRO        | NA                          | Prorated work hours per day              |            | N    | ACCOUNT    |                                    | Y                     | Y        | 10      |
| D_RATE_PRO            | NA                          | Prorated daily rate                      | -          |      | ACCOUNT    |                                    | Y                     | Y        | 10      |
| FT RATE PRO           | NA                          | Prorated full-time rate                  |            | N    | ACCOUNT    |                                    | Y                     | Y        | 10      |
| SALARY RATE PRO       | NA                          | Prorated salary rate                     |            |      | ACCOUNT    |                                    | v                     | Y        | 10      |

| Field Name            | HRS FIELD (if applicable)     | Description                                                                      | HRS Manual   | Type Table Name | Screen Name and Number                  | Selection<br>Criteria | Sorting | Length |
|-----------------------|-------------------------------|----------------------------------------------------------------------------------|--------------|-----------------|-----------------------------------------|-----------------------|---------|--------|
| her Fields (Continued |                               | Description                                                                      | TIKS Maridai | Type Table Name |                                         | Citteria              | Jorang  | Length |
| ANNUAL SAL PRO        | NA                            | Prorated annual salary                                                           | -            | N ACCOUNT       |                                         | Y                     | Y       | 10     |
| RETIRE RT PRO         | NA                            | Prorated retirement rate                                                         | -            | N ACCOUNT       |                                         | Y                     | Y       | 10     |
| PRO SAL BASE          | NA                            | Prorated base salary                                                             | -            | N ACCOUNT       |                                         | Y                     | Y       | 10     |
| ANN BASE PRO          | NA                            | Prorated annual base salary                                                      | -            | N ACCOUNT       |                                         | Y                     | Y       | 10     |
| Benefits Proration    |                               |                                                                                  |              |                 |                                         |                       |         |        |
| DED_AMT               | NA                            | Total deduction amount                                                           | -            | N JOB           |                                         | Y                     | Y       | 10     |
| CON_AMT               | NA                            | Total contribution amount                                                        | -            | N JOB           |                                         | Y                     | Y       | 10     |
| BEN CON. PROAMT       | NA                            | Prorated contribution amount                                                     | -            | N BENEFITS      |                                         | N                     | Y       | 10     |
| BEN DED. PROAMT       | NA                            | Prorated deduction amount                                                        | -            | N BENEFITS      |                                         | Ν                     | Y       | 10     |
| CON. PROAMT           | NA                            | Total prorated contribution amount                                               | -            | N ACCOUNT       |                                         | N                     | Y       | 10     |
| DED. PROAMT           | NA                            | Total prorated deduction amount                                                  | -            | N ACCOUNT       |                                         | N                     | Y       | 10     |
| Other                 | ·                             |                                                                                  |              |                 | -                                       | -                     |         |        |
| OES                   | NA                            | Group code for annual salary                                                     | -            | C JOB           | Office of Emergency Services            | Y                     | Y       | 1      |
| OES_DESC              | NA                            | Group code range for annual salary                                               | -            | C JOB           | Office of Emergency Services            | N                     | Y       | 20     |
| PAU                   | NA                            | Principal Administrative Unit code                                               | -            | C JOB           |                                         | Y                     | Y       | 3      |
| PAU_DESC              | NA                            | Principal Administrative Unit description                                        | -            | C PAU_TBL       |                                         | N                     | Y       | 35     |
| DIVISION              | NA                            | Division description code                                                        | -            | C JOB           |                                         | Y                     | Y       | 1      |
| DIV_DESC              | NA                            | Division description                                                             | -            | C DIV_TBL       |                                         | N                     | Y       | 35     |
| osition Control       | Database (PCDB)               |                                                                                  |              |                 | <u>.</u>                                | •                     |         |        |
| asic Position Informa | tion Screen (012)             |                                                                                  |              |                 |                                         |                       |         |        |
| PC POSITION #         | NA                            | Position number                                                                  | PC 1-3       | C PDB           | Basic Position Information Screen (012) | Y                     | Y       | 6      |
| PC JOB CLASS #        | Job Class                     | Job class number                                                                 | PC 111-9     | C PDB           | Basic Position Information Screen (012) | Y                     | Y       | 6      |
| PC JOB TITLE          | Job Class Title               | Job class title                                                                  | PC 111-9     | C PDB           | Basic Position Information Screen (012) | Y                     | Y       | 25     |
| PC CNTRL METH         | Control Method                | Control method                                                                   | PC III-10    | C PDB           | Basic Position Information Screen (012) | Y                     | Y       | 1      |
| PC FTE                | Position Units                | Allocation of FTE                                                                | PC III-11    | N PDB           | Basic Position Information Screen (012) | Y                     | Y       | 9      |
| PC DOLLAR AMT         | Position Dollars              | Maximum pay allocation                                                           | PC III-11    | N PDB           | Basic Position Information Screen (012) | Y                     | Y       | 10     |
| PC STATUS             | Position Status               | Status of the position                                                           | PC III-11    | C PDB           | Basic Position Information Screen (012) | Y                     | Y       | 1      |
| PC STATUS DATE        | Status Date                   | Date position is established                                                     | PC III-11    | D PDB           | Basic Position Information Screen (012) | Y                     | Y       | 8      |
| PC ACTIVATE DT        | Active Date                   | Date position is activated                                                       | PC III-11    | D PDB           | Basic Position Information Screen (012) | Y                     | Y       | 8      |
| PC CLOSE DATE         | Cose Date                     | Date position is closed                                                          | PC III-12    | D PDB           | Basic Position Information Screen (012) | Y                     | Y       | 8      |
| P_FTE_PAID            | Incumbent Statuses Filled     | FTE count of paid employees                                                      | PC III-13    | N PDB           | Basic Position Information Screen (012) | Y                     | Y       | 10     |
| P_FTE_VACN            | Vacancy Statuses Total Vacant | FTE count of all open jobs                                                       | PC III-14    | N PDB           | Basic Position Information Screen (012) | Y                     | Y       | 10     |
| PC FILL STATUS        | NA                            | Fill status indicator                                                            | _            | C PDB           |                                         | Y                     | Y       | 1      |
| PC WORK LOC #         | Work Location                 | Work location of position                                                        | PC III-14    | C PDB           | Basic Position Information Screen (012) | Y                     | Y       | 8      |
| PC WORK TITLE         | Work Location Title           | Work location description                                                        | PC III-14    | C PDB           | Basic Position Information Screen (012) | Y                     | Y       | 30     |
| PC RPT GROUP          | Report Group                  | Report group                                                                     | PC III-14    | C PDB           | Basic Position Information Screen (012) | Y                     | Y       | 6      |
| PC BARG UNIT          | Bargaining Unit               | Bargaining unit code                                                             | PC III-14    | C PDB           | Basic Position Information Screen (012) | Y                     | Y       | 2      |
| abor Distribution Scr |                               |                                                                                  |              |                 | · · · ·                                 |                       |         |        |
| PC FUND               | Fund                          | Fund and sub fund code, e.g. 01.0-xxxxx.x-xxxxx-xxxxx-xxxxx-xxxxxx               | PC III-19    | C PDB_ACC       | Labor Distribution Screen (013)         | Y                     | Y       | 4      |
| PC RESOURCE           | Resrce/ProjYr                 | Resource and Project Year code, e.g. xx.x-14000.0-xxxxx-xxxxxxxxxxxxxxxxxxxxxxxx | PC III-19    | C PDB_ACC       | Labor Distribution Screen (013)         | Y                     | Υ       | 7      |
| PC GOAL               | Goal                          | Goal code, e.g. xx.x-xxxxx11100-xxxxx-xxxxxxxxx                                  | PC III-19    | C PDB_ACC       | Labor Distribution Screen (013)         | Y                     | Y       | 5      |

| Field Name         | HRS FIELD (if applicable) | Description                                                 | HRS Manual | Туре | Table Name | Screen Name and Number             | Selection<br>Criteria | Sorting  | Leng |
|--------------------|---------------------------|-------------------------------------------------------------|------------|------|------------|------------------------------------|-----------------------|----------|------|
|                    | n (013) (Continued)       |                                                             |            |      |            |                                    |                       | <u> </u> | Τ_   |
|                    | Func                      | Function code, e.g. xx.x-xxxxx.x-10000-xxxx-xxxxxxx         | PC III-19  |      | PDB_ACC    | Labor Distribution Screen (013)    | Y                     | Y        | Ę    |
| PC OBJECT          | Obj                       | Object code, e.g. xx.x-xxxxx.x-xxxxx-1110-xxxxxxx           | PC III-19  |      | PDB_ACC    | Labor Distribution Screen (013)    | Y                     | Y        | 4    |
| PC LOCATION        | Sch/Loc                   | School/Location code, e.g. xx.x-xxxxx.x-xxxxx-xxxxx-1330000 | PC III-19  |      | PDB_ACC    | Labor Distribution Screen (013)    | Y                     | Y        |      |
| PC ACCOUNT %       | Percent                   | Account percent                                             | PC III-19  |      | PDB_ACC    | Labor Distribution Screen (013)    | Y                     | Y        | _    |
| PC ACCOUNT         | NA                        | Account string, e.g. 01.0-14000.0-11100-10000-1110-1330000  | PC III-19  | С    | PDB_ACC    | Labor Distribution Screen (013)    | N                     | Y        |      |
| ancial Information |                           |                                                             |            | 1 1  |            |                                    |                       |          | T    |
| PC PAY BASIS       | Pay Basis                 | Pay basis                                                   | PC III-24  |      | PDB        | Financial Information Screen (014) | Y                     | Y        | +    |
| C ENUMB OPTN       | Project Option            | Type of projection calculation                              | PC III-24  | С    | PDB        |                                    | Y                     | Y        | +    |
| C WORK CAL         | Work Calendar             | Work calendar                                               | PC 111-24  | С    | PDB        | Financial Information Screen (014) | Y                     | Y        |      |
| C PERCENT FT       | Percent Full-Time         | Percent full-time                                           | PC 111-24  | Ν    | PDB        | Financial Information Screen (014) | Y                     | Y        | _    |
| C SAL SCHED        | Vacant Salary Sched       | Salary schedule for position                                | PC III-24  | С    | PDB        | Financial Information Screen (014) | Y                     | Y        | _    |
| C SAL RANGE        | Vacant Salary Range       | Salary range or column for position                         | -          | С    | PDB        | Financial Information Screen (014) | Y                     | Y        | _    |
| C SAL STEP         | Vacant Salary Step        | Salary step for position                                    | PC 111-24  | С    | PDB        | Financial Information Screen (014) | Y                     | Y        |      |
| C SAL RATE         | NA                        | Salary rate of position                                     | -          | Ν    | PDB        |                                    | Y                     | Y        |      |
| C INC DATE         | Step Inc Months           | Number of months used to project                            | PC 111-24  | D    | PDB        | Financial Information Screen (014) | Y                     | Y        |      |
| C MONTHS           | NA                        | Pay months                                                  | -          | С    | PDB        |                                    | Y                     | Y        |      |
| C STIPENDS         | Stipends                  | Periodic stipends 1-5                                       | PC 111-24  | С    | PDB        | Financial Information Screen (014) | Y                     | Y        |      |
| C RETIRE PLAN      | Retire Plan               | Retirement plan                                             | PC 111-25  | С    | PDB        | Financial Information Screen (014) | Y                     | Y        |      |
| C BENEFIT PACK     | Benefit Pkg               | District contributions to standard benefits                 | PC 111-25  | С    | PDB        | Financial Information Screen (014) | Y                     | Y        |      |
| C BENE PACK MO     | Benefit Months            | Number of months of benefit package                         | PC 111-25  | С    | PDB        | Financial Information Screen (014) | Y                     | Y        |      |
| C ADDN PACKAGE     | Addl Contribution Pkg     | District contributions to other types of benefits           | PC 111-25  | С    | PDB        | Financial Information Screen (014) | Y                     | Y        |      |
| C ADDN PMO         | Addl Contribution Months  | Number of months of additional benefit package              | PC 111-25  | С    | PDB        | Financial Information Screen (014) | Y                     | Y        |      |
| umbent Information | n Screen (018)            |                                                             |            |      |            |                                    |                       |          |      |
| C INCUMBENT        | Incumbent Name            | Name of incumbent                                           | PC 111-42  | С    | P_INCUMB   | Incumbent Information Screen (018) | N                     | Y        |      |
| C PRIME            | NA                        | Prime job number indicator                                  | 111-20     | С    | P_INCUMB   | Personnel Action Data Screen (003) | Y                     | Y        |      |
| C JOB              | dof                       | Job number                                                  | PC 111-42  | С    | P_INCUMB   | Incumbent Information Screen (018) | Y                     | Y        |      |
| C INC PCT          | Percent Full-Time         | Percent full-time                                           | PC 111-43  | N    | P_INCUMB   | Incumbent Information Screen (018) | Y                     | Y        |      |
| C INC LOC          | Work location description | Work location description                                   | PC 111-43  | С    | P_INCUMB   | Incumbent Information Screen (018) | N                     | Y        |      |
| er Fields          |                           |                                                             |            |      |            |                                    |                       |          |      |
| C FTE PRO          | NA                        | Prorated FTE                                                | -          | N    | PDB_ACC    |                                    | Y                     | Y        | T    |
| C DOLLAR PRO       | NA                        | Prorated dollar amount                                      | -          |      | PDB_ACC    |                                    | Y                     | Y        | 1    |
| C PCT FT PRO       | NA                        | Prorated Percent full-time                                  | -          |      | PDB_ACC    |                                    | Y                     | Y        |      |
| C SAL PRO          | NA                        | Prorated salary rate                                        |            |      | PDB_ACC    |                                    | v                     | v        |      |

# **Conditions List**

The following operators are used to build selection criteria conditions.

| Comparison Operator       | Description                                                                                                    |
|---------------------------|----------------------------------------------------------------------------------------------------|
| Equal To (=)              | Selects one field value to include                                                                                                    |
| Not Equal To (≠)          | Selects one field value to exclude                                                                                                    |
| Greater Than (>)          | Selects field values <b>greater than</b> the selected value                                                                                                    |
| Greater Than Equal To (≥) | Selects field values greater than or equal to the selected value                                                                                                    |
| Less Than (<)             | Selects field values less than the selected value                                                                                                    |
| Less Than Equal To (≤)    | Selects field values less than or equal to the selected value                                                                                                    |
| Between                   | Selects field values within a range including the beginning and ending values                                                                                                    |
| Not Between               | Selects field values outside a range of values                                                                                                    |
| In List                   | Selects one or more values to include                                                                                                    |
| Not In List               | Selects <b>one or more values to exclude</b> from the field chosen                                                                                                    |
| Anywhere In               | Selects field values with a specific string of values in a specific order. If "mas" is the value selected to filter by last name, names such as Thomas, Massey, Masters, and Comast will be selected. |

# Major Object and Sub Object Codes California School Accounting Manual

Major Object - account type defined by the first digit of the object code

| Major Object | Object Range | Description                               |
|--------------|--------------|-------------------------------------------|
| 1***         | 1000 – 1999  | Certificated Personnel Salaries           |
| 2***         | 2000 – 2999  | Classified Personnel Salaries             |
| 3***         | 3000 – 3999  | Employee Benefits                         |
| 4***         | 4000 – 4999  | Books and Supplies                        |
| 5***         | 5000 – 5999  | Services and Other Operating Expenditures |
| 6***         | 6000 – 6999  | Capital Outlay                            |
| 7***         | 7000 – 7999  | Other Outgo & Other Financing Uses        |
| 8***         | 8000 – 8999  | Revenues                                  |
| 9***         | 9000 – 9999  | Balance Sheet                             |

### Sub Object - account type defined by the first two digits of the object code

| Sub Object  | Object Range | Description                                          |
|-------------|--------------|------------------------------------------------------|
| 11**        | 1100 – 1199  | Certificated Teachers' Salaries                      |
| 12**        | 1200 – 1299  | Certificated Pupil Support Salaries                  |
| 13**        | 1300 – 1399  | Cert. Supervisors' and Administrators' Salaries      |
| 14** - 18** | 1400 – 1899  | Not Defined                                          |
| 19**        | 1900 – 1999  | Other Certificated Salaries                          |
| 21**        | 2100 - 2199  | Classified Instructional Salaries                    |
| 22**        | 2200 - 2299  | Classified Support Salaries                          |
| 23**        | 2300 - 2399  | Classified Supervisors' and Administrators' Salaries |
| 24**        | 2400 - 2499  | Clerical, Technical, and Office Staff Salaries       |
| 25** - 28** | 2500 - 2899  | Not Defined                                          |
| 29**        | 2900 - 2999  | Other Classified Salaries                            |

# **Open Database (DBF) Files with Excel**

Below are two options for opening database output files in Excel format when the spreadsheet file exceeds 16,383 lines.

#### Option 1

- 1. Open Excel.
- 2. Locate folder with the file.
- 3. Make sure the Excel spreadsheet and the directory where the DBF file is located are visible.
- 4. Use the left mouse button to select the file.
- 5. Drag and drop the file onto the Excel spreadsheet to open the file.
- 6. Save as an Excel file.

| e Home Insert Page Layout Formulas Data Revie                                                                   | ew View Developer ACROBAT<br>General - Provide Conditional Formattin |                       | to 🔉 Share         |           |
|----------------------------------------------------------------------------------------------------|----------------------------------------------------------------------|-----------------------|--------------------|-----------|
| Calibri • 11 • A* A* = = = → → →                                                                                | \$ * % * Format as Table *                                           | g * ∰™Insert * ∑ * A, | r 🔎 🛛              |           |
| * 🔐 · B Z U · 🖂 · 🛆 · 🛆 · 💽 I 🕞 II 🗸 -                                                                          |                                                                      | PORTS                 |                    |           |
|                                                                                                    |                                                                      | , on o                |                    |           |
| The second second second second second second second second second second second second second second second se | hare View                                                            |                       |                    |           |
| • I × ✓ & 🛞 💮 • ↑ 🎍                                                                                             | > This PC > Local Disk (C:) > pcprods > 1                            | LL96 > EXPORTS v (    | Search EXPORTS     |           |
|                                                                                                    |                                                                      |                       | ¥ 🗈 🖬 🗙            | 1 🖃 🖉     |
| A B C D                                                                                                    | <ul> <li>Name</li> </ul>                                             | Date modified         |                    | Size      |
| 🔀 Favorites                                                                                                    |                                                                      | Date modified         | Туре               |           |
| Desktop                                                                                                    | PROJECTION                                                           | 3/8/2017 4:29 PM      | Microsoft Excel 97 | 18,440 KB |
| Downloads                                                                                                    | 🗟 pas                                                                | 3/2/2017 8:07 AM      | Microsoft Excel 97 | 11,732 KB |
| 30 Recent places                                                                                                | 🗐 ben_summ                                                           | 1/18/2017 10:01 AM    | Microsoft Excel 97 | 6 KB      |
|                                                                                                    | 😹 ben_stat                                                           | 1/18/2017 10:00 AM    | Microsoft Excel 97 | 10,947 KB |
| : This PC                                                                                                    | 🗑 assign                                                             | 1/18/2017 10:00 AM    | Microsoft Excel 97 | 2,180 KB  |
| 📜 Desktop                                                                                                    | S credexp                                                            | 1/17/2017 11:26 AM    | Microsoft Excel 97 | 56 KB     |
| Documents                                                                                                    | S ssn                                                                | 1/17/2017 9:52 AM     | Microsoft Excel 97 | 226 KB    |
| Downloads                                                                                                    | S credex                                                             | 1/17/2017 9:39 AM     | Microsoft Excel 97 | 4 KB      |
| Music                                                                                                    | X CREDEXP                                                            | 1/17/2017 9:17 AM     | DBF File           | 1 KB      |
| E Pictures                                                                                                    | B emp_cred                                                           | 1/9/2017 11:28 AM     | Microsoft Excel 97 | 2.179 KB  |
| Sacs_project (56)                                                                                               |                                                                      | 1/6/2017 2-26 PM      | Microsoft Excel 97 | 4 KB      |
| SFS_DIVISION (S                                                                                                 | actbenat                                                             | 1/6/2017 1:45 PM      | Microsoft Excel 97 | 1.313 KB  |
| Videos                                                                                                    | allempd2                                                             | 1/6/2017 9:16 AM      | Microsoft Excel 97 | 4.099 KB  |
| Local Disk (C:)                                                                                                 | 8 allempd                                                            | 1/6/2017 9:16 AM      | Microsoft Excel 97 | 2,240 KB  |
| - Suttem Receive                                                                                                |                                                                      | 1/5/2017 //52 014     | Microroft Eural 07 | 1.615 KR  |
| 69 items 1 item sele                                                                                            |                                                                      |                       |                    | 811       |
| Type: DBF File, Size: 257 b                                                                                     | ytes, Date modified: 1/17/2017 9:17 AM                               |                       | 257 bytes 🛛 🛤 Co   | omputer   |
|                                                                                                    |                                                                      |                       |                    |           |
|                                                                                                    |                                                                      |                       |                    |           |
| > Sheet1 (+)                                                                                                    | : 4                                                                  |                       |                    |           |

### Option 2

- 1. Open Excel.
- 2. Select File>Open.
- 3. Locate folder with the file. You will not initially see file listed.
- 4. Select All Files (\*.\*) from drop-down list in lower right corner of screen. The DBF file will now be listed.
- 5. Highlight the file.
- 6. Click Open.
- 7. Save as an Excel file.

|                                                                                                    | Computer > 0          | S (C:) > | PC_TRAIN + EXPORTS +      |                    |                     | ORTS     | ۶ |
|----------------------------------------------------------------------------------------------------|-----------------------|----------|---------------------------|--------------------|---------------------|----------|---|
| Favorites         Benefits.sis         2/24/2016 10:59 AM         Microsoft Excel 97         1,080 KB           Downloads         Bactive.s/s         2/24/2016 10:59 AM         Microsoft Excel 97         337 KB           Distributes         By pro2.sis         2/24/2016 9:37 AM         Microsoft Excel 97         337 KB           Desktop - Shortcut         By pro2.sis         2/24/2016 9:37 AM         Microsoft Excel 97         210 KB           Desktop         By trans.sis         2/22/2016 3:48 PM         Microsoft Excel 97         200 KB           Recent Places         By budget.sis         2/22/2016 3:26 PM         Microsoft Excel 97         800 KB           Ubraries         By assign1.sis         2/22/2016 3:26 PM         Microsoft Excel 97         800 KB           Ubraries         By assign1.sis         2/22/2016 1:32 AM         Microsoft Excel 97         5.32 KB           Documents         By active4.sis         2/22/2016 1:33 AM         Microsoft Excel 97         5.32 KB                                                                                                    | Organize 👻 New folder |          |                           |                    |                     | )= • 🗊   | 0 |
| Favorites         Benefits.sis         2/24/2016 10:59 AM         Microsoft Excel 97         1,080 KB           Downloads         Bactive.s/s         2/24/2016 10:59 AM         Microsoft Excel 97         337 KB           Distributes         By pro2.sis         2/24/2016 9:37 AM         Microsoft Excel 97         337 KB           Desktop - Shortcut         By pro2.sis         2/24/2016 9:37 AM         Microsoft Excel 97         210 KB           Desktop         By trans.sis         2/22/2016 3:48 PM         Microsoft Excel 97         200 KB           Recent Places         By budget.sis         2/22/2016 3:26 PM         Microsoft Excel 97         800 KB           Ubraries         By assign1.sis         2/22/2016 3:26 PM         Microsoft Excel 97         800 KB           Ubraries         By assign1.sis         2/22/2016 1:32 AM         Microsoft Excel 97         5.32 KB           Documents         By active4.sis         2/22/2016 1:33 AM         Microsoft Excel 97         5.32 KB                                                                                                    | K Microsoft Excel     | -        | Name                      | Date modified      | Туре                | Size     |   |
| Downloads         Structures         Construct         Structures         Structures         Structure                                                                                                    |                       | 11       | ASSIGN.DBF                | 3/7/2016 10:43 AM  | DBF File            | 98 KB    |   |
| Pictures         Ø pro2.xls         2/24/2016 9:37 AM         Microsoft Excel 97         271 KB           Desktop - Shortcut         Ø prorate.xls         2/24/2016 9:28 AM         Microsoft Excel 97         210 KB           Desktop - Shortcut         Ø prorate.xls         2/24/2016 9:28 AM         Microsoft Excel 97         210 KB           Desktop         Ø trans.xls         2/22/2016 3:48 PM         Microsoft Excel 97         890 KB           Ø budget.xls         2/22/2016 3:26 PM         Microsoft Excel 97         110 KB           Ø assignl.xls         2/22/2016 2:25 PM         Microsoft Excel 97         18 KB           Ø budget.xls         2/22/2016 1:38 AM         Microsoft Excel 97         5,326 KB           Ø budget.xls         2/22/2016 1:38 AM         Microsoft Excel 97         5,326 KB           Ø budget.xls         2/22/2016 1:050 AM         Microsoft Excel 97         5,326 KB                                                                                                    | 🔆 Favorites           |          | (B) benefits.xls          | 2/24/2016 10:59 AM | Microsoft Excel 97  | 1,080 KB |   |
| Desktop - Shortcut         B prorate.xls         2/24/2016 9:28 AM         Microsoft Excel 97         210 KB           Desktop         B trans.ds         2/22/2016 3:48 PM         Microsoft Excel 97         890 KB           Recent Places         B budget.dls         2/22/2016 3:26 PM         Microsoft Excel 97         110 KB           Districts         B detail.dls         2/22/2016 3:26 PM         Microsoft Excel 97         18 KB           Dibudget.dls         2/22/2016 1:32 AM         Microsoft Excel 97         18 KB           Dibudget.dls         2/22/2016 1:32 AM         Microsoft Excel 97         5,326 KB           Documents         B active4.xls         2/22/2016 1:05 AM         Microsoft Excel 97         5,326 KB                                                                                                    | 🐌 Downloads           |          | active.ds                 | 2/24/2016 10:24 AM | Microsoft Excel 97  | 337 KB   |   |
| Desktop         Image: Constraint of the constraint of the constraint  | Pictures              |          | pro2.xls                  | 2/24/2016 9:37 AM  | Microsoft Excel 97  | 271 KB   |   |
| Becent Places         Dudget.xls         2/22/2016 3.26 PM         Microsoft Excel 97         110 KB           Basign1.xls         2/22/2016 2.25 PM         Microsoft Excel 97         18 KB           Libraries         Edetail.xls         2/22/2016 11:38 AM         Microsoft Excel 97         5,326 KB           Documents         Editive4.xls         2/22/2016 10:50 AM         Microsoft Excel 97         11 KB                                                                                                    | 📃 Desktop - Shortcut  |          | prorate.ds                | 2/24/2016 9:28 AM  | Microsoft Excel 97  | 210 KB   |   |
| Big assignt_sis         2/22/2016.2:25 PM         Microsoft Excel 97         18 KB           Dibraries         Big detail.vis         2/22/2016.11:38 AM         Microsoft Excel 97         5,326 KB           Documents         Big active4.vis         2/22/2016.10:50 AM         Microsoft Excel 97         11 KB                                                                                                    | E Desktop             |          | 🕙 trans.xls               | 2/22/2016 3:48 PM  | Microsoft Excel 97  | 890 KB   |   |
| Dibraries         Image: Constraint of the constraint of the constrain | 💹 Recent Places       |          | 🕙 budgetads               | 2/22/2016 3:26 PM  | Microsoft Excel 97  | 110 KB   |   |
| Documents 2/22/2016 10:50 AM Microsoft Excel 97.                                                                                                    |                       |          | assign1.xls               | 2/22/2016 2:25 PM  | Microsoft Excel 97  | 18 KB    |   |
|                                                                                                    | 词 Libraries           |          | 🗟 detail.xls              | 2/22/2016 11:38 AM | Microsoft Excel 97  | 5,326 KB |   |
| 🗈 Music 🔄 🔄 teet 2.22.16 active vice 2/27/2016 10-22 & M. Microsoft Event 07 🥌 47. KR                                                                                                    | Documents             |          | active4.xls               | 2/22/2016 10:50 AM | Microsoft Excel 97. | A 11 KB  |   |
|                                                                                                    | A Music               | ٠        | B tact 2 22 16 artiva vie | 2/22/2016 10-22 AM | Mirmonft EvenL97    | 47 KR    |   |

A-19